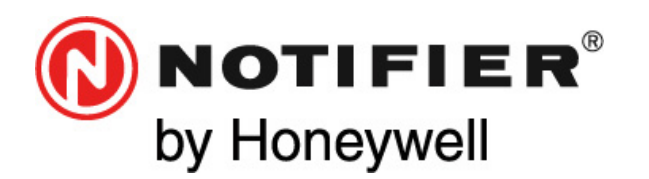

**Honeywell Life Safety Iberia**  C/Pau Vila 15-19 08911 Badalona (Barcelona) Tel.: 902 03 45 45 Que'l}æna}}ænke^|ÈnkÉH193GIGIGHÎ www.honeywelllifesafety.es www.notifier.es | infohlsiberia@honeywell.com

# **iBox BACnet/IP**

Gateway for the integration of Notifier ID3000 and Morley DXc fire panel series in BACnet/IP enabled monitoring and control systems.

*User Manual* 

**MN-DT-960I 27 FEBRUARY 2013**  (IBOX-BAC-NID3000 / r1 eng)

*Information in this document is subject to change without notice*

# **INDEX**

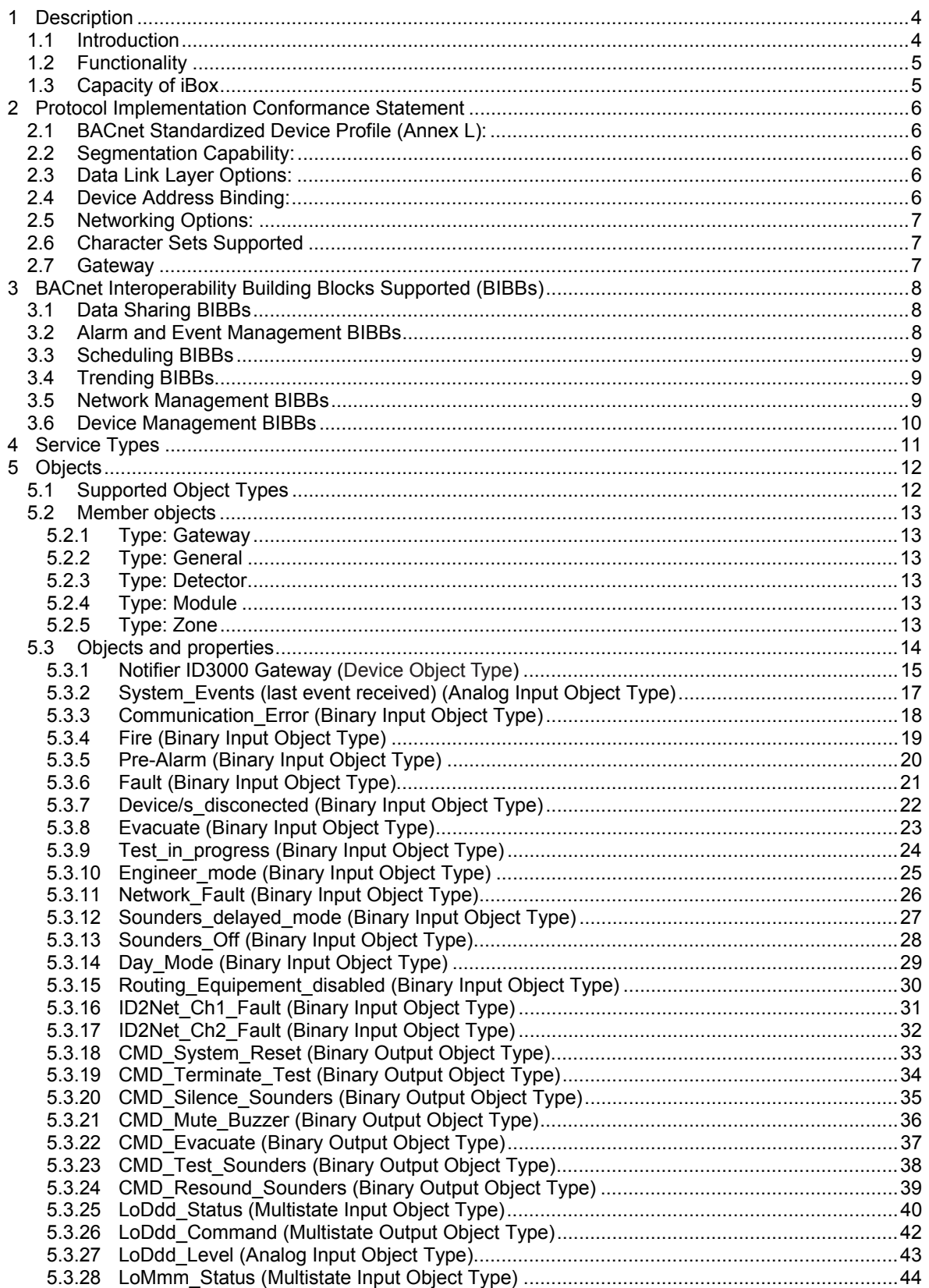

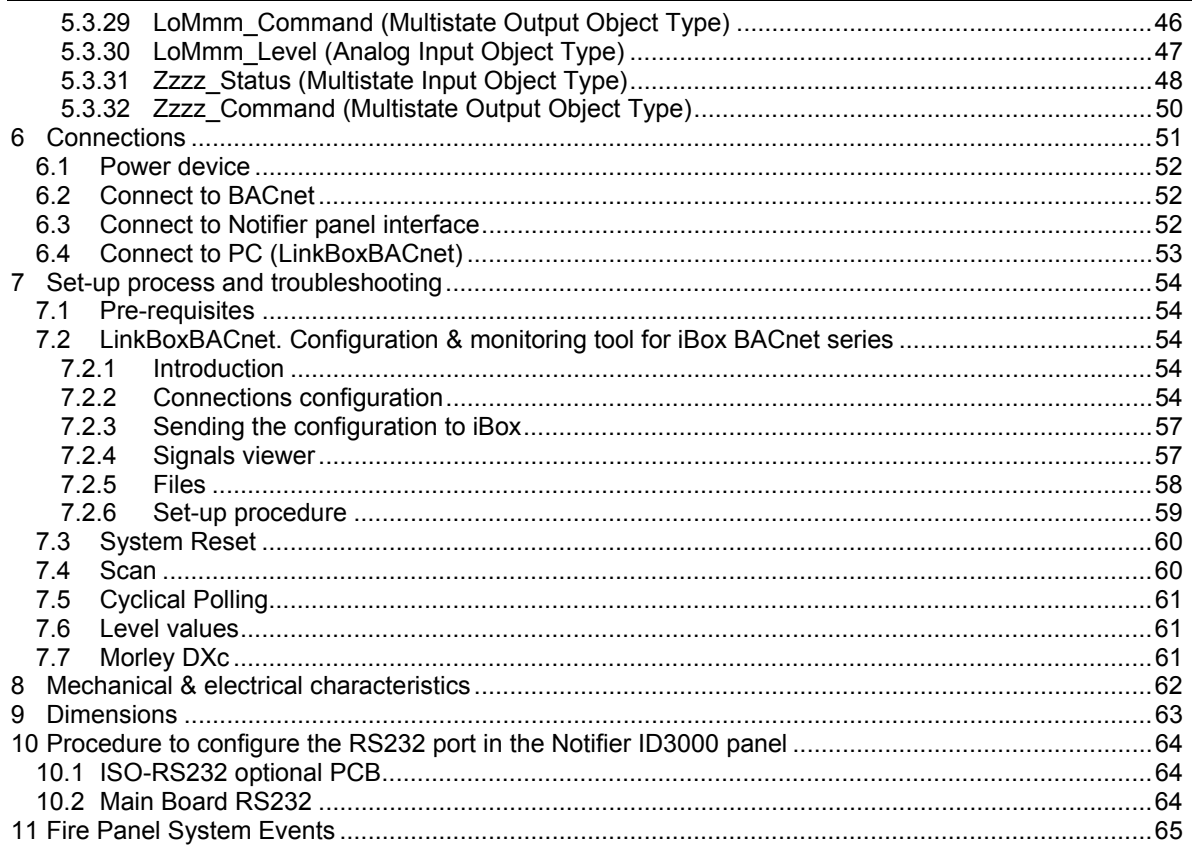

## **1 Description**

#### **1.1** *Introduction*

This document describes the integration of Notifier ID3000 series fire panels into BACnet compatible devices and systems using gateway *iBox BACnet/IP Server – Notifier ID3000.*

The aim of this integration is to monitor and control your Notifier Panel, remotely, from your Control Center using any commercial SCADA or monitoring software that includes a BACnet/IP driver. To do it so, iBox allows BACnet/IP communication, acting as a server, allowing polling or subscription requests (COV).

iBox makes available the Notifier ID3000 series fire panel's elements (detectors, modules…) through independent BACnet objects.

Abstraction of Notifier ID 3000 panel properties and functionalities as fixed BACnet Objects. iBox allows fixed BACnet object IDs mapping. Simple configuration is needed: just select the appropriate communication parameters (IP address, baud rate…).

iBox connects to the RS232 port of the Notifier panel, either through the RS232 port of the mother board, or through the isolated ISO-RS232 port (optional card).

One full ID3000 panel capacity is supported.

This gateway is compatible with the Morley DXc fire panels.

This document assumes that the user is familiar with BACnet and Notifier technologies and their technical terms.

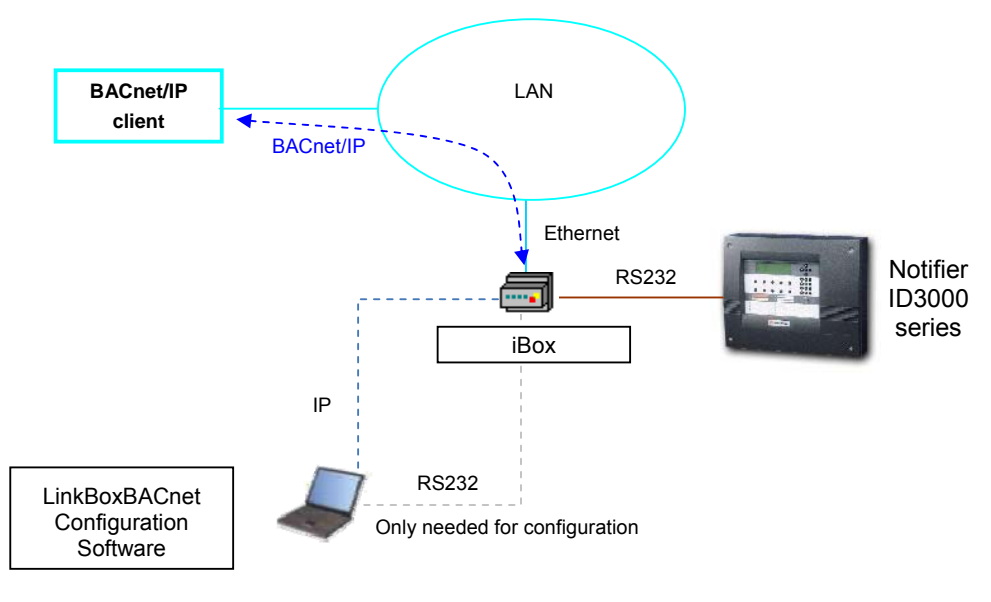

#### **Integration of Notifier ID3000 fire panel using** *iBox BACnet/IP Server*

#### **1.2** *Functionality*

The communication protocol Notifier ID3000 is based basically on events; the states of the panel's elements (detectors, modules, etc.) are transmitted through the protocol in the form of events whenever they occur. Nonetheless, some states are obtained through polling.

The role of iBox consists in associate the elements of the Notifier ID3000 panel with BACnet objects.

The control of the Notifier panel is permitted, so commands toward the panel are permitted.

Each detector, module and zone is offered in independent BACnet objects. Detectors and modules are provided with *status*, *command* and *level* objects. Zones only have *status* and *command* objects. Next, there is a summary table with the current objects for each Notifier panel element type.

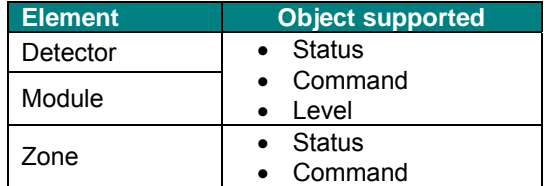

#### **1.3** *Capacity of iBox*

iBox is capable of integrating one single Notifier ID3000 panel and its associated elements.

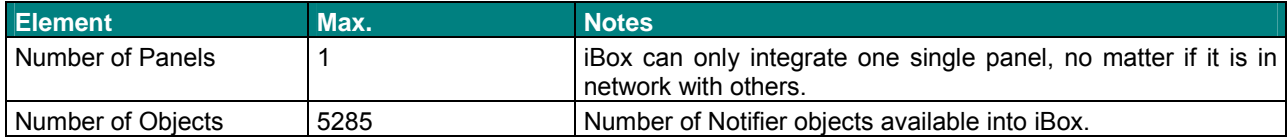

Regarding the Notifier interface, its capacity varies from one panel to another, below there is a summary table indicating different capacities from the Notifier Panels.

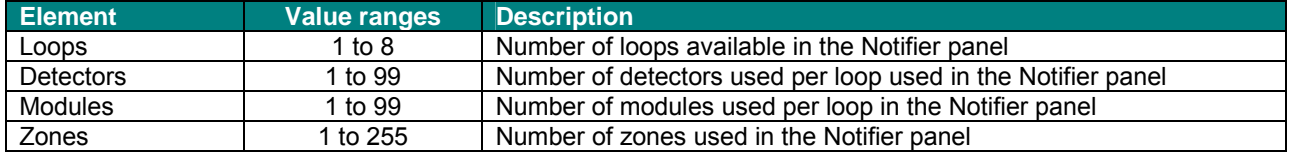

The number of *detectors* and *modules* is fixed for each *loop*. The number of *loops* and *zones* can be configured to match the ones available in the fire panel. This configuration is done through LinkBoxBACnet (See section 7.2).

*Ref.: IBOX-BAC-NID3000* 

## **2 Protocol Implementation Conformance Statement**

BACnet Protocol Implementation Conformance Statement (PICS)

**Date:** *2013-02-20*  **Vendor Name:** *Intesis Software SL*  **Product Name:** *iBox-BACnet-NID3000*  **Product Model Number:** *IBOX-BAC-NID3000*  **Application Software Version:** *4.0.1* **Firmware Revision:** *4.0.1* **BACnet Protocol Revision:** *2* 

#### **Product Description:**

#### *Notifier ID3000 -BACnet/IP Gateway*

Abstraction of Notifier ID 3000 panel properties and functionalities as BACnet Objects. Capacity of 1 Notifier panel and all signals in the panel.

#### **2.1** *BACnet Standardized Device Profile (Annex L):*

- □ BACnet Operator Workstation (B-OWS)
- □ BACnet Building Controller (B-BC)
- □ BACnet Advanced Application Controller (B-AAC)
- $\boxtimes$  BACnet Application Specific Controller (B-ASC)
- □ BACnet Smart Sensor (B-SS)
- □ BACnet Smart Actuator (B-SA)

Additional BACnet Interoperability Building Blocks Supported (Annex K): *Reference of BIBBs List*

#### **2.2** *Segmentation Capability:*

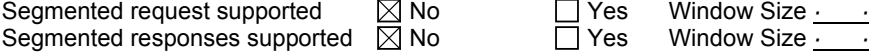

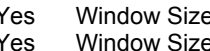

#### **2.3** *Data Link Layer Options:*

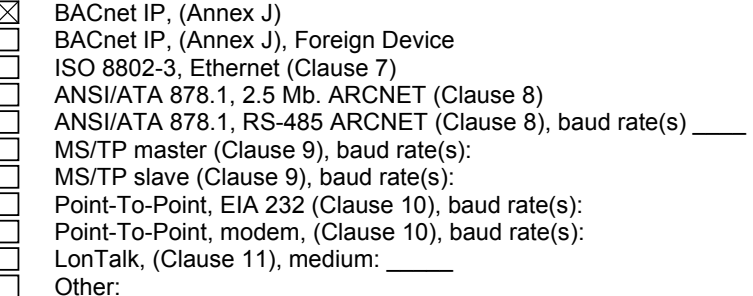

#### **2.4** *Device Address Binding:*

Is static device binding supported? (This is currently necessary for two-way communication with MS/TP slaves and certain other devices.)  $\Box$  Yes  $\Box$  No

#### **2.5** *Networking Options:*

Г

Router, Clause 6 - List all routing configurations, e.g., ARCNET-Ethernet, Ethernet-MS/TP, etc.

- □ Annex H, BACnet Tunneling Router over IP<br>□ BACnet/IP Broadcast Management Device  $\overline{\Box}$ 
	- BACnet/IP Broadcast Management Device (BBMD)

Does the BBMD support registrations by Foreign Devices?  $\Box$  Yes  $\boxtimes$  No

#### **2.6** *Character Sets Supported*

Indicating support for multiple character sets does not imply that they can all be supported simultaneously.

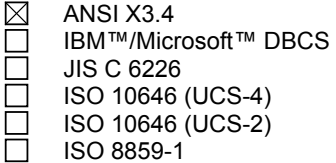

#### **2.7** *Gateway*

If this product is a communication gateway, describe the types of non-BACnet equipment/network(s) that the gateway supports:

**Notifier ID3000 fire panel through EIA232 or ISO-RS232 interface**

# **3 BACnet Interoperability Building Blocks Supported (BIBBs)**

# **3.1** *Data Sharing BIBBs*

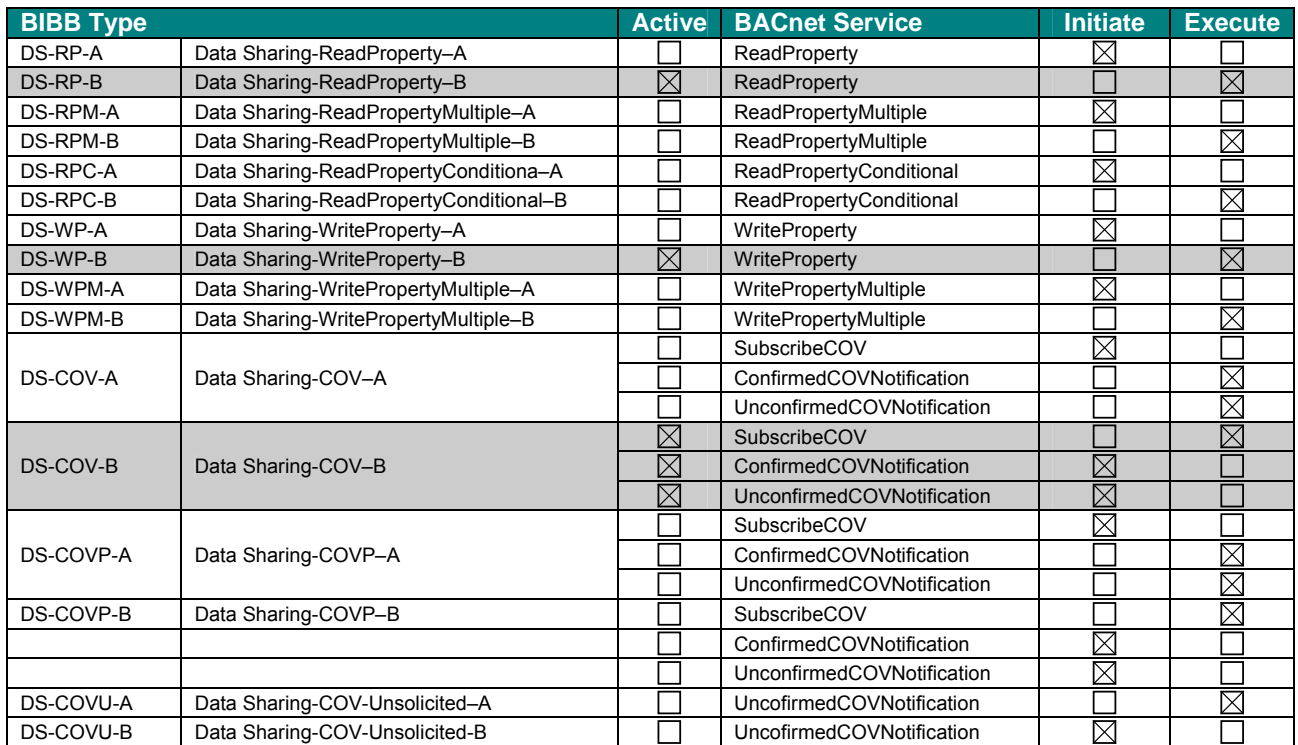

#### **3.2** *Alarm and Event Management BIBBs*

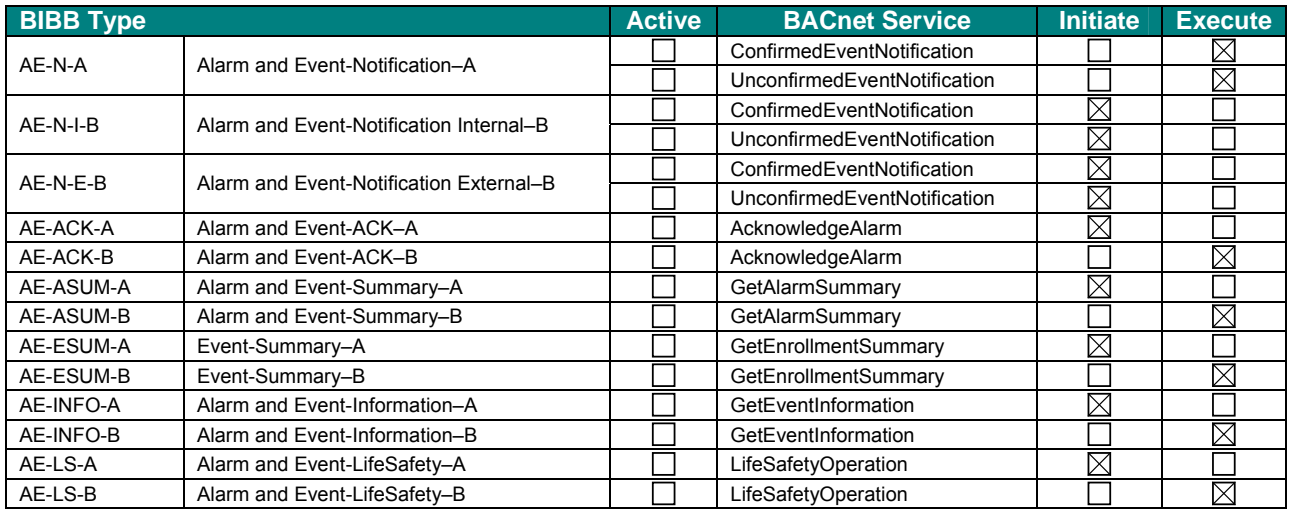

#### **3.3** *Scheduling BIBBs*

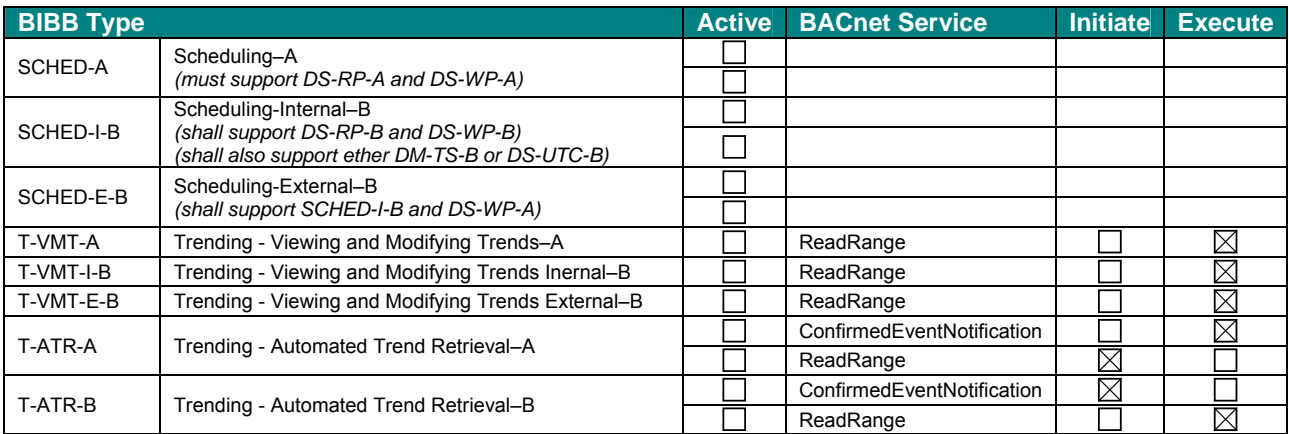

## **3.4** *Trending BIBBs*

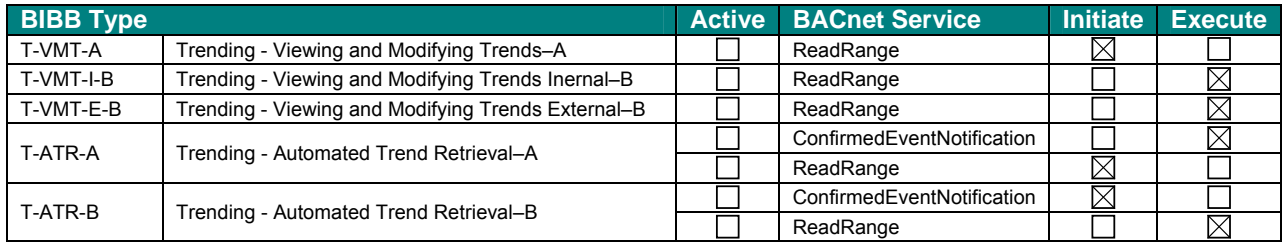

## **3.5** *Network Management BIBBs*

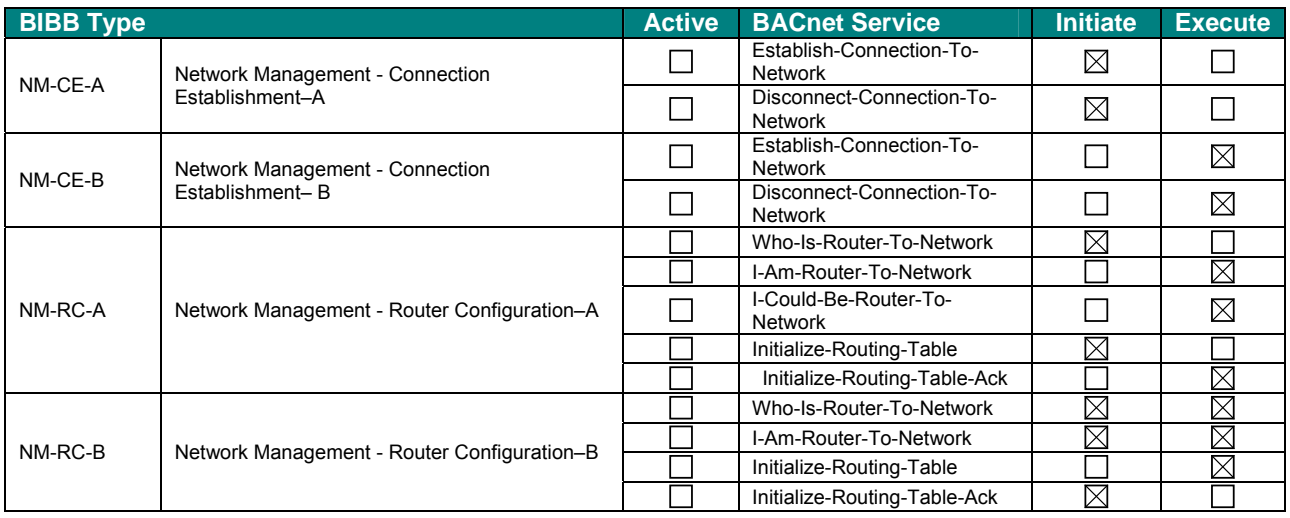

#### **3.6** *Device Management BIBBs*

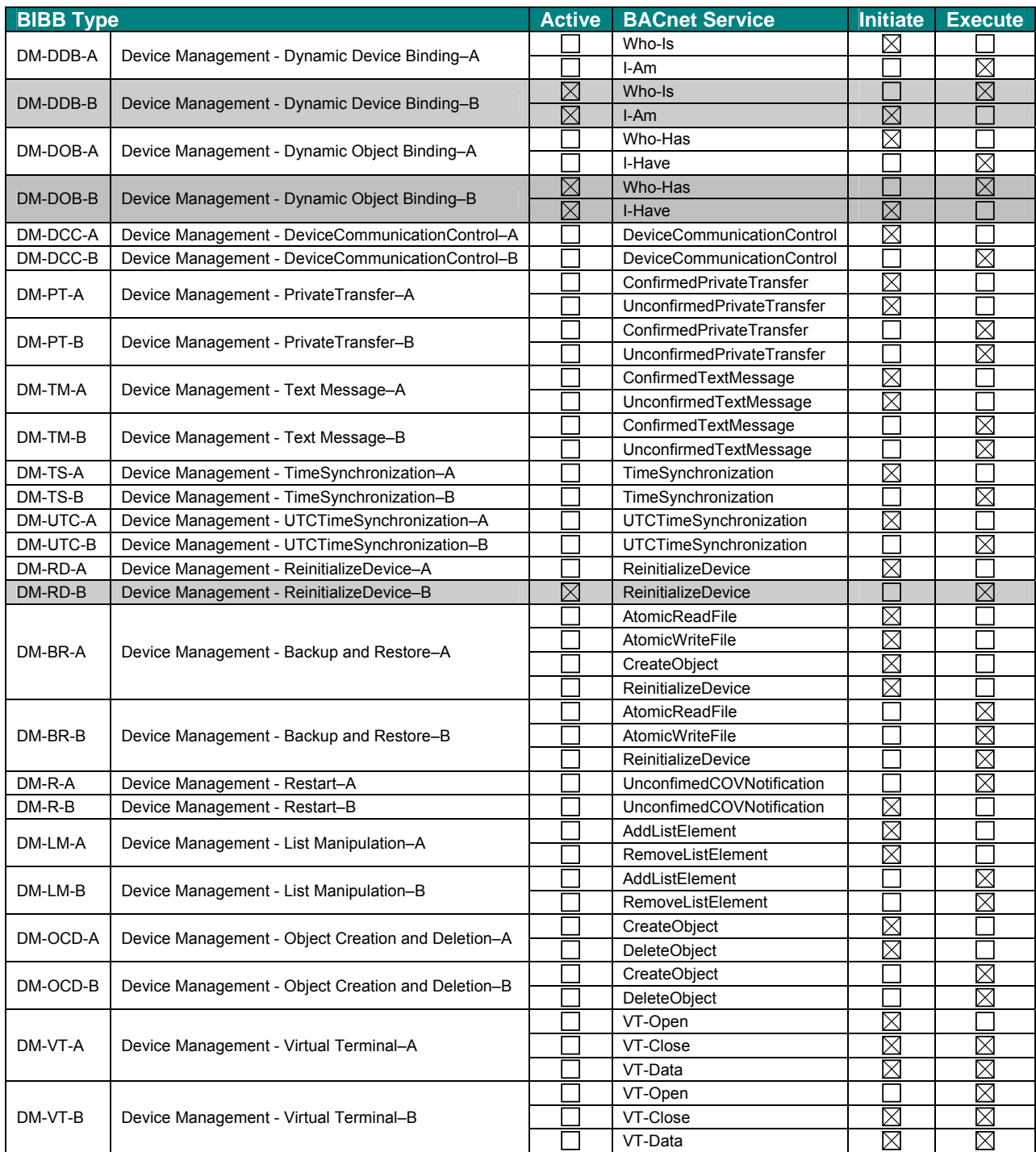

# **4 Service Types**

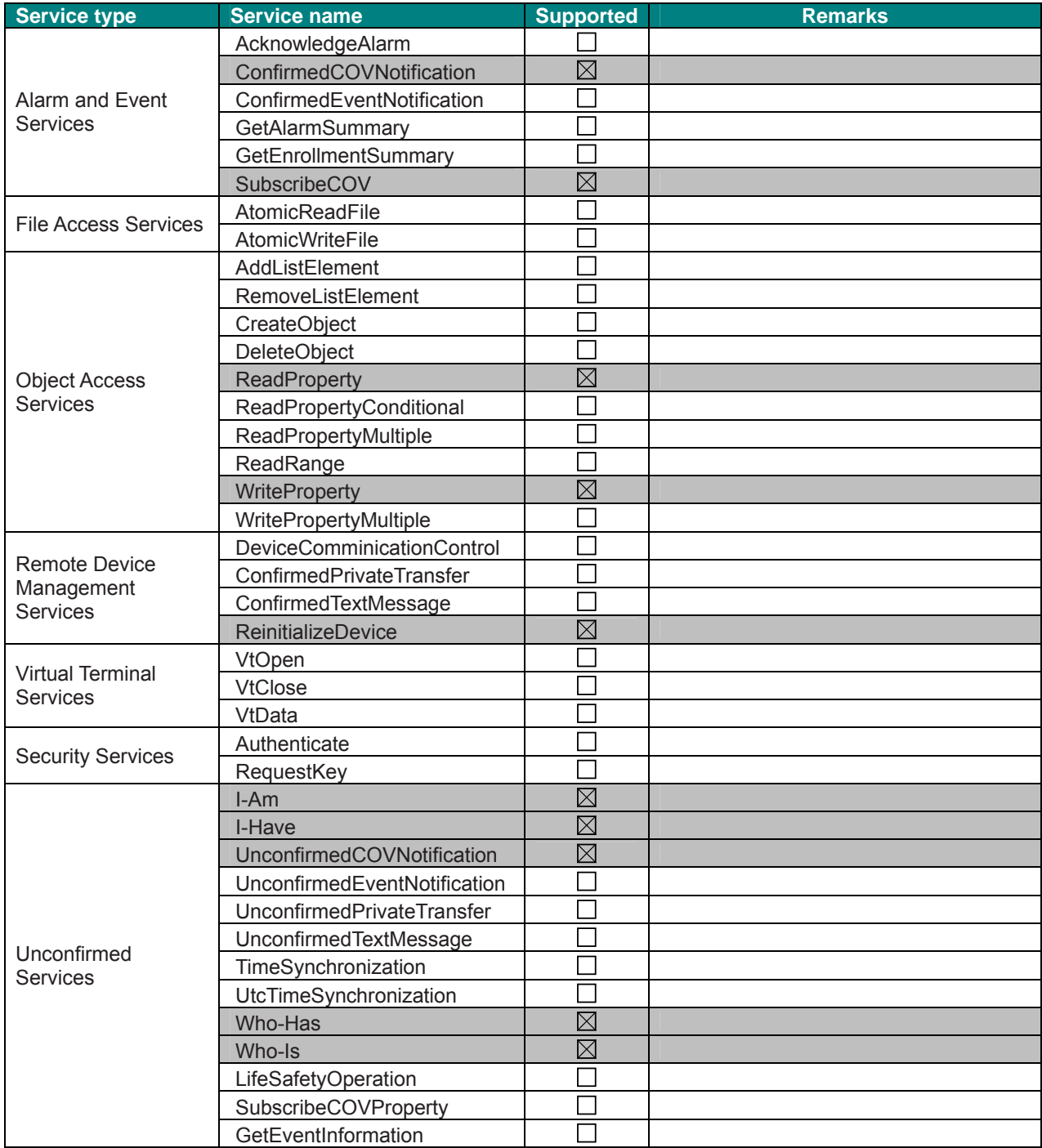

# **5 Objects**

## **5.1** *Supported Object Types*

The objects supported are shown in the table below.

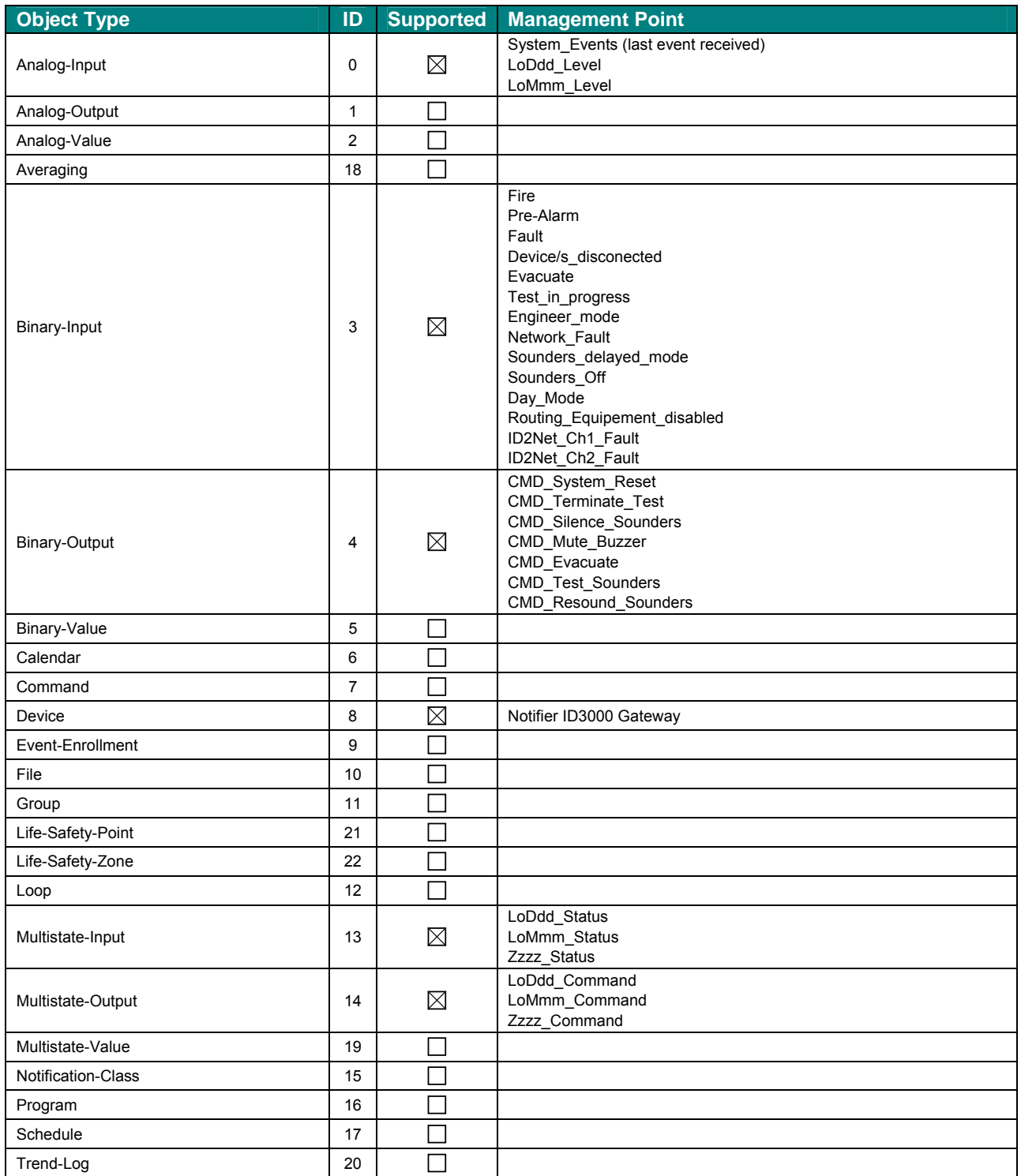

#### **5.2** *Member objects*

#### 5.2.1 Type: Gateway

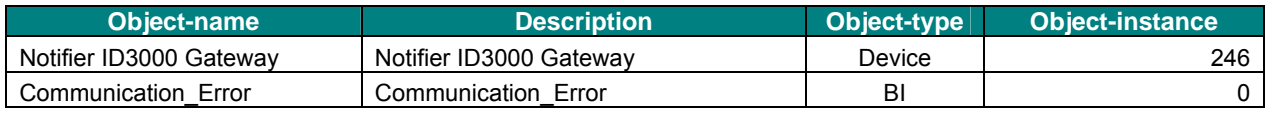

#### 5.2.2 Type: General

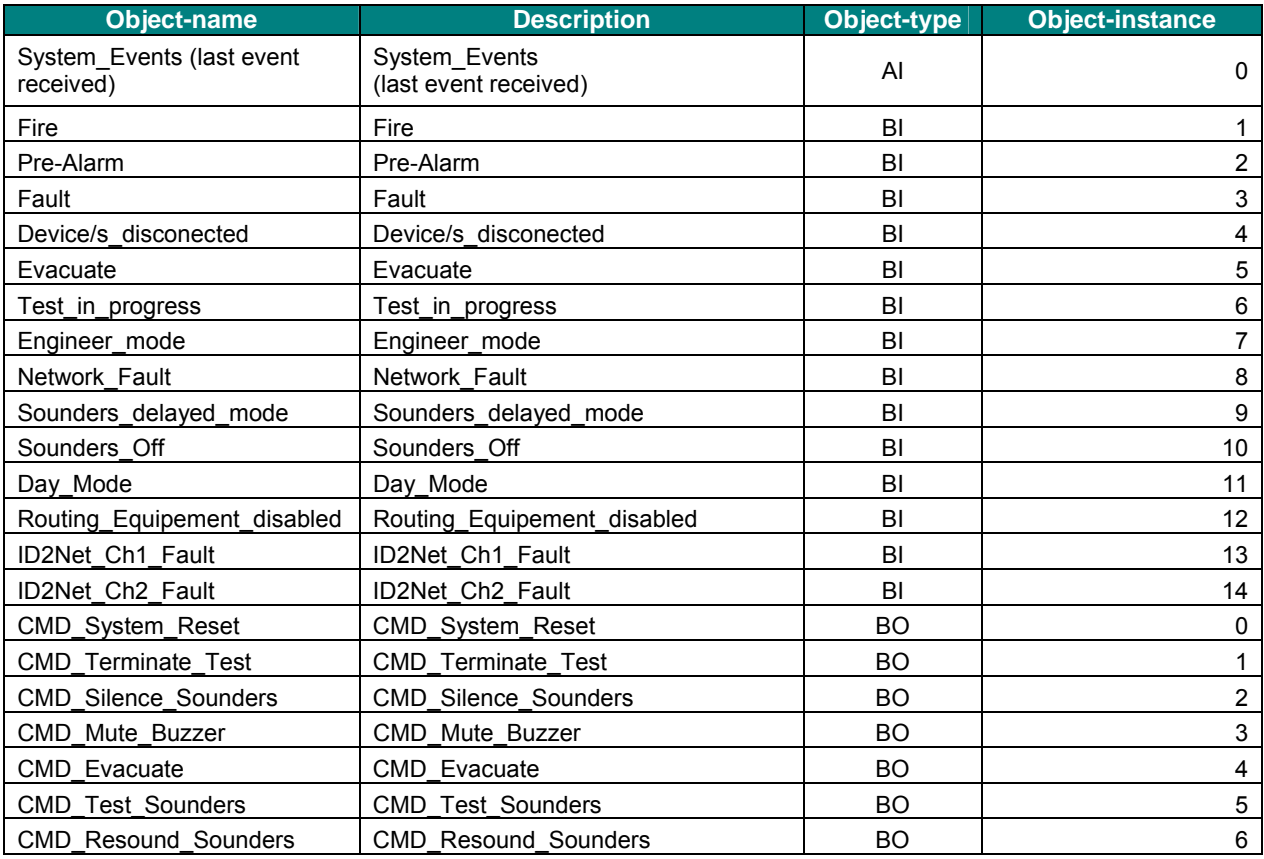

#### 5.2.3 Type: Detector

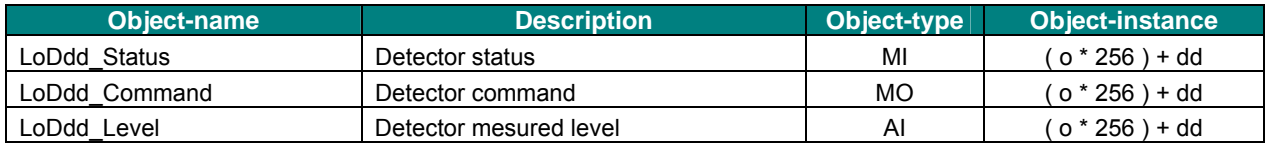

#### 5.2.4 Type: Module

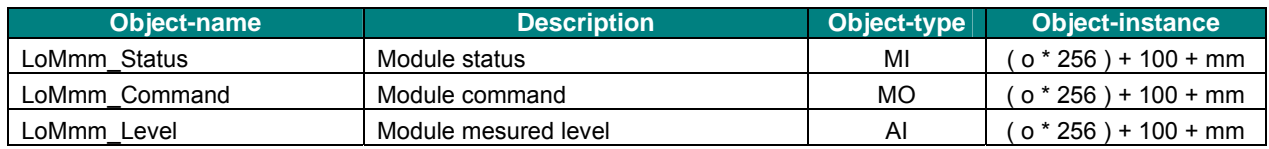

## 5.2.5 Type: Zone

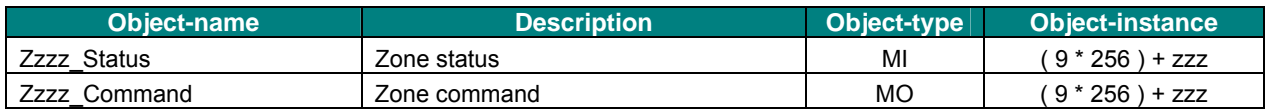

#### **5.3** *Objects and properties*

Below you can find relevant information for the objects and properties.

**Object\_Identifier:** In the **Device Object**, the value of object instance is configurable through LinkBoxBACnet. See Table 5.1 in order to obtain the name of each object.

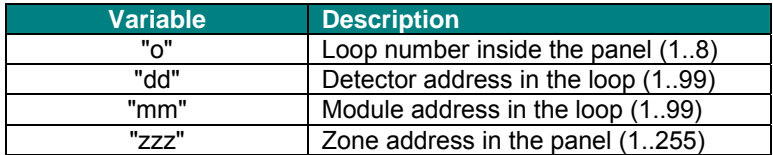

**Table 5.1** LinkBoxBACnet generated files during Project creation

**Object\_Name:** In the **Device Object**, this string is configurable through LinkBoxBACnet. For Module, Detector and Zone related objects, see Table 5.1 in order to obtain the name of each object.

**Description:** In the **Device Object**, this string is configurable through LinkBoxBACnet.

**Relinquish\_Default:** In **Binary Outputs** and **Multistate Outputs,** the value of *Present\_Value* property will be read.

**Priority\_Array:** In **Binary Outputs** and **Multistate Outputs,** *Priority\_Array[16]* will acquire the value of *Present\_Value* property and *Priority\_Array[1]~[15]* will be NULL.

**State\_Text:** In **Multistate Outputs** and **Multistate Inputs,** it cannot be read the whole array at once, so "Array Index" must be specified in order to obtain the text of the corresponding state.

# 5.3.1 Notifier ID3000 Gateway (Device Object Type)

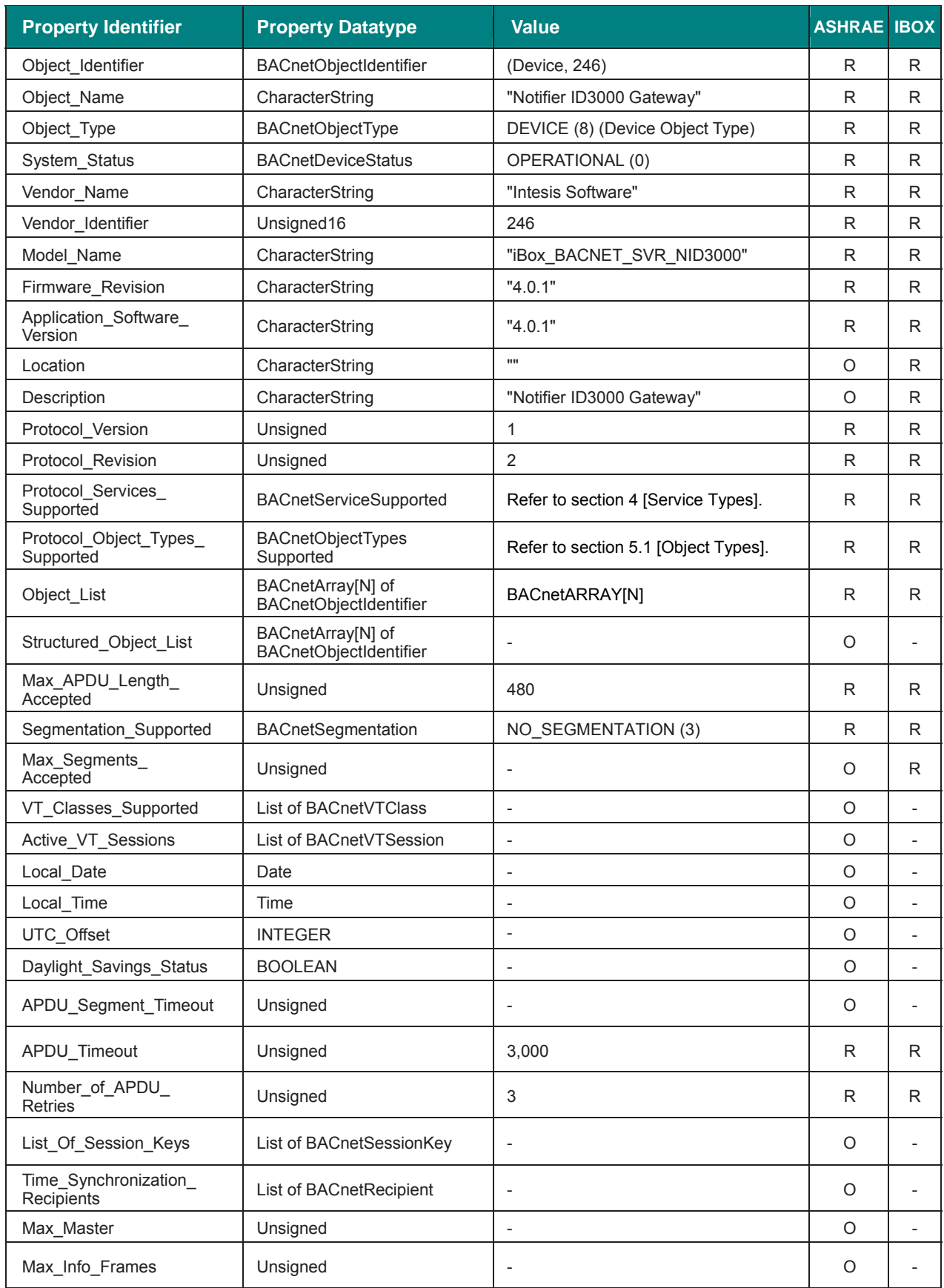

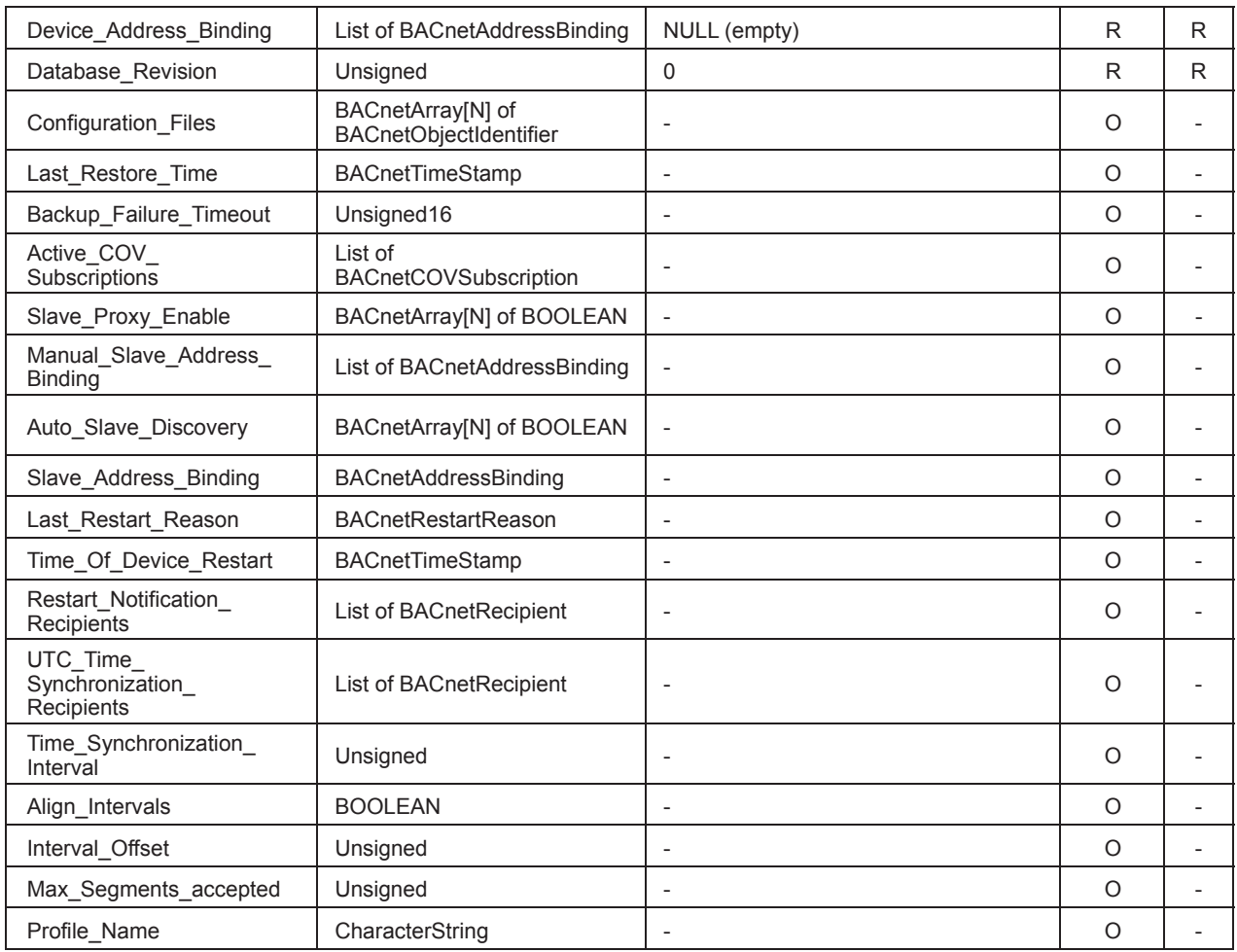

## 5.3.2 System\_Events (last event received) (Analog Input Object Type)

Last event generated by the fire panel. See section 11 for more details.

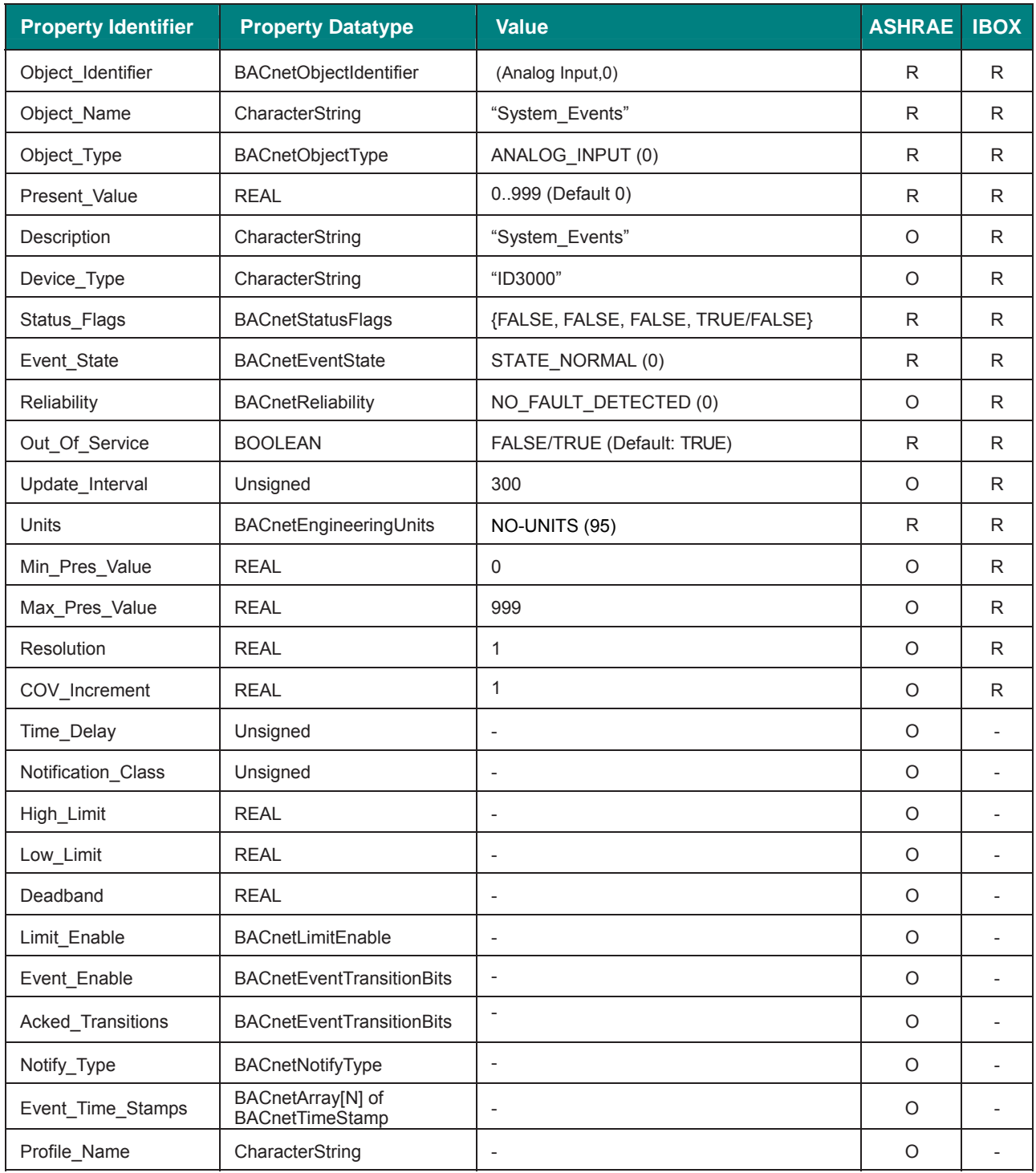

# 5.3.3 Communication\_Error (Binary Input Object Type)

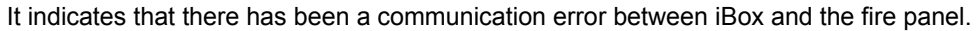

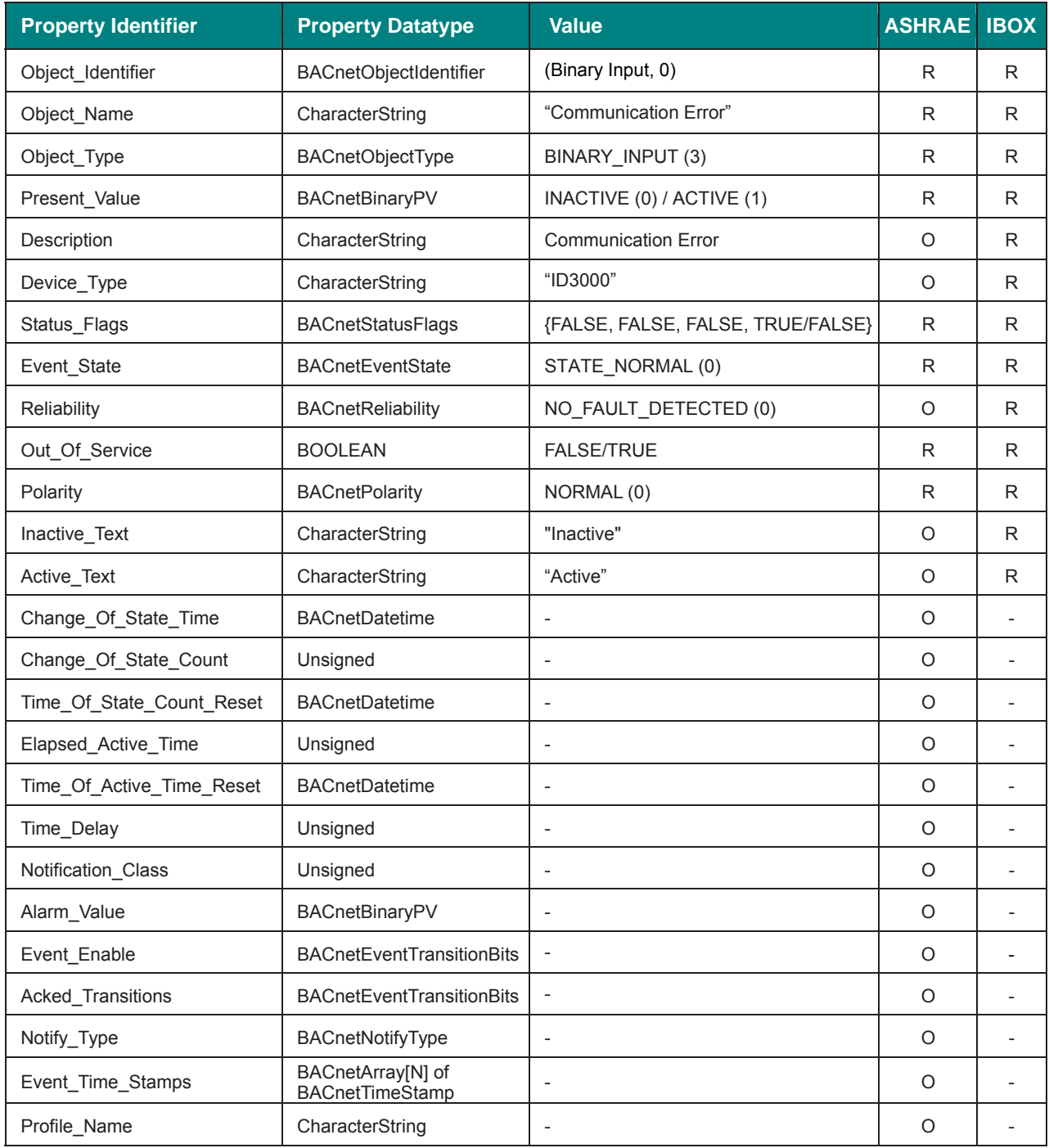

# 5.3.4 Fire (Binary Input Object Type)

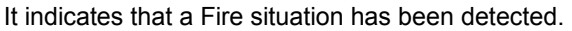

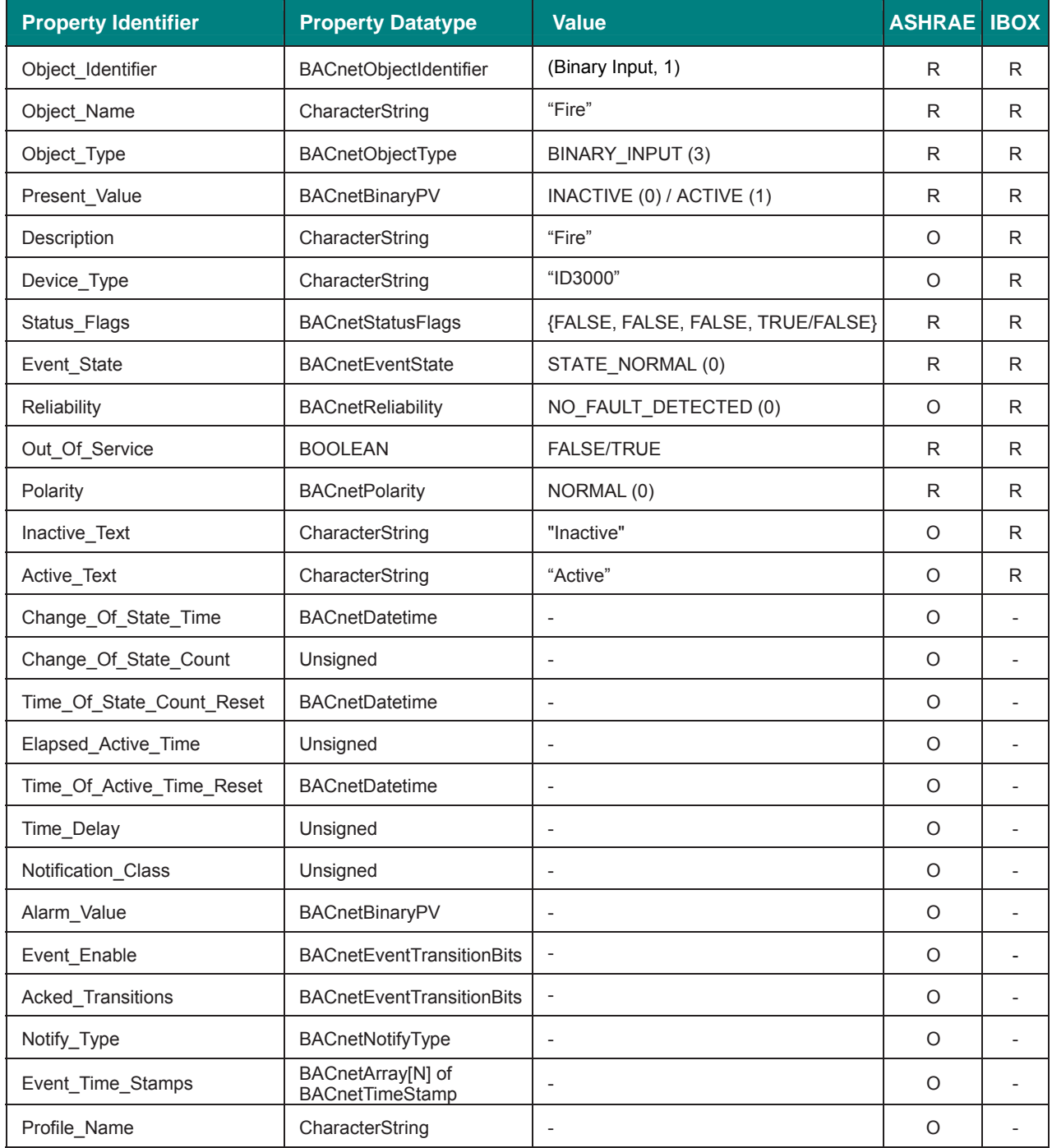

# 5.3.5 Pre-Alarm (Binary Input Object Type)

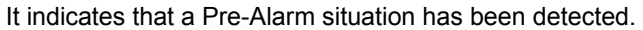

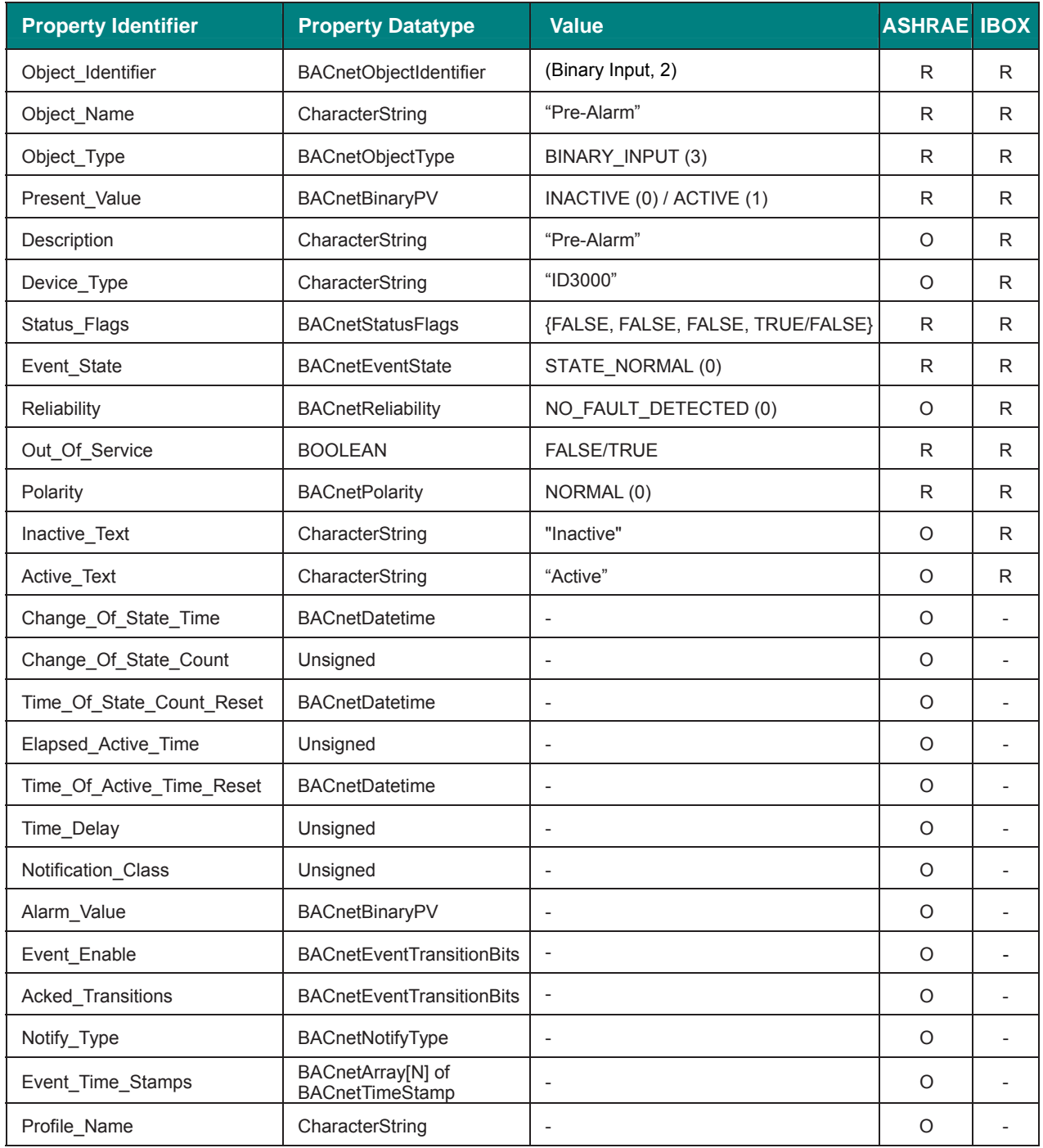

# 5.3.6 Fault (Binary Input Object Type)

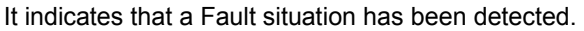

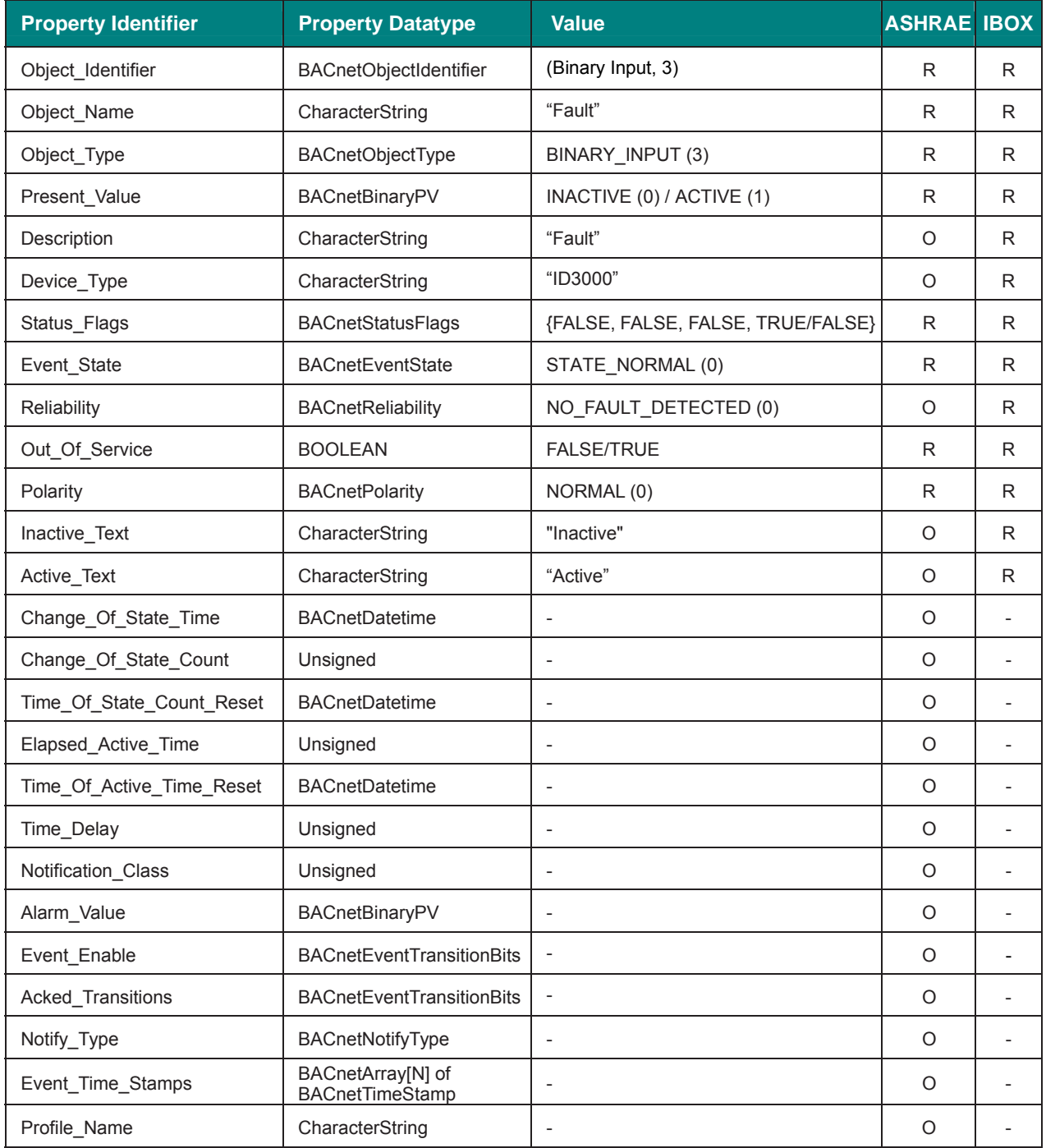

## 5.3.7 Device/s\_disconected (Binary Input Object Type)

It indicates that there is a device disconnected from the system.

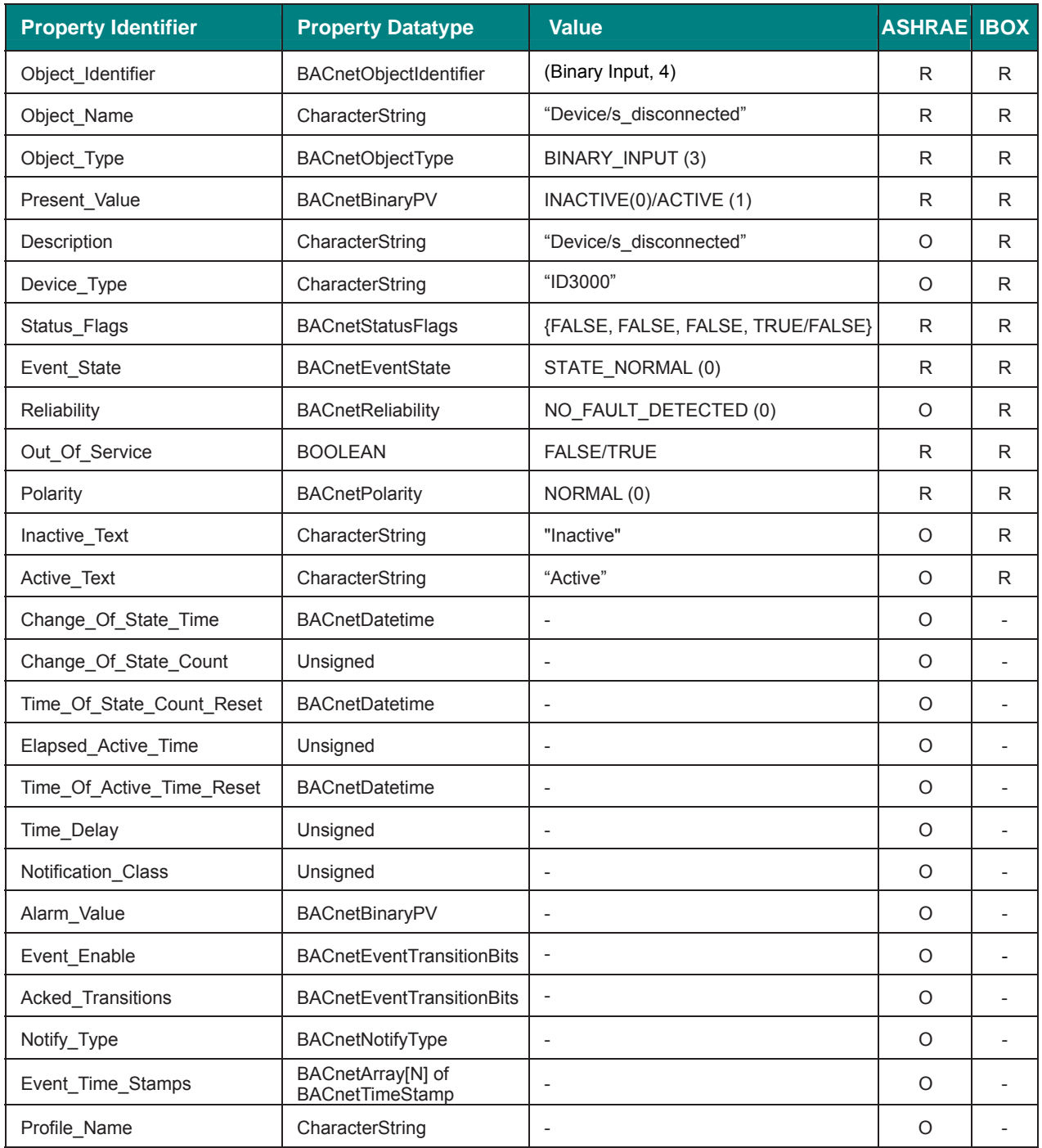

# 5.3.8 Evacuate (Binary Input Object Type)

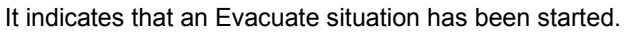

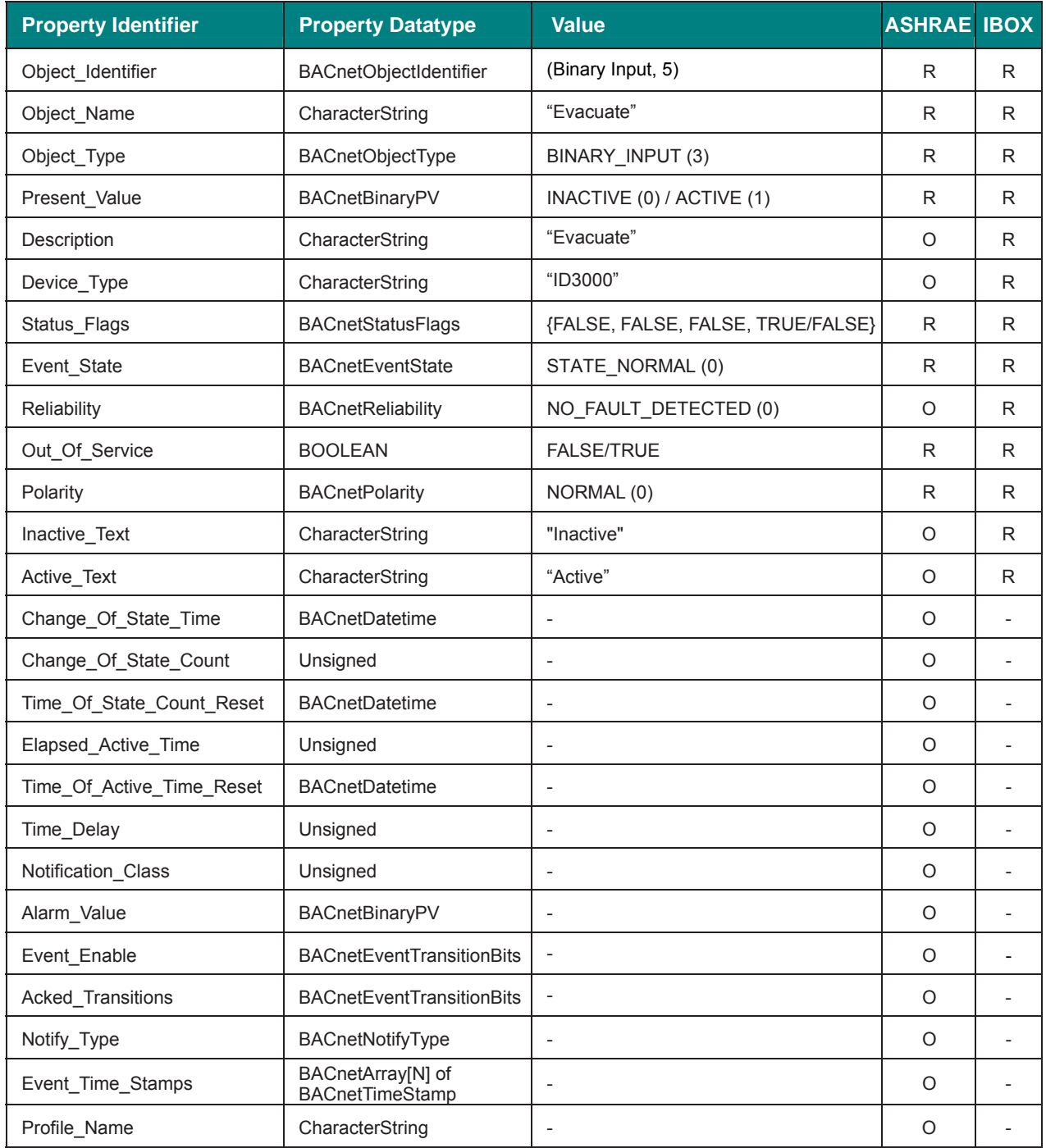

## 5.3.9 Test\_in\_progress (Binary Input Object Type)

It indicates that there is a test in progress.

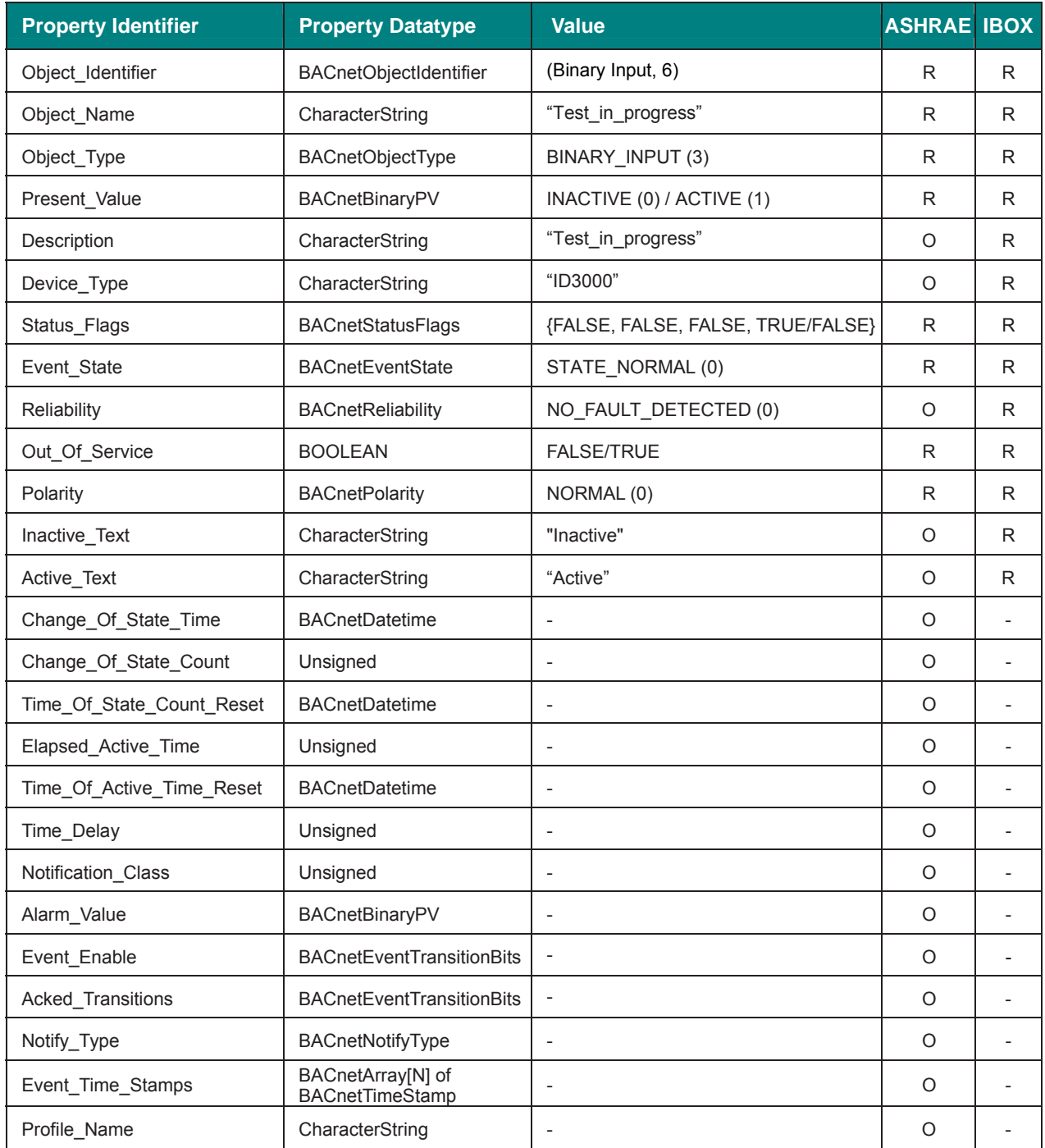

# 5.3.10 Engineer\_mode (Binary Input Object Type)

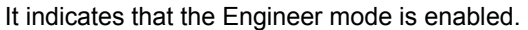

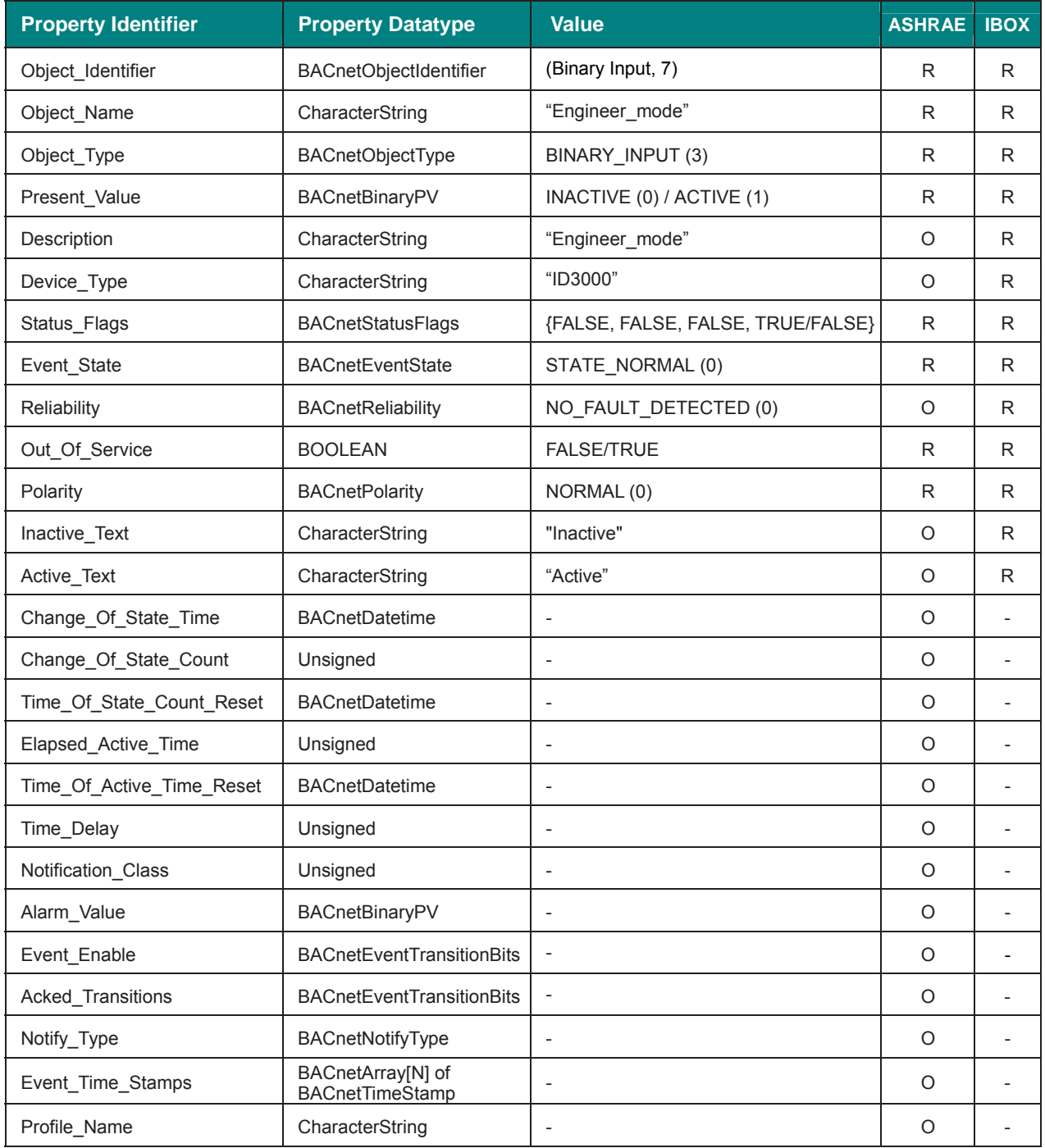

# 5.3.11 Network\_Fault (Binary Input Object Type)

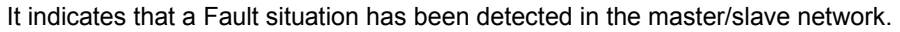

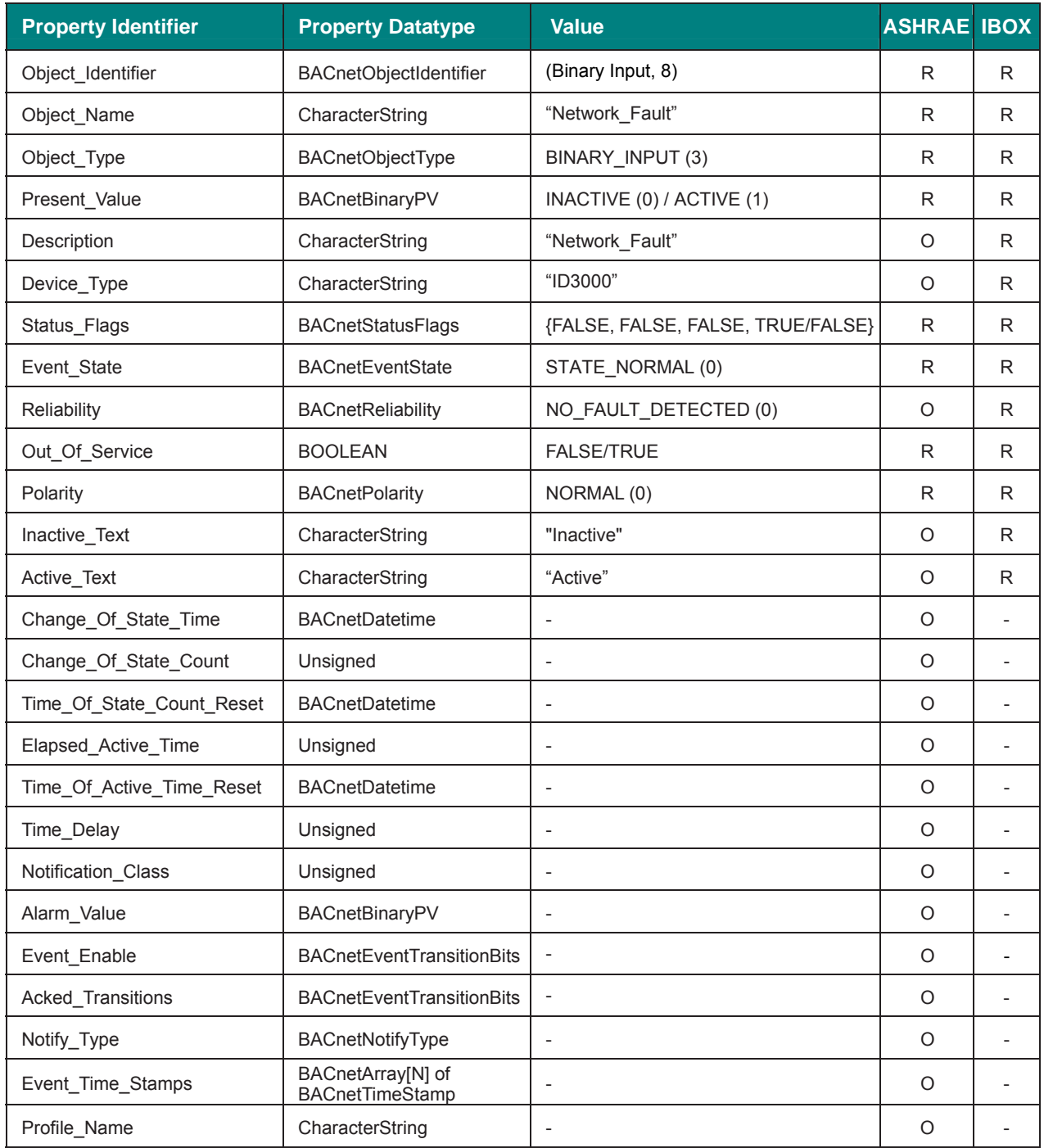

## 5.3.12 Sounders\_delayed\_mode (Binary Input Object Type)

It indicates that sounders are in a Sounders delayed mode.

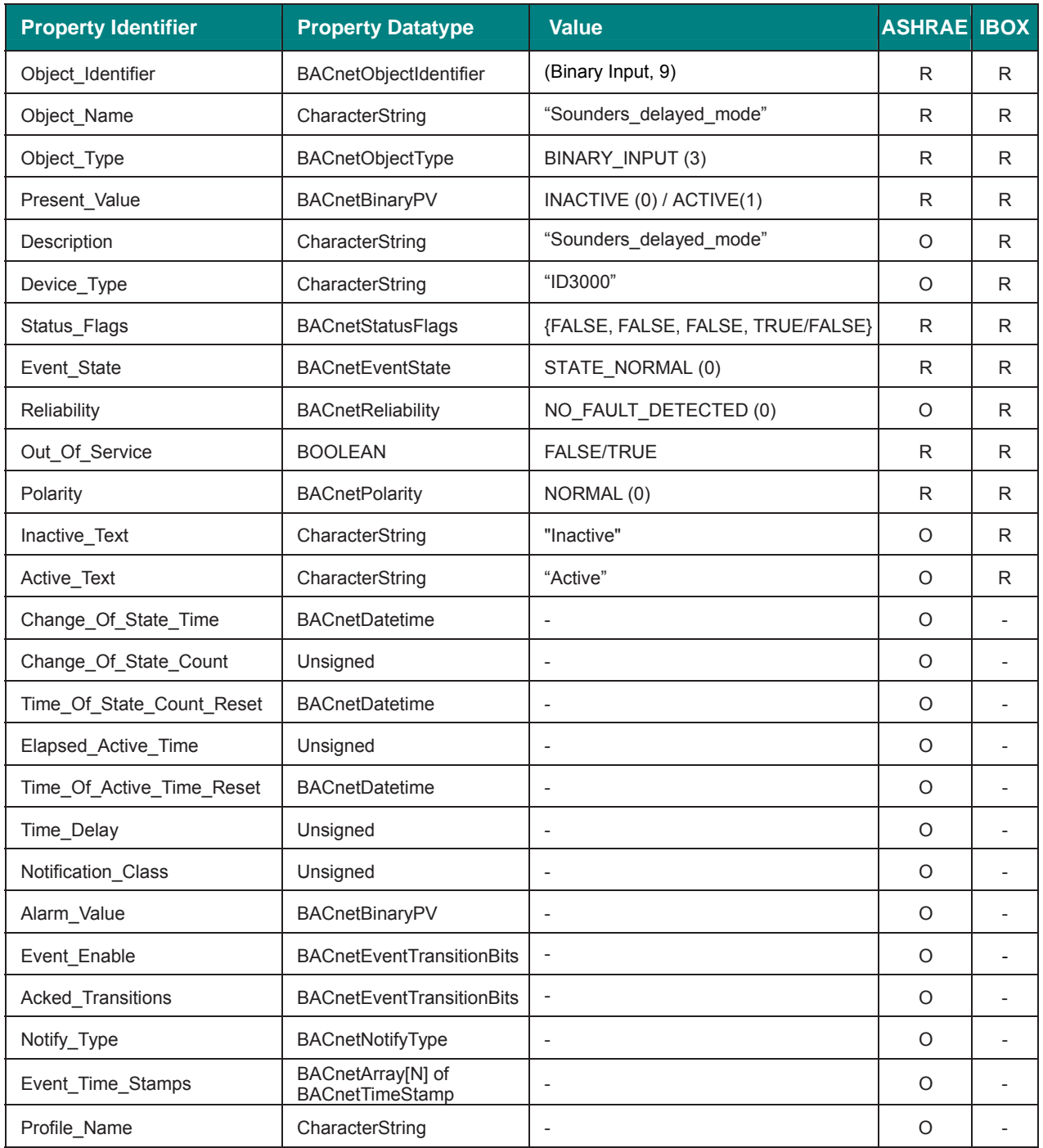

## 5.3.13 Sounders\_Off (Binary Input Object Type)

It indicates that Sounders are Off.

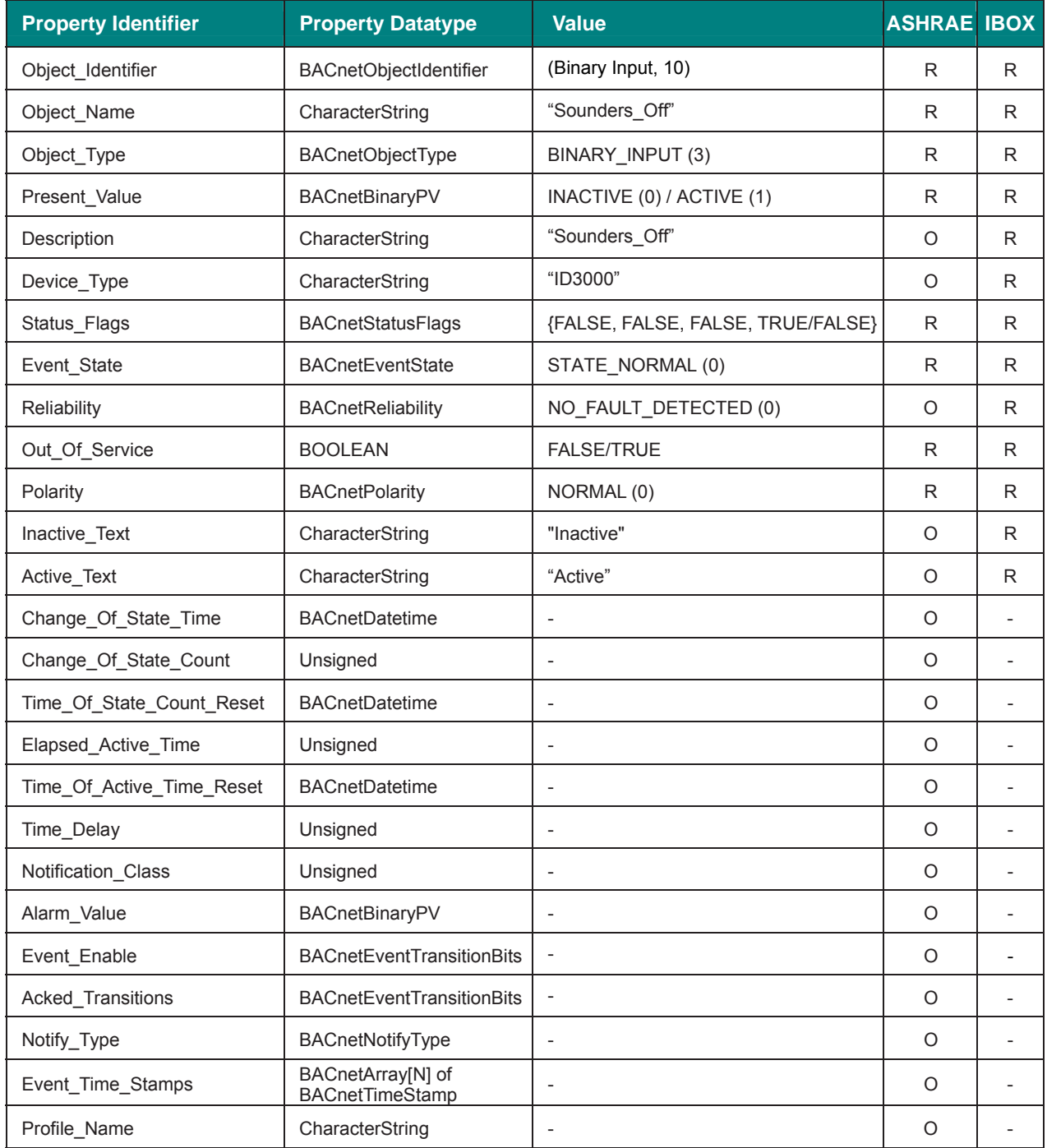

## 5.3.14 Day\_Mode (Binary Input Object Type)

It indicates that Day Mode is activated.

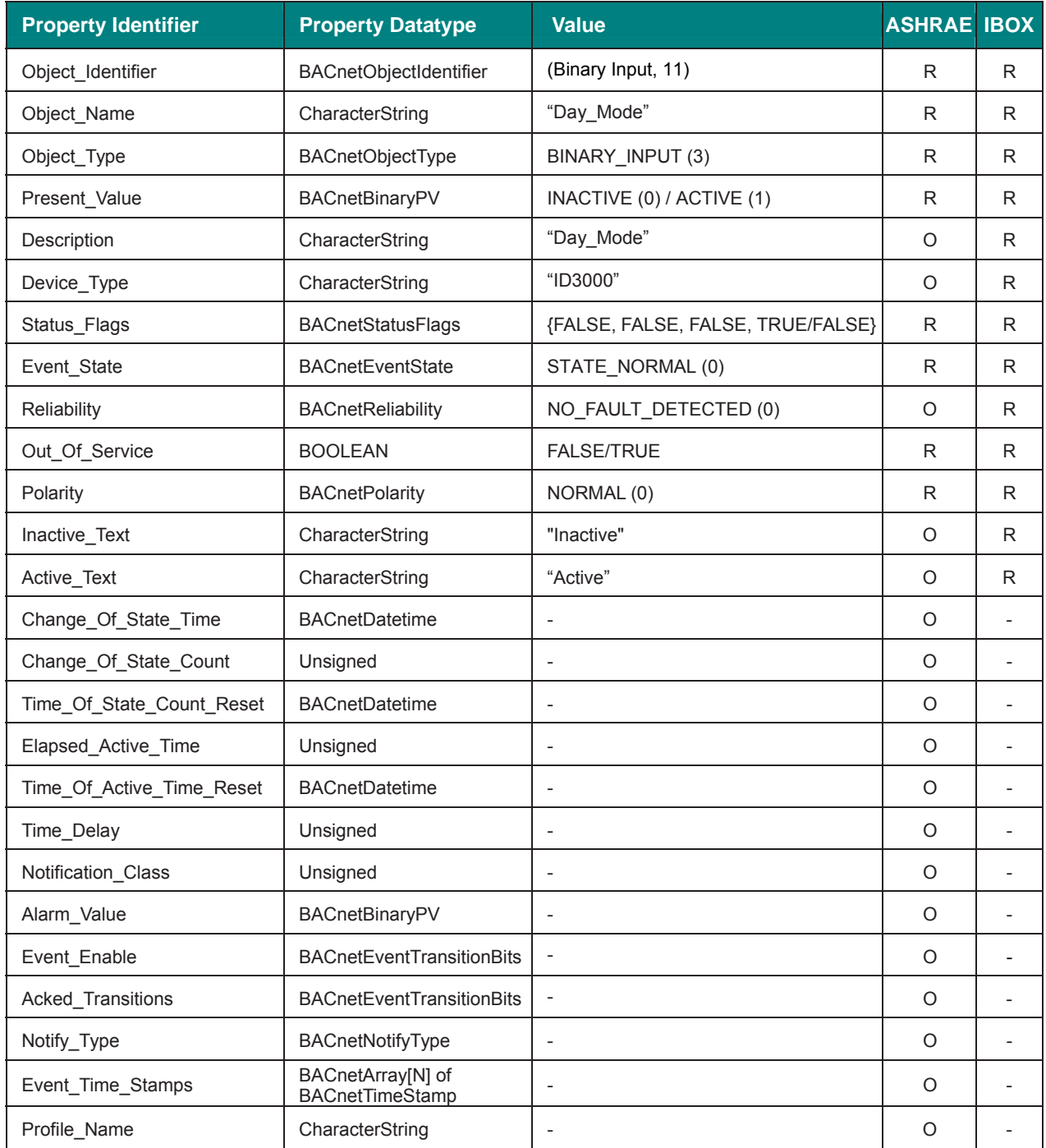

## 5.3.15 Routing\_Equipement\_disabled (Binary Input Object Type)

It indicates that a transmission routing equipment has been disabled.

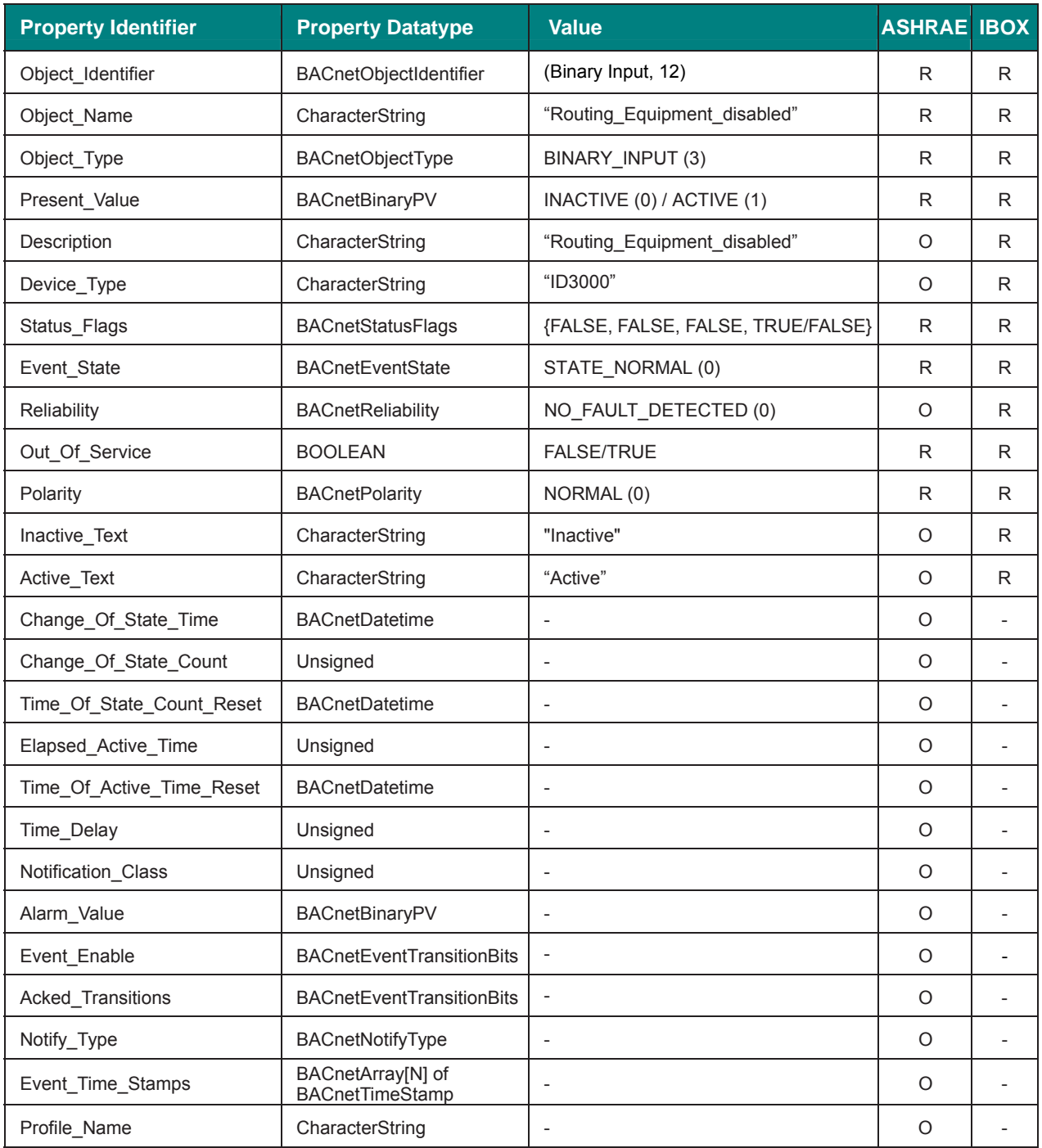

# 5.3.16 ID2Net\_Ch1\_Fault (Binary Input Object Type)

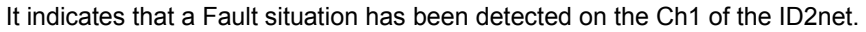

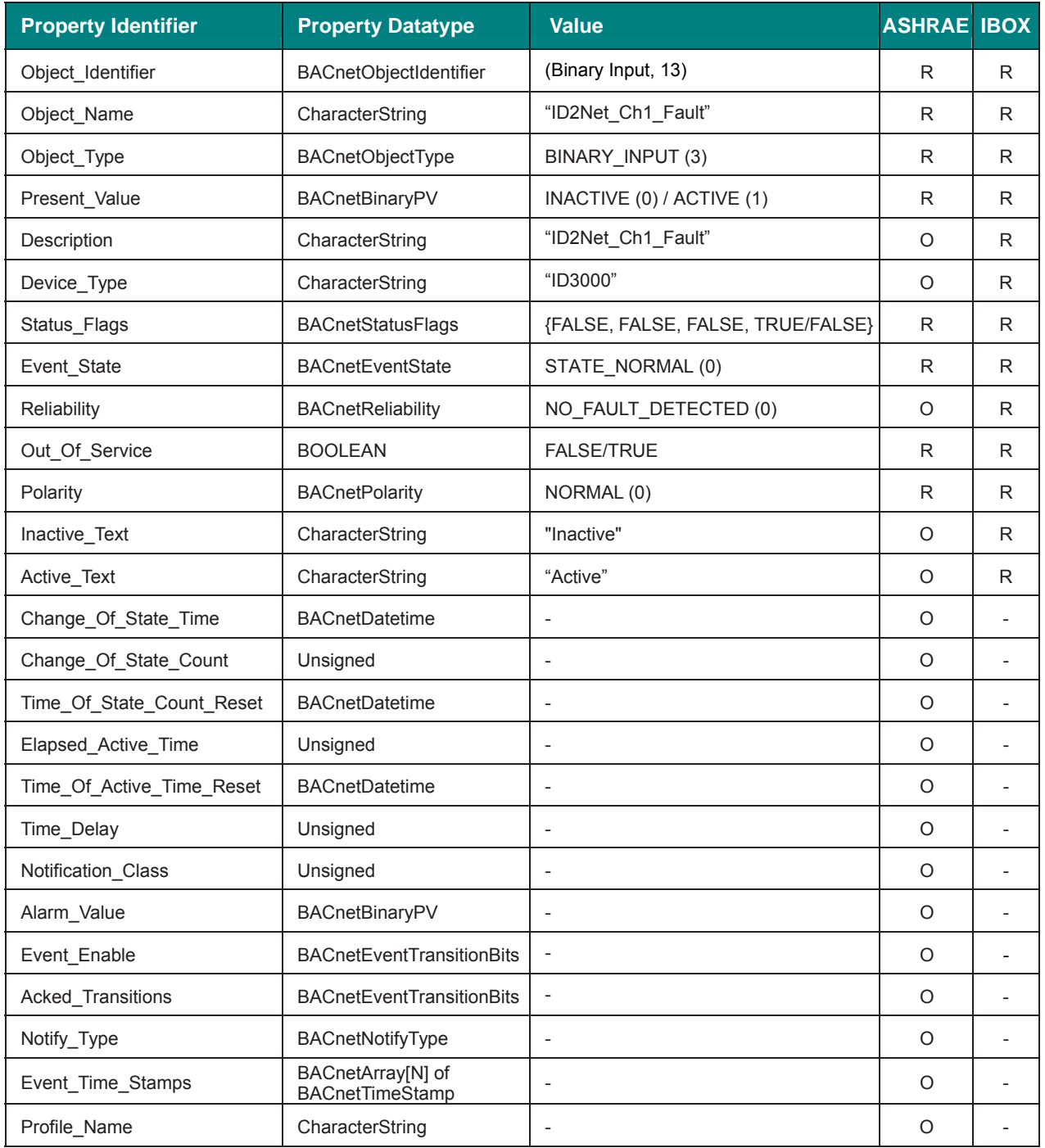

# 5.3.17 ID2Net\_Ch2\_Fault (Binary Input Object Type)

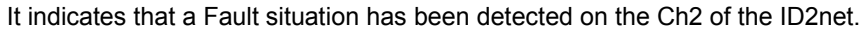

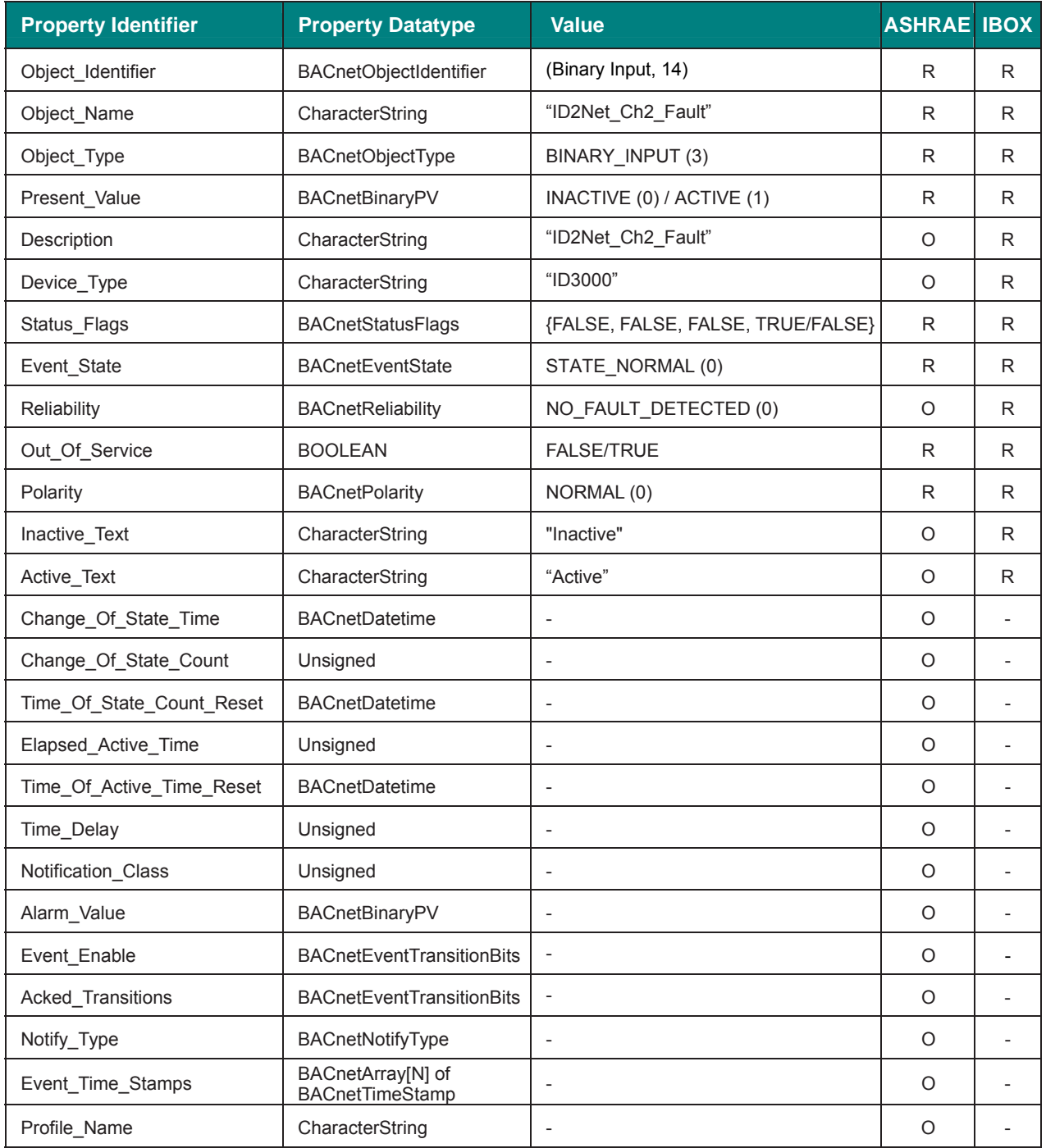

#### 5.3.18 CMD\_System\_Reset (Binary Output Object Type)

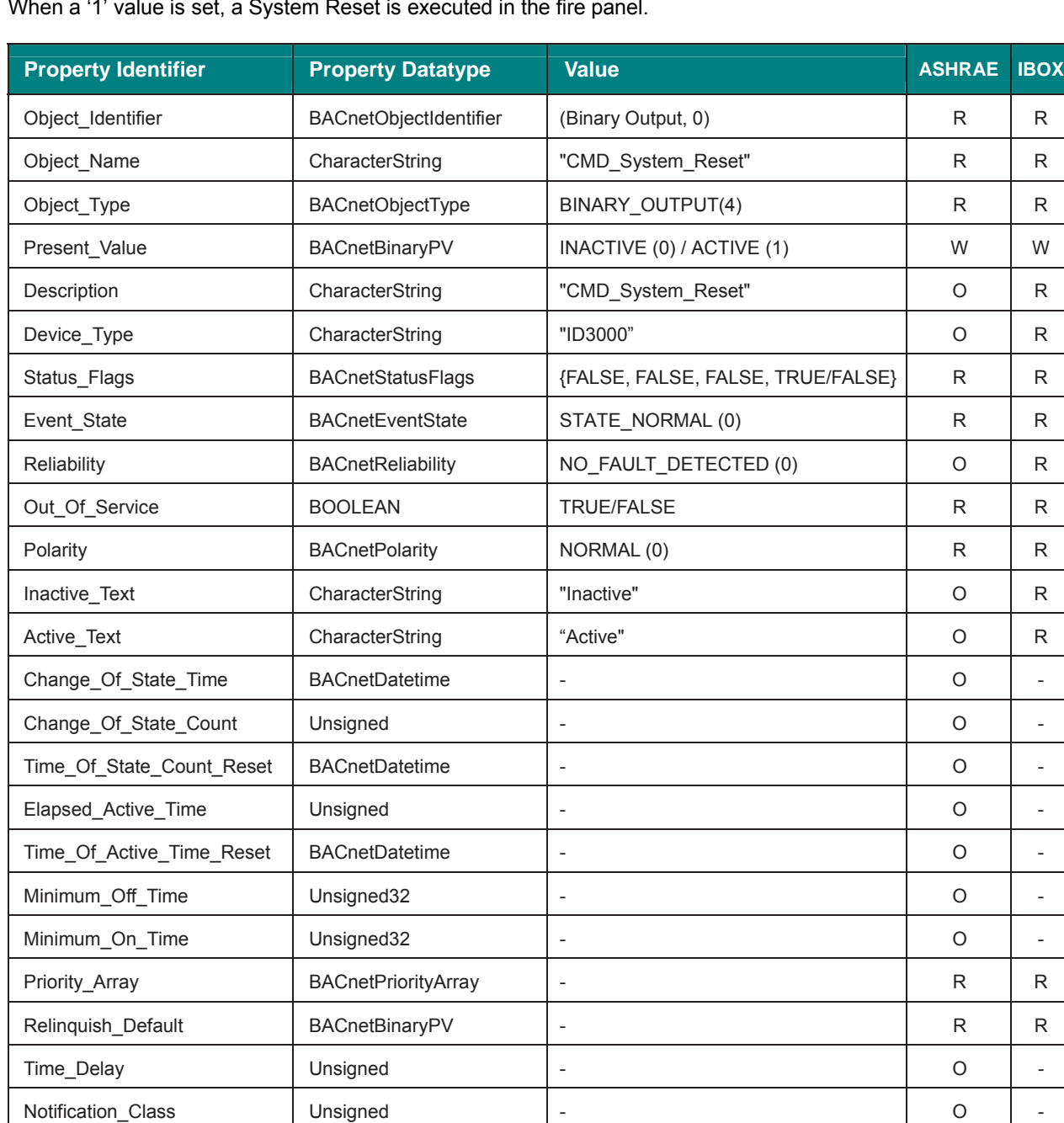

When a '1' value is set, a System Reset is executed in the fire panel.

Feedback\_Value BACnetBinaryPV - Contract - O - O -Event\_Enable BACnetEventTransitionBits - O -Acked\_Transitions | BACnetEventTransitionBits | - O | -Notify\_Type **BACnetNotifyType** - O -

Event\_Time\_Stamps BACnetArray[N] of BACnetTimeStamp - <sup>O</sup> - Profile\_Name characterString and a characterString of the characterString of the characterString of the characterString of the characterString of the characterString of the characterString of the characterString of the cha

# 5.3.19 CMD\_Terminate\_Test (Binary Output Object Type)

When a '1' value is set, the test finishes.

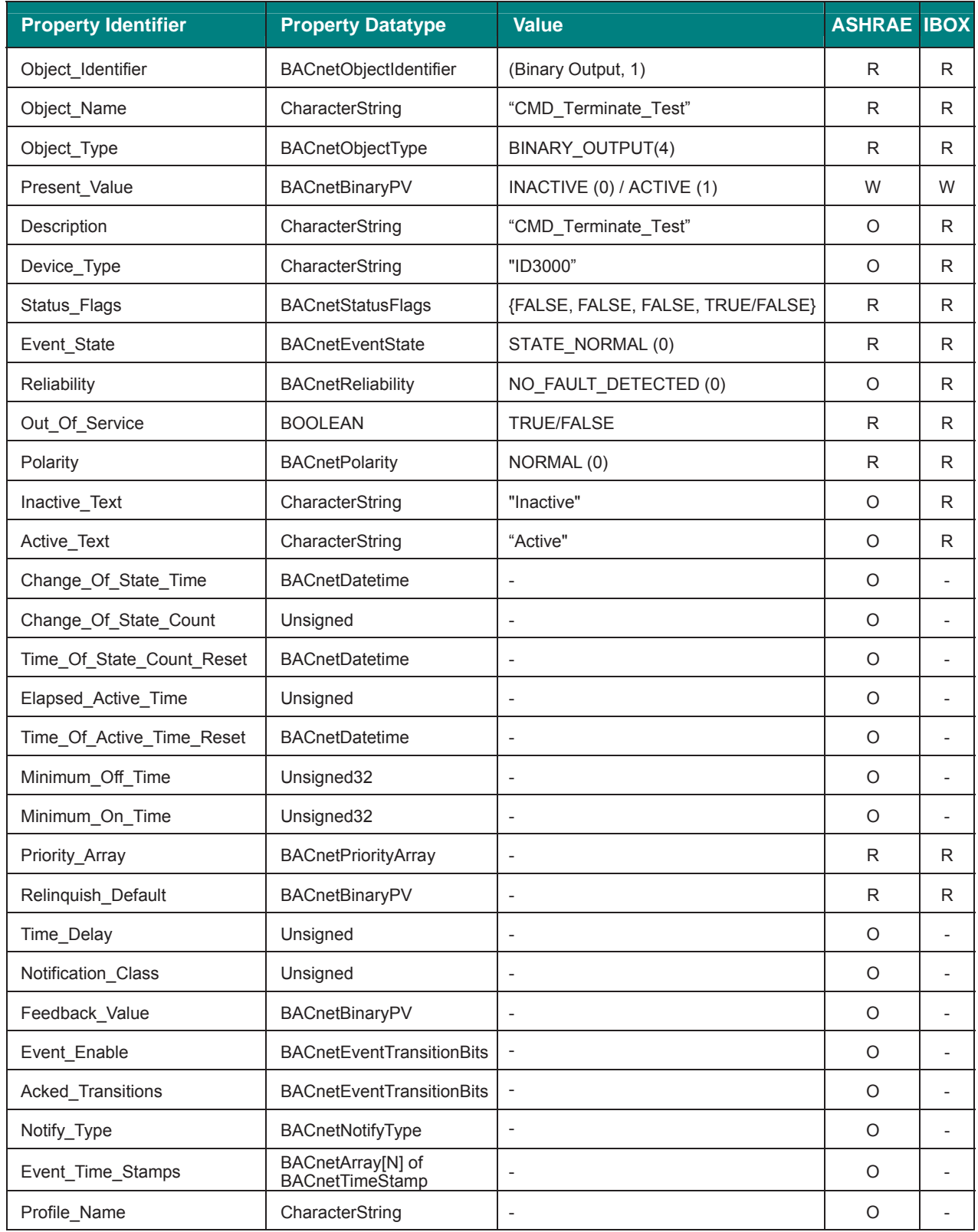

# 5.3.20 CMD\_Silence\_Sounders (Binary Output Object Type)

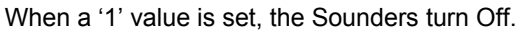

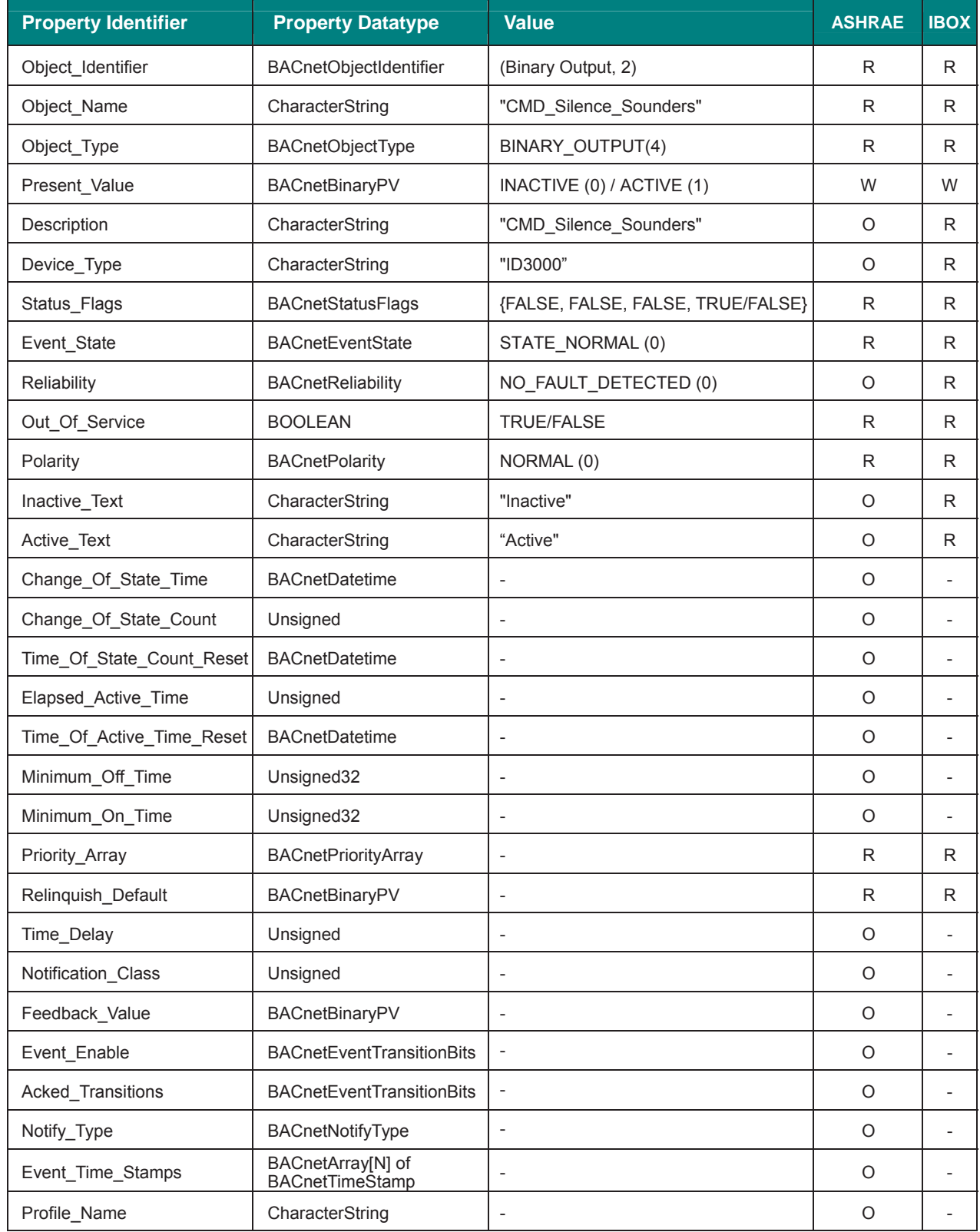

## 5.3.21 CMD\_Mute\_Buzzer (Binary Output Object Type)

When a '1' value is set, the Buzzer turns into mute mode.

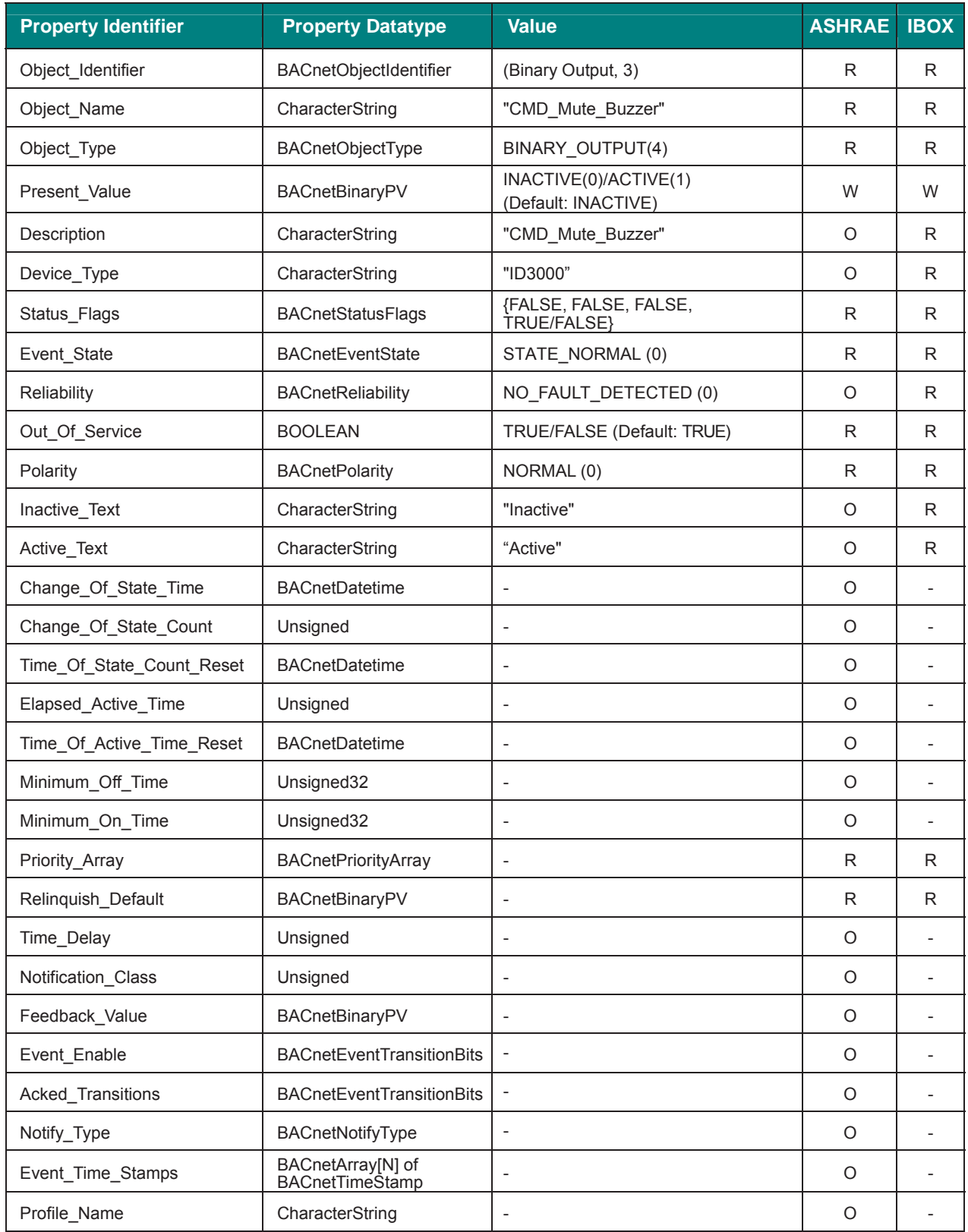
# 5.3.22 CMD\_Evacuate (Binary Output Object Type)

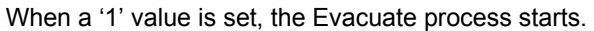

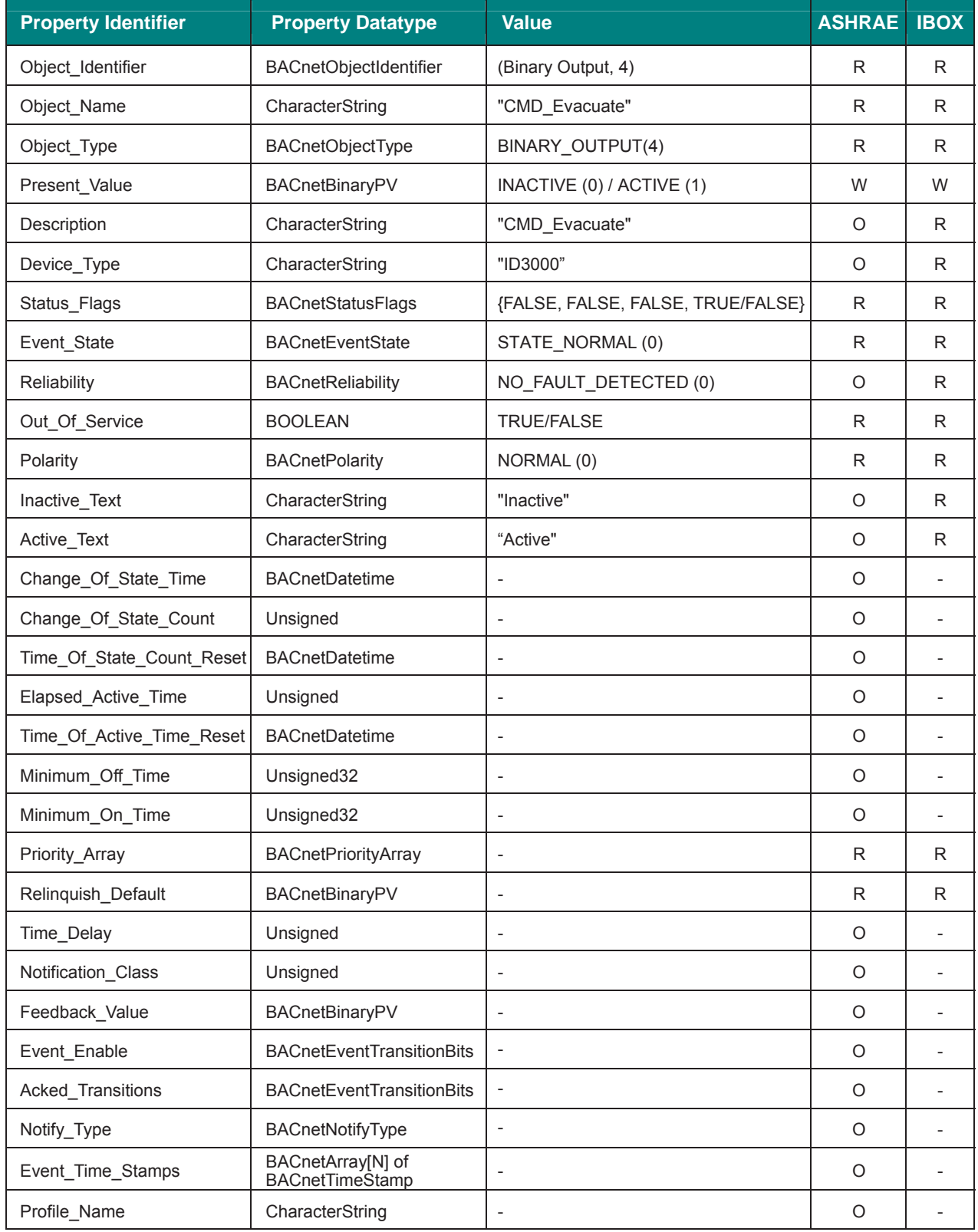

# 5.3.23 CMD\_Test\_Sounders (Binary Output Object Type)

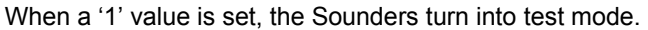

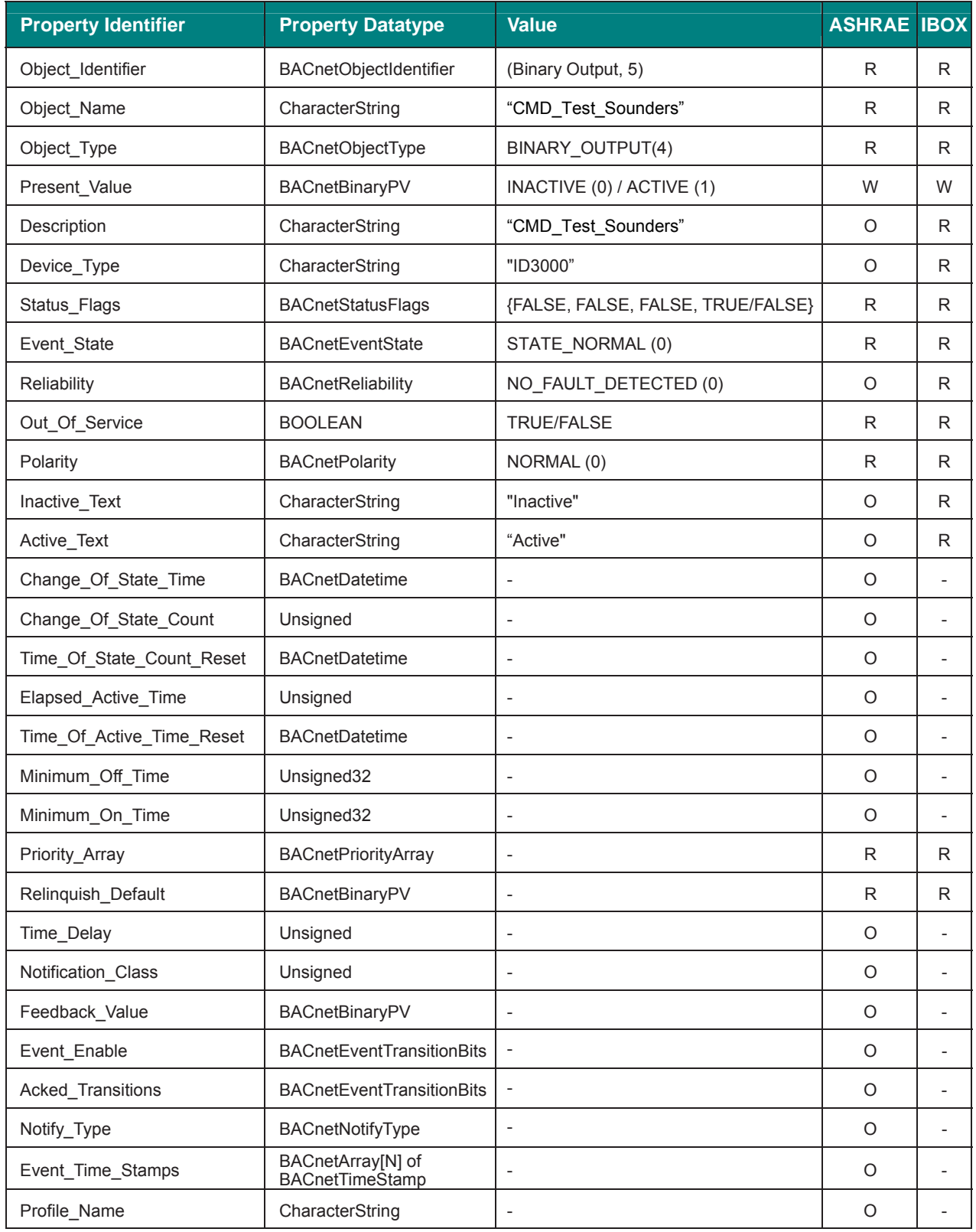

# 5.3.24 CMD\_Resound\_Sounders (Binary Output Object Type)

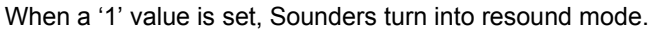

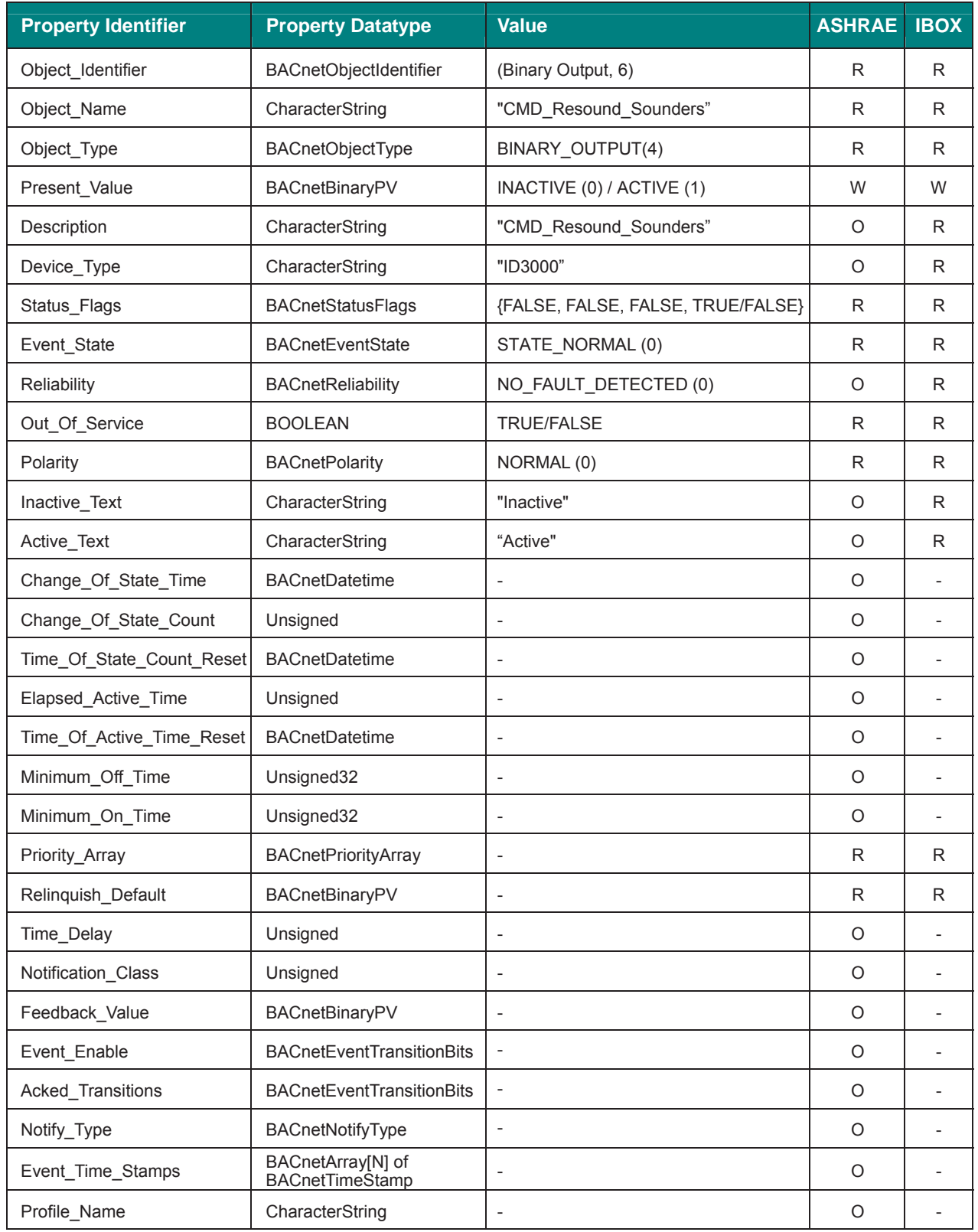

# 5.3.25 LoDdd\_Status (Multistate Input Object Type)

It indicates the status of the detector.

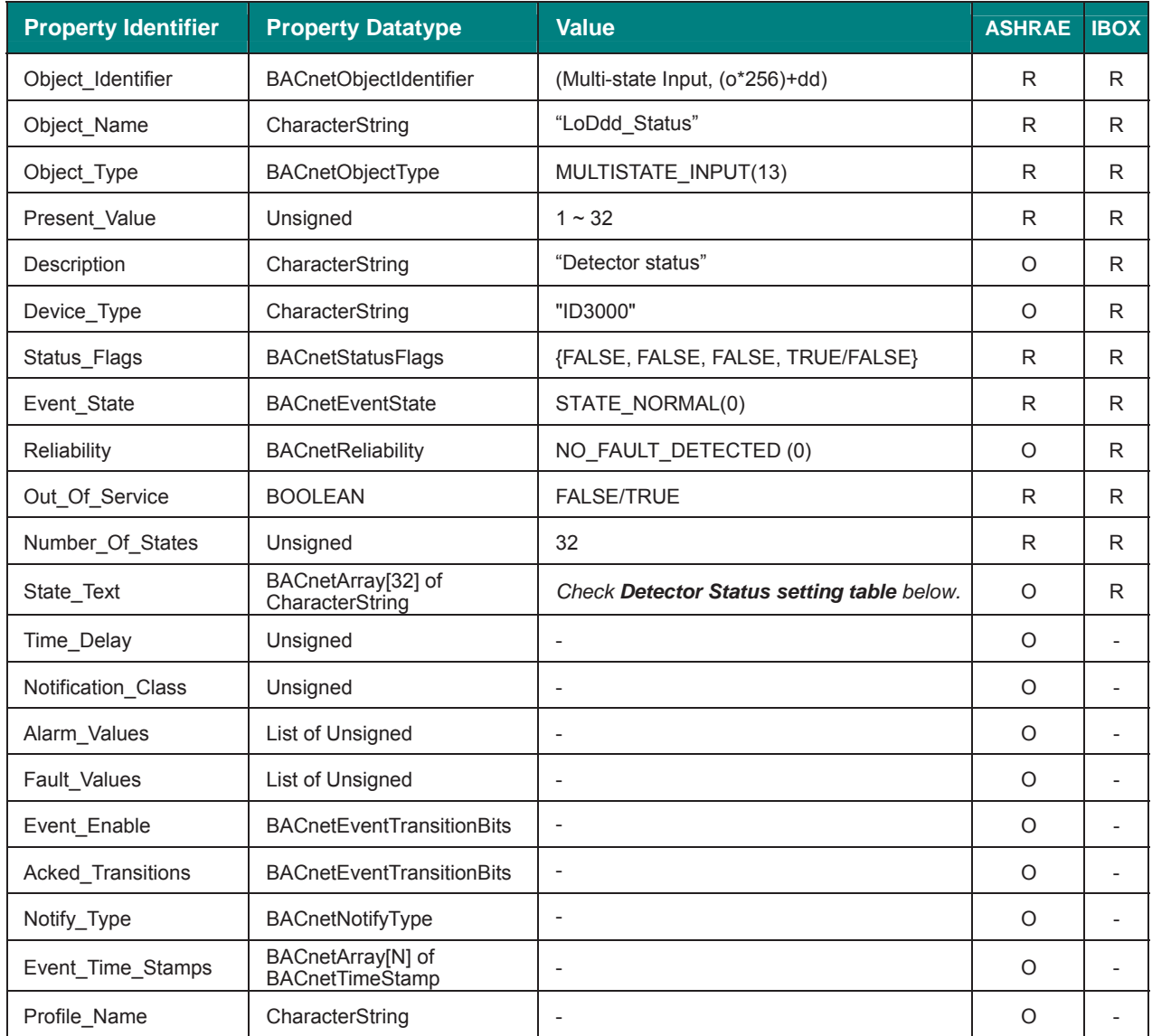

# **Detector status setting table**

Detector status interpretation is possible using the value in the following correspondence table.

- A: Alarm
- P: Pre-Alarm
- F: Fault
- D: Disabled
- T: Test

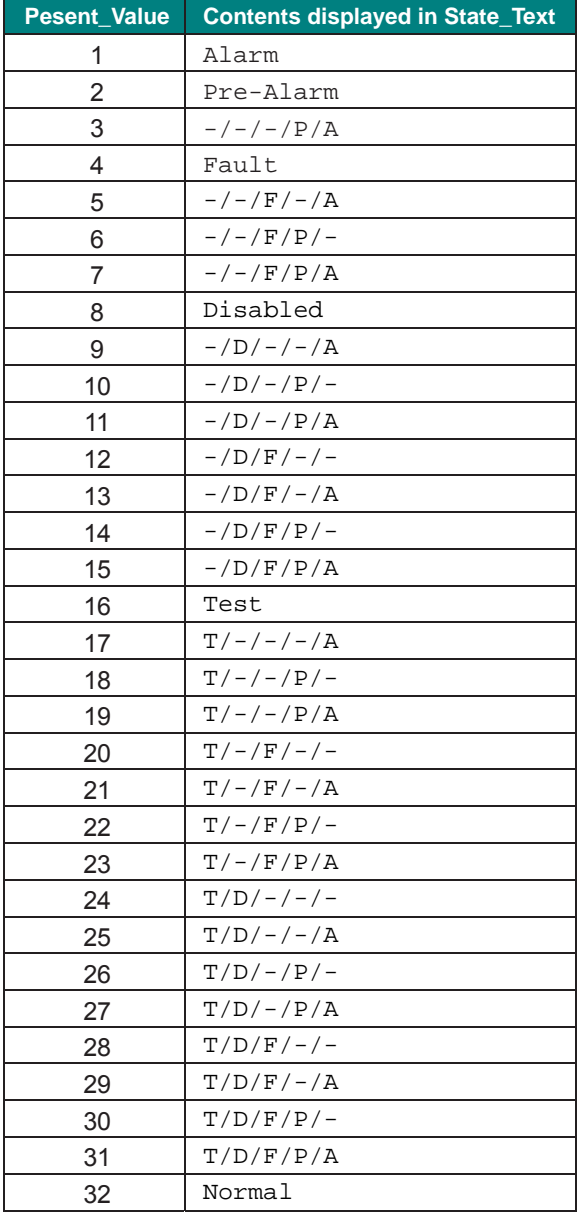

## 5.3.26 LoDdd\_Command (Multistate Output Object Type)

It allows controll over the detector.

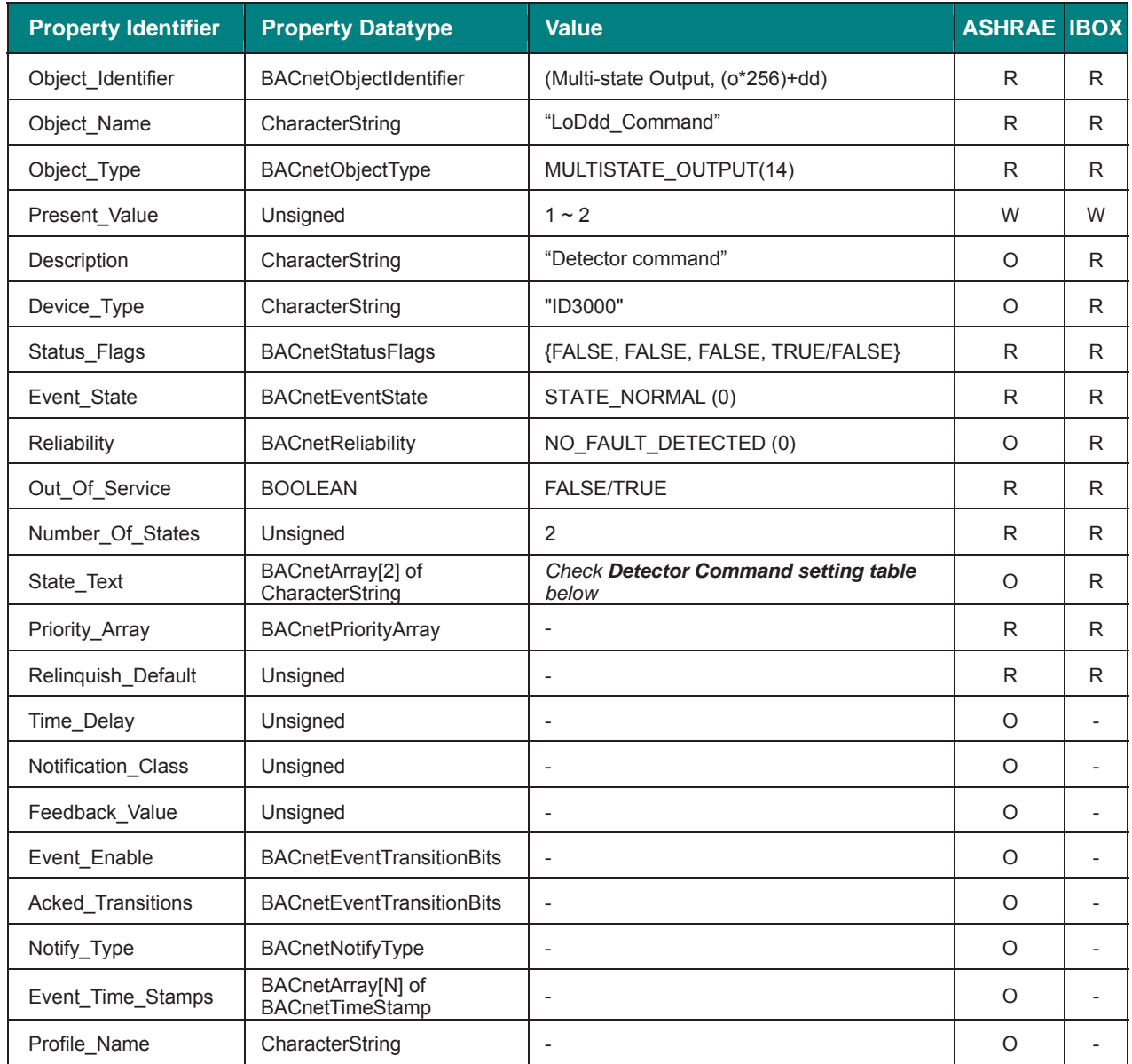

## **Detector Command setting table**

Detector command interpretation is possible using the value in the following correspondence table.

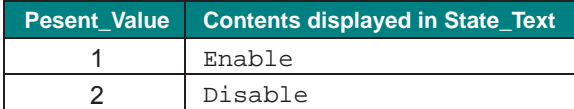

# 5.3.27 LoDdd\_Level (Analog Input Object Type)

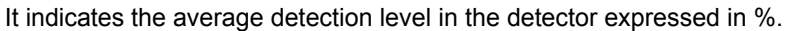

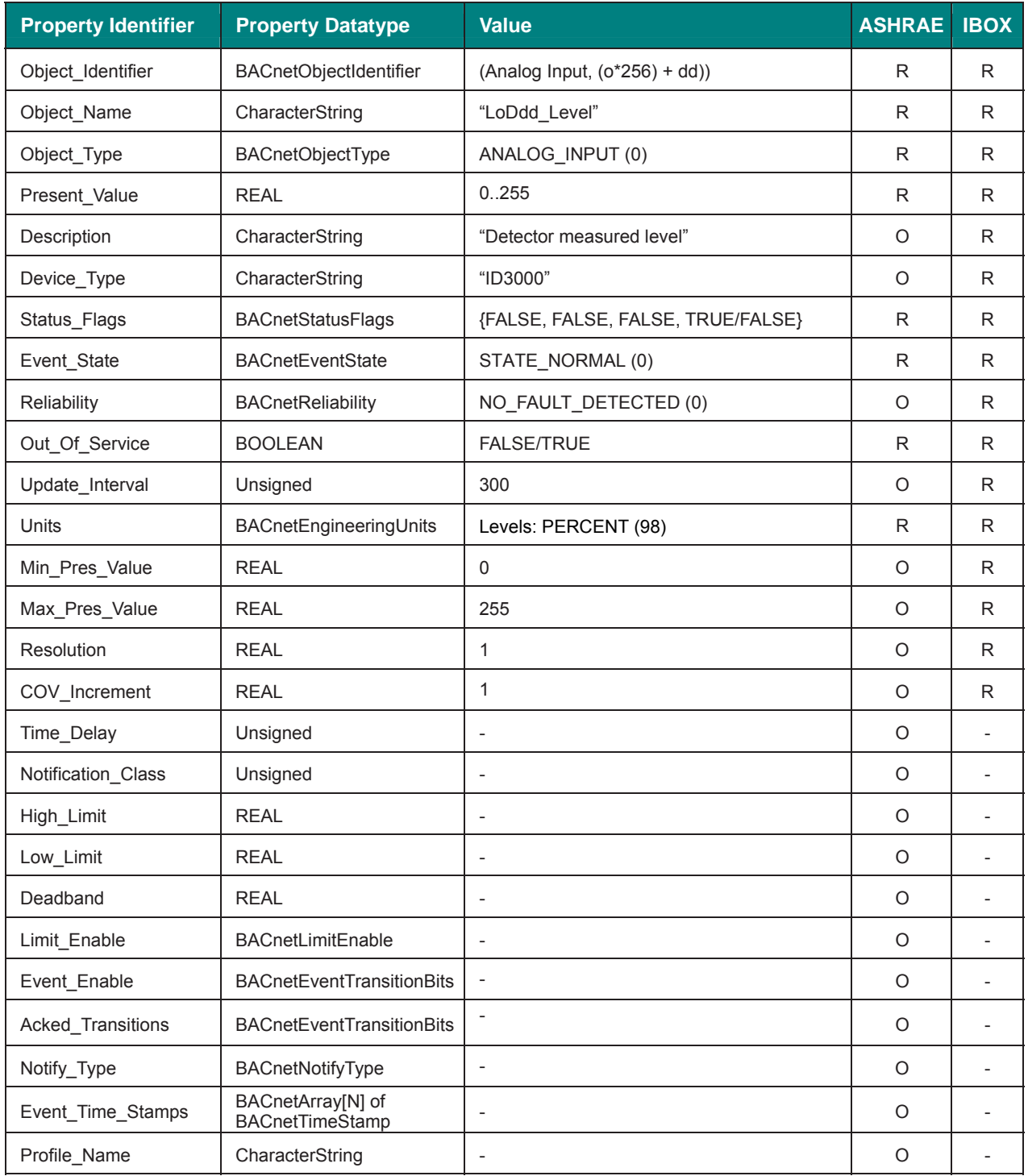

# 5.3.28 LoMmm\_Status (Multistate Input Object Type)

It indicates the status of the module.

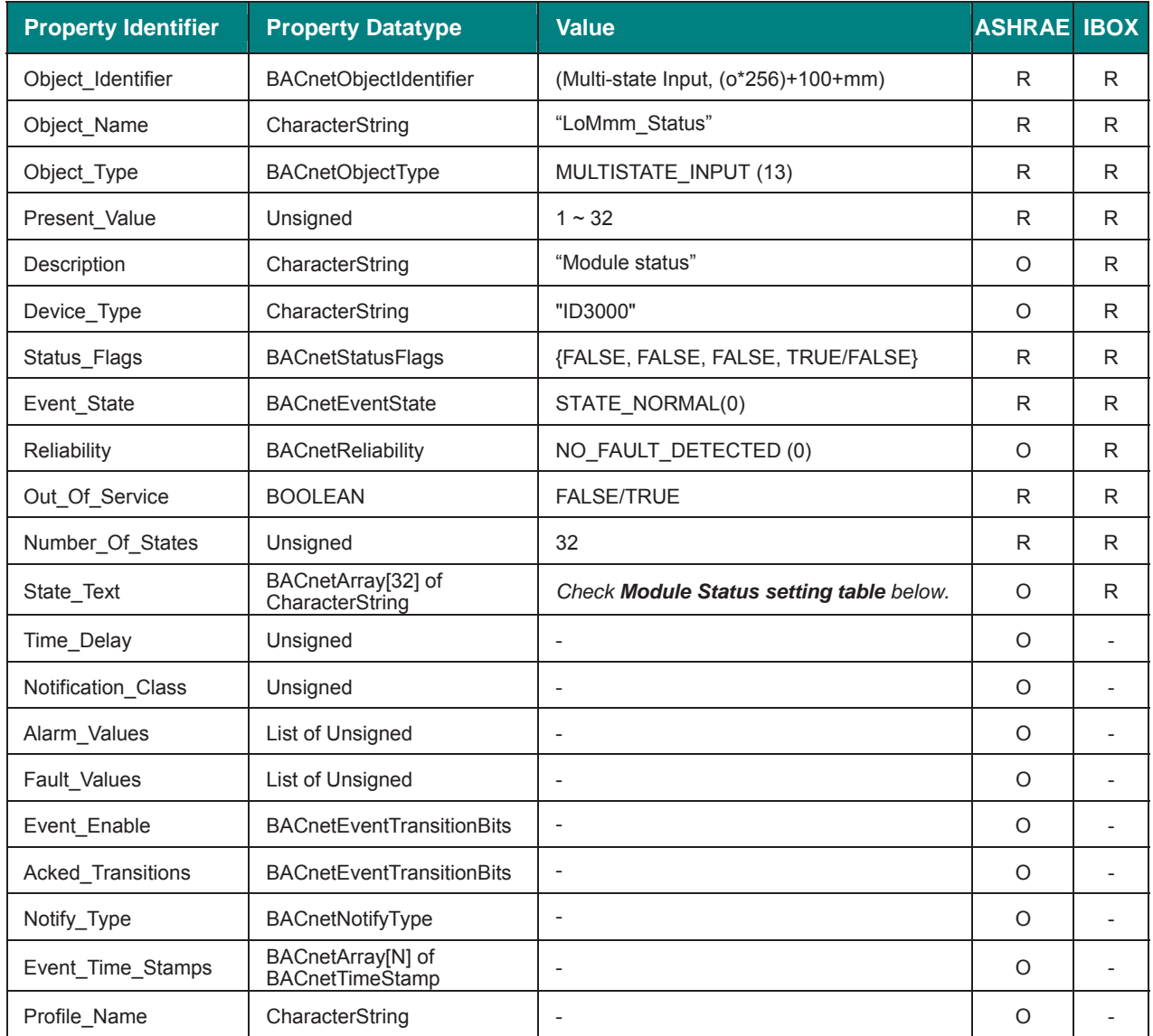

# **Module Status setting table**

Module status interpretation is possible using the value in the following correspondence table.

- A: Active
- P: Pre-Alarm
- F: Fault
- D: Disabled
- T: Test

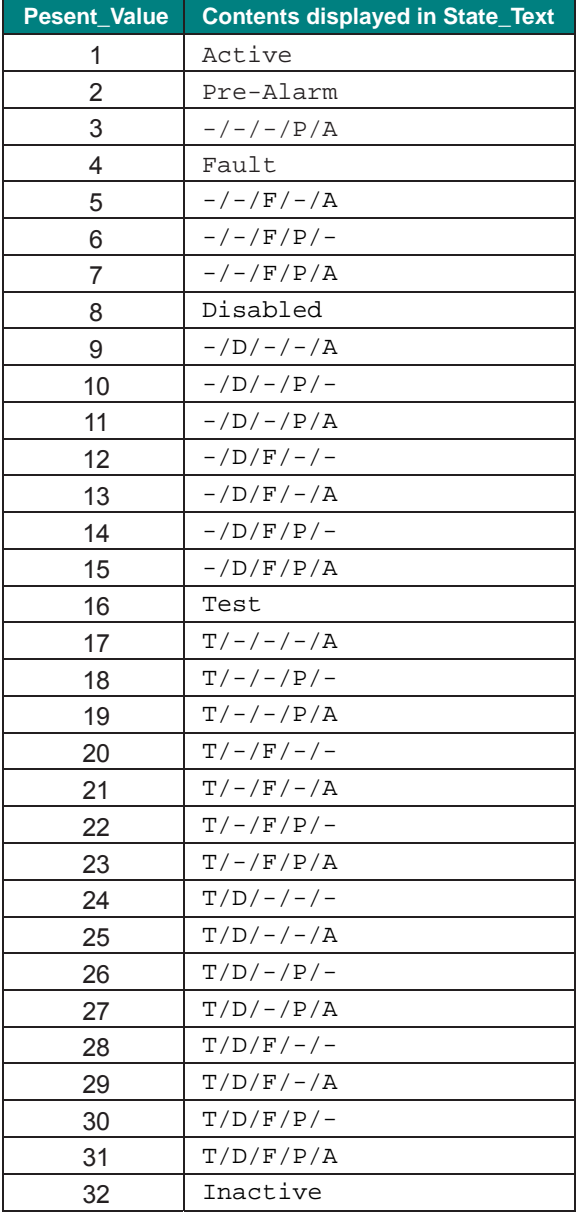

## 5.3.29 LoMmm\_Command (Multistate Output Object Type)

It allows controll over the module.

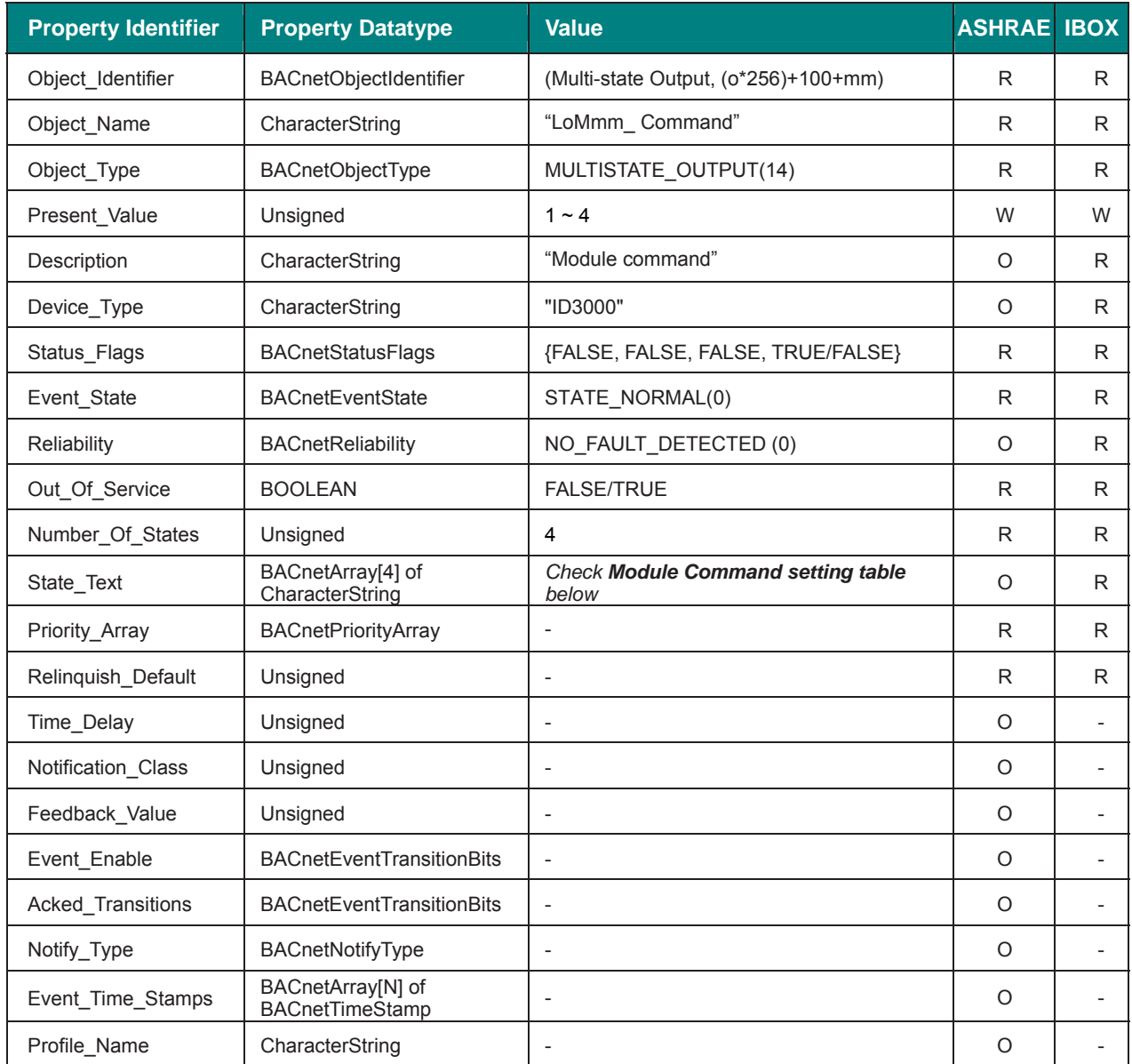

# **Module Command setting table**

Module status interpretation is possible using the value in the following correspondence table.

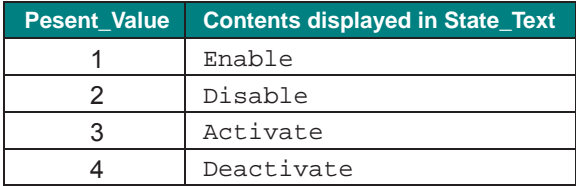

## 5.3.30 LoMmm\_Level (Analog Input Object Type)

It indicates the average detection level in the module expressed in %.

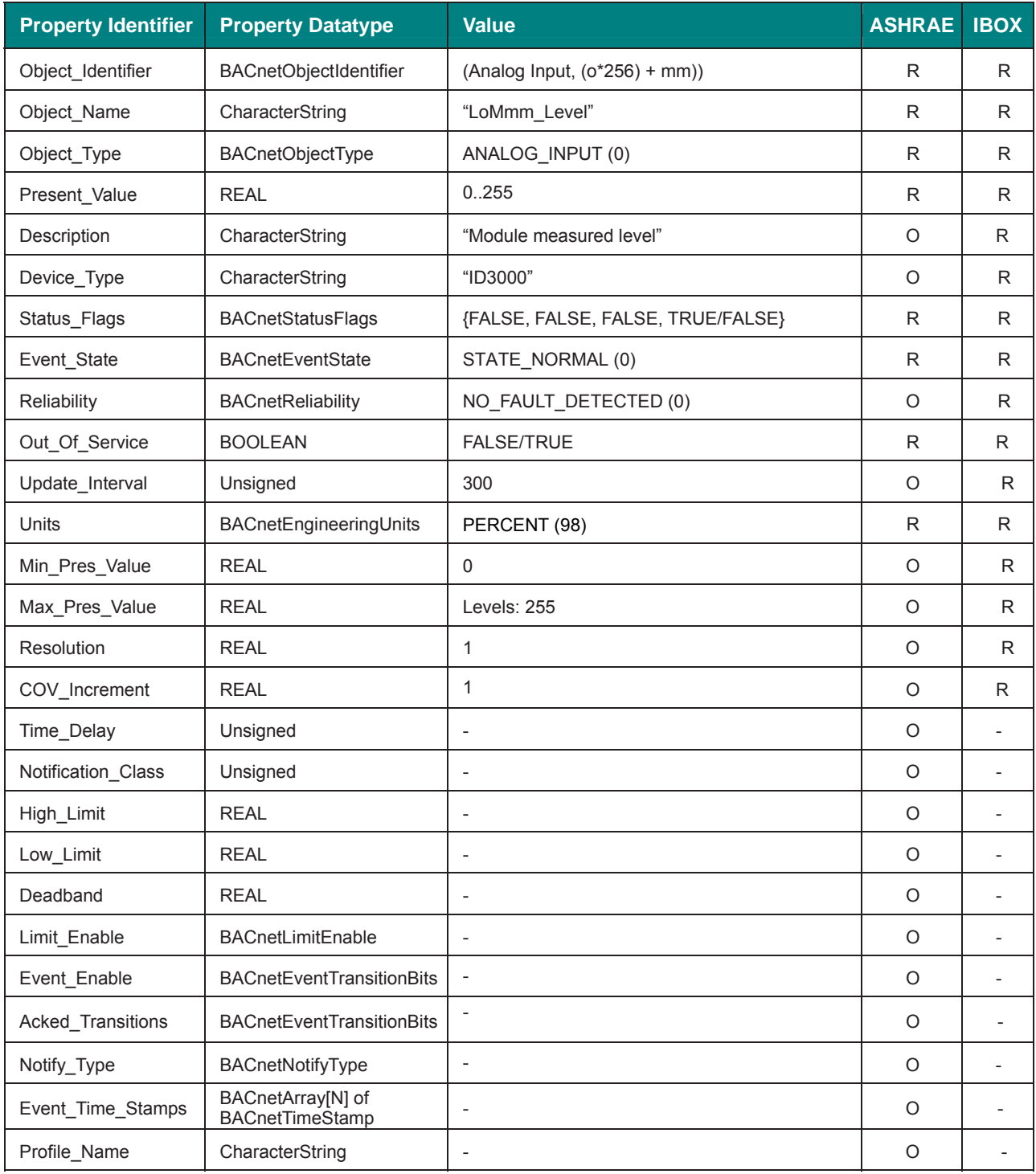

# 5.3.31 Zzzz\_Status (Multistate Input Object Type)

It indicates the status of the zone.

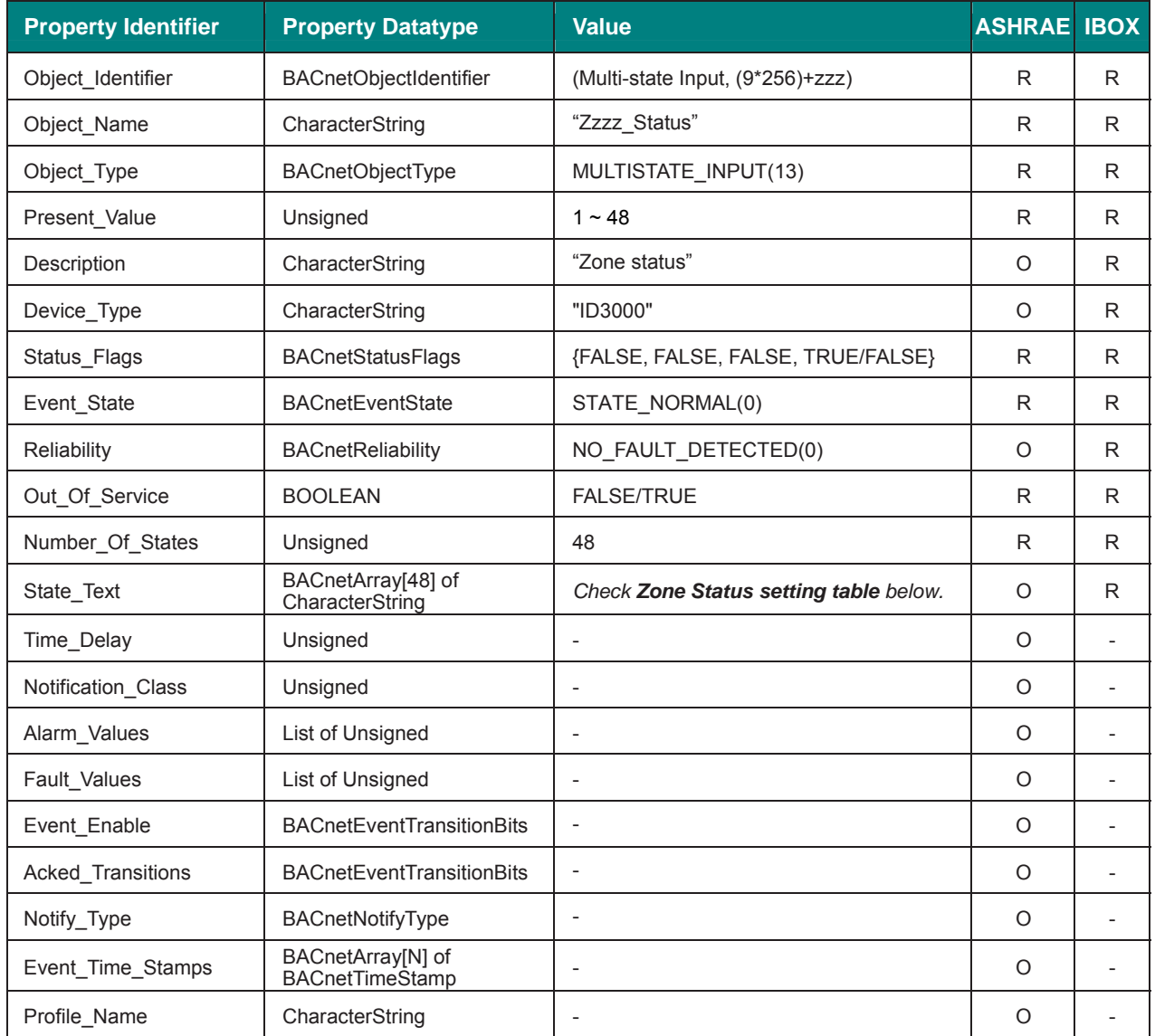

## **Zone status setting table**

Detector status interpretation is possible using the value in the following correspondence table.

- A: Alarm
- P: Pre-Alarm
- F: Fault
- T: Walk Test
- d: Partially Disabled
- D: Totally Disabled

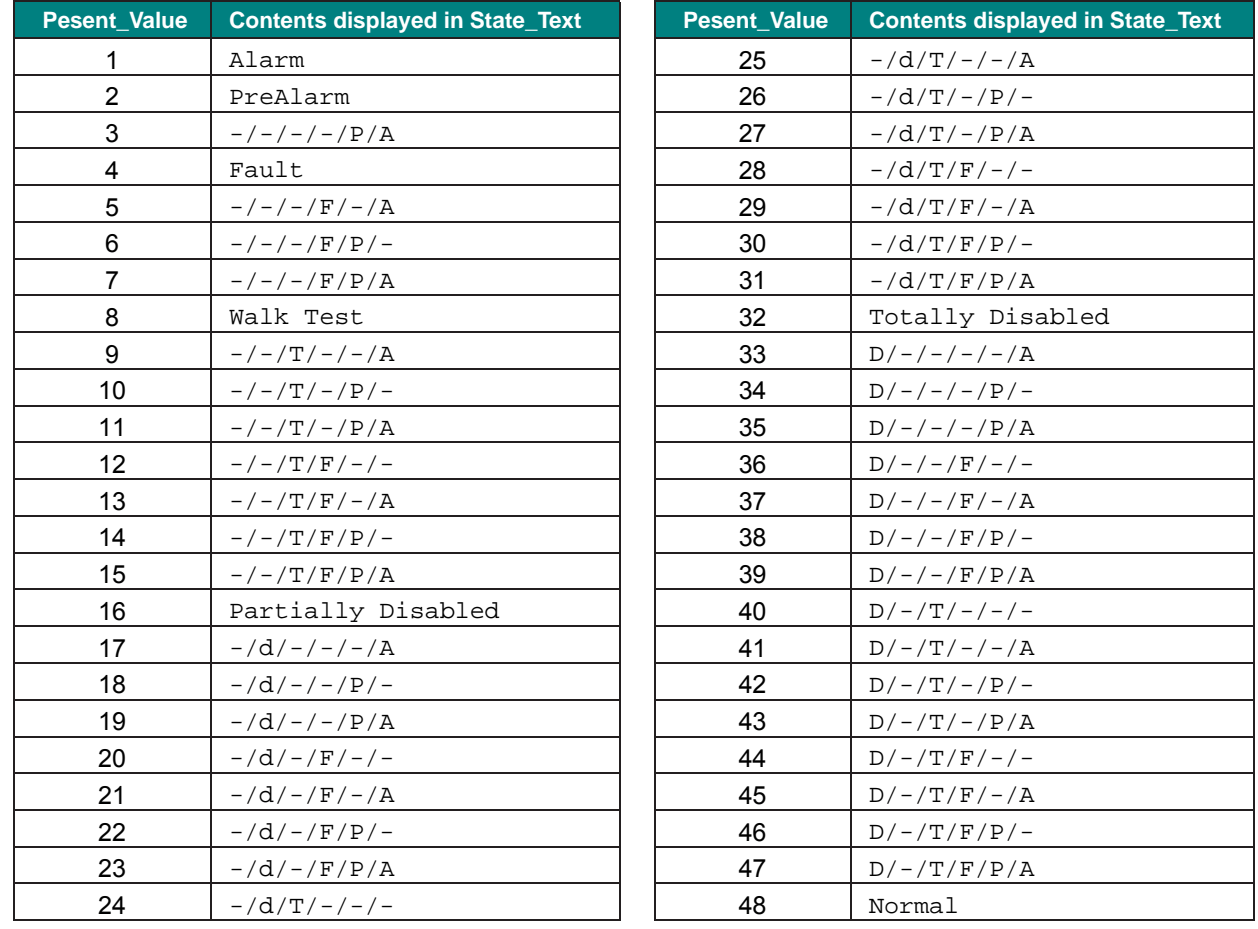

## 5.3.32 Zzzz\_Command (Multistate Output Object Type)

It allows control over the zone.

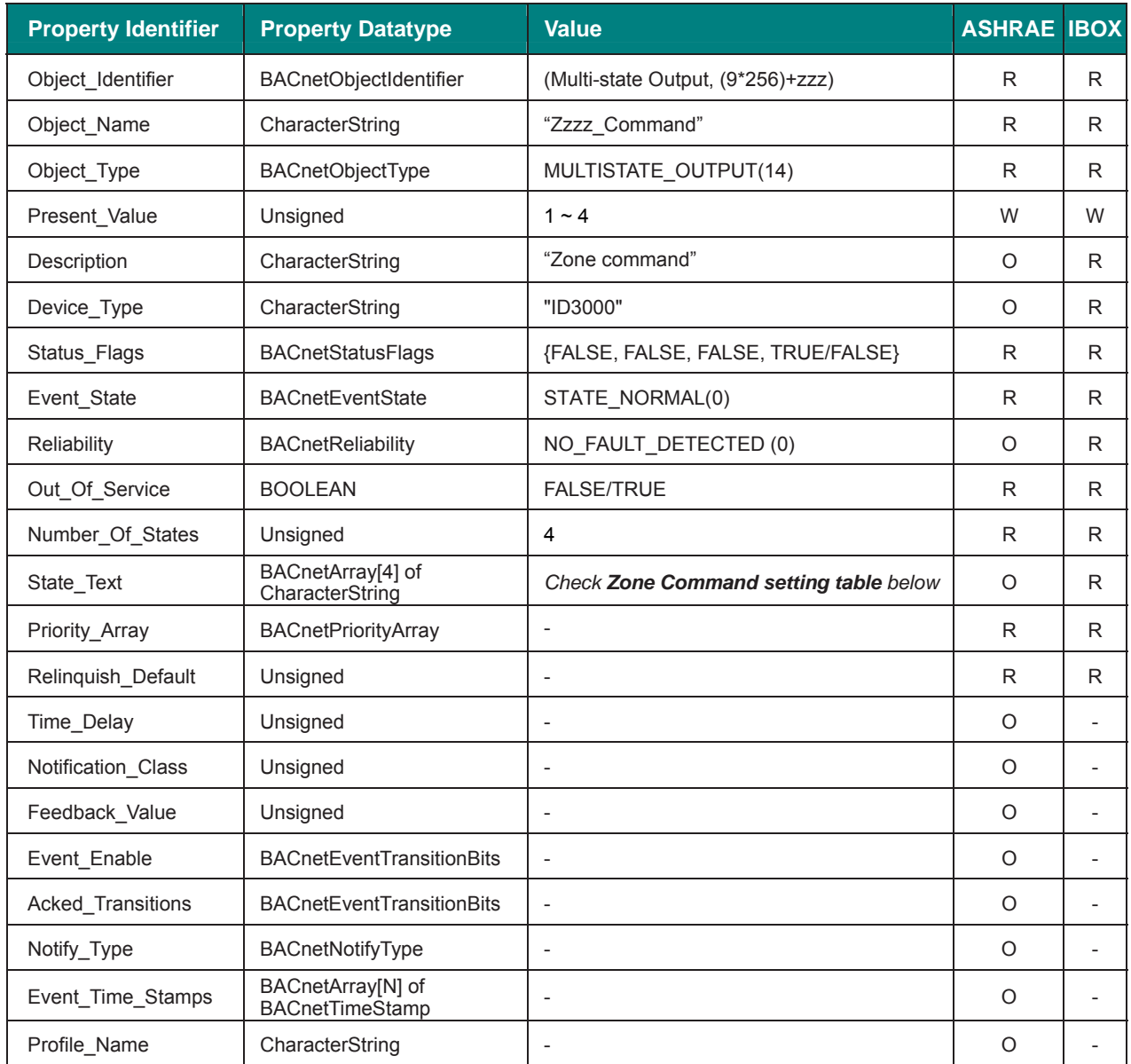

# **Zone Command setting table**

Zone commands can be set using the values in the following correspondence table.

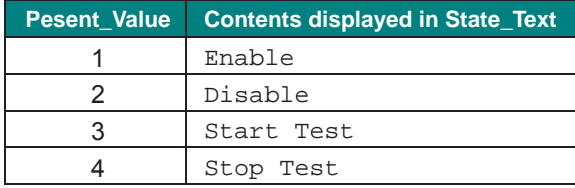

# **6 Connections**

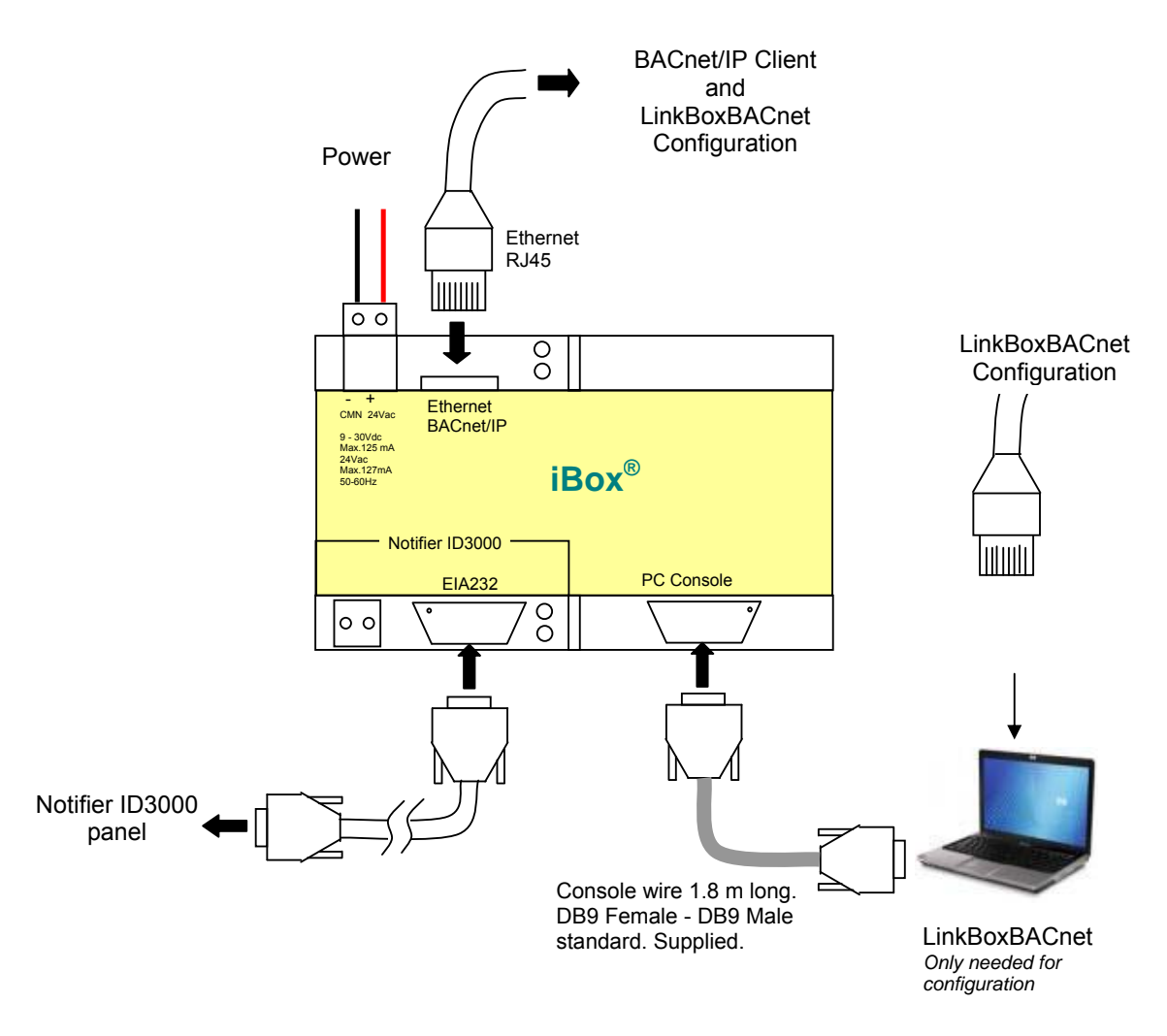

Ensure proper space for all connectors when mounted.

The items supplied by Intesis Software for this integration are:

- iBox BACnet/IP Server.
- Console cable. Standard DB9F-DB9M cable 1.8 meter long.
- Installation sheet, containing a link to the LinkBoxBACnet software and this manual.

### **6.1** *Power device*

The first step to perform is to power up the device. To do so a power supply working with any of the voltage range allowed is needed (check section 8). Once connected the ON led (Figure above) will turn on.

**WARNING!** In order to avoid earth loops that can damage the gateway and/or any other equipment connected to it, we strongly recommend:

- The use of DC power supplies, floating or with the negative terminal connected to earth. **Never use a DC power supply with the positive terminal connected to earth**.
- The use of AC power supplies only if they are floating and not powering any other device.

### **6.2** *Connect to BACnet*

Connect the communication cable coming from the network hub or switch to the ETH port (Figure above) of iBox. The cable to be used depends on where the iBox is being connected:

- Connecting directly to a BACnet/IP device: crossover Ethernet UTP/FTP CAT5 cable
- Connecting to a hub or switch of the LAN of the building: a straight Ethernet UTP/FTP CAT5 cable

In case there is no response from the BACnet devices to the frames sent by iBox, check that they are operative and reachable from the network connection used by iBox. Check the iBox Ethernet interface sending Pings to its IP address using a PC connected to the same Ethernet network.

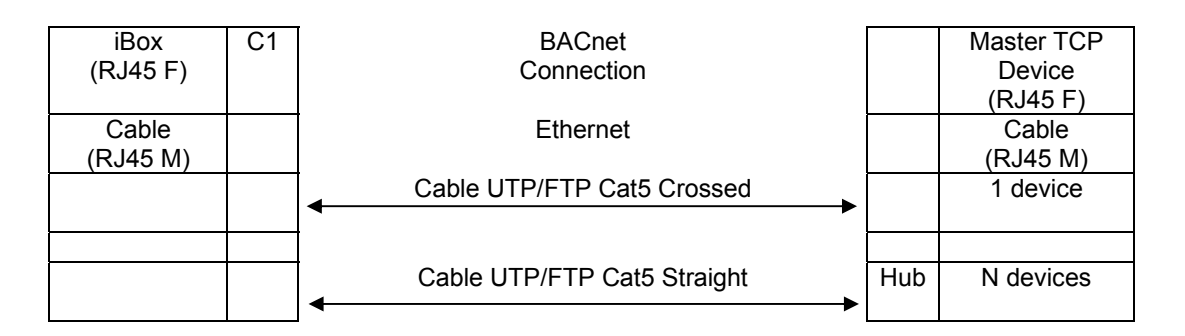

### **6.3** *Connect to Notifier panel interface*

iBox supports protocols full duplex (panel main board) and half duplex (opto-isolated ISO RS232 board, recommended). Configuration can be done by selecting a few parameters such as port (COM), baud rate, etc.

It is necessary to have the Notifier interface reachable to properly connect the EIA232 cable to the Notifier panel connector.

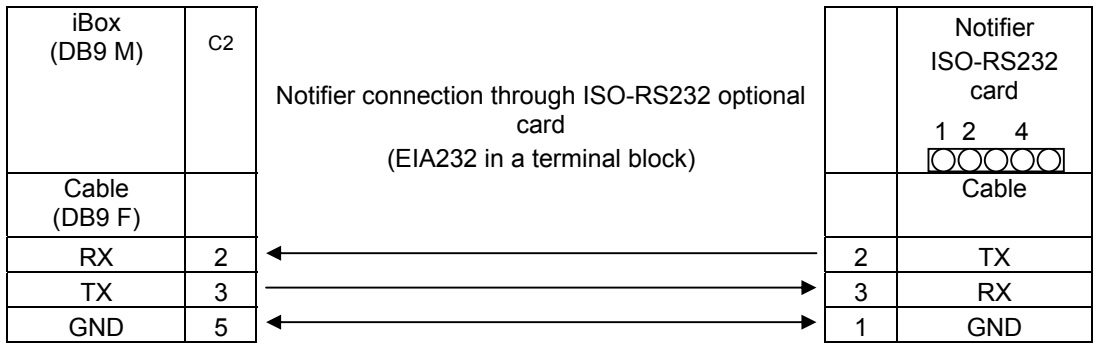

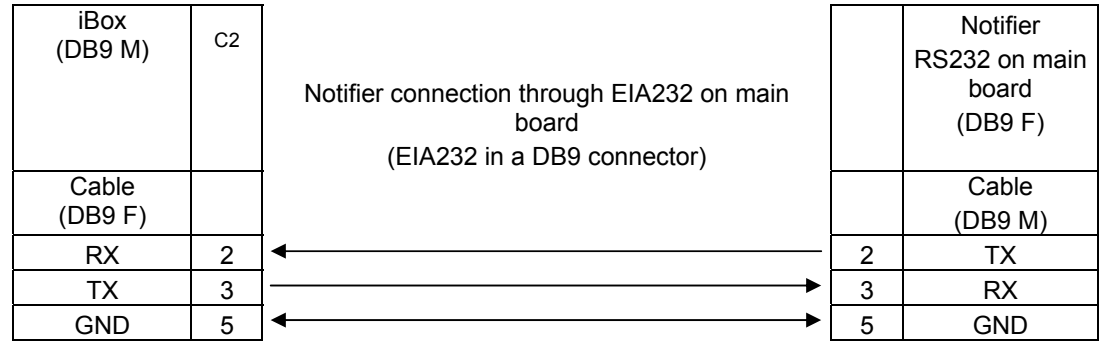

# **6.4** *Connect to PC (LinkBoxBACnet)*

This action allows the user to have access to configuration and monitoring of the device (more information can be found in the LinkBoxBACnet User Manual). Two methods to connect to the PC can be used:

- Ethernet: Using the ETH port of iBox. How to check connectivity is explained in section 6.2.
- Serial cable: To connect the device to the PC the serial cable supplied should be plugged to the PC console port

The cable is a RS-232 straight cable and its pinout is at explained in table below.

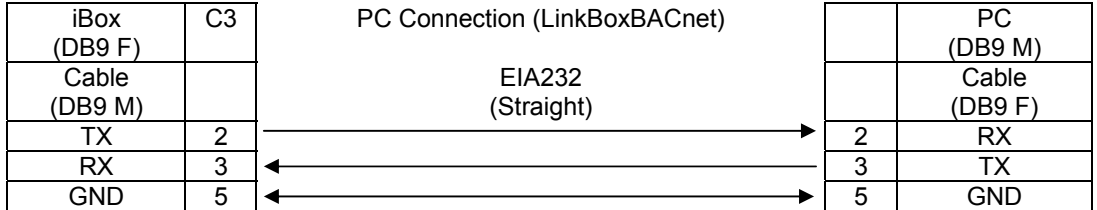

# **7 Set-up process and troubleshooting**

## **7.1** *Pre-requisites*

It is necessary to have the BACnet/IP device operative and well connected to the BACnet/IP port of iBox and the Notifier panel with an RS232 port operative. Remember that you need to respect the 15 meters maximum cable length if using RS232 communication.

Connectors, connection cables, PC for LinkBoxBACnet, and other auxiliary material, if needed, are not supplied by Intesis Software for this standard integration.

Items supplied by Intesis Software for this integration are:

- iBox BACnet/IP Server device with Notifier ID3000 external protocol firmware loaded.
- LinkBoxBACnet software to configure iBox.
- Console cable needed to download the configuration to iBox.
- Product documentation.

### **7.2** *LinkBoxBACnet. Configuration & monitoring tool for iBox BACnet series*

#### 7.2.1 Introduction

LinkBoxBACnet is a Windows® compatible software developed specifically to monitor and configure iBox BACnet series.

The installation procedure and main functions are explained in the *LinkBoxBACnet User Manual*. This document can be found in the Doc folder, or can be downloaded from the link indicated in the installation sheet supplied with the iBox device.

In this section, only the specific case of Notifier ID3000 panel integration to BACnet systems will be covered.

### 7.2.2 Connections configuration

To configure the iBox connection parameters and to see the points list, press on the *Config* button in the *menu bar*  (see Figure 7.1). The *Notifier Configuration* window will open (see Figure 7.2).

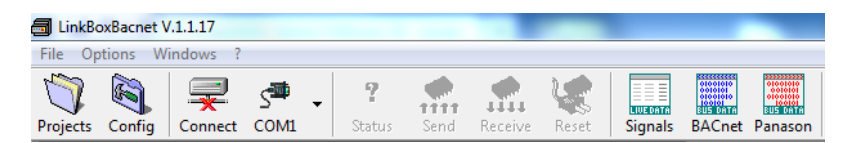

**Figure 7.1** LinkBoxBACnet *menu bar* 

### **7.2.2.1 Configuration tab**

Select the *Connection* tab to configure the connection parameters. Two subsets of information are shown in this window: BACnet/IP (BACnet interface and IP interface for configuration) and Notifier interface parameters (see Figure 7.2).

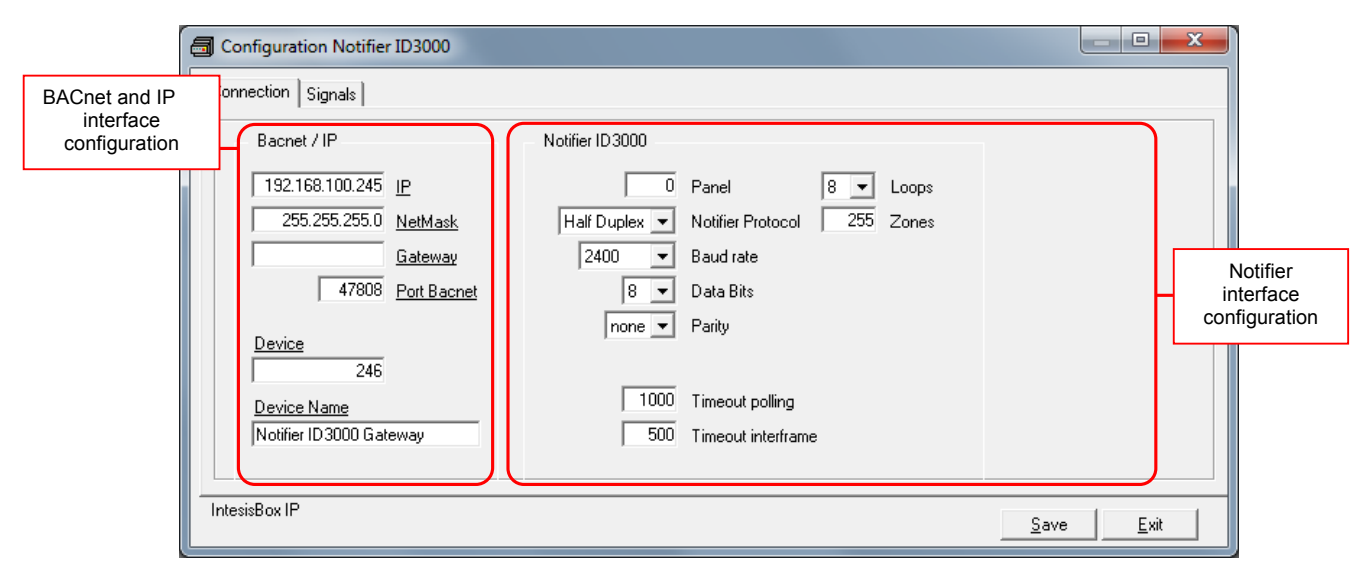

**Figure 7.2** LinkBoxBACnet configuration tab

Next, there is an explanation for each of the configuration parameters in each mode.

BACnet/IP interface configuration parameters:

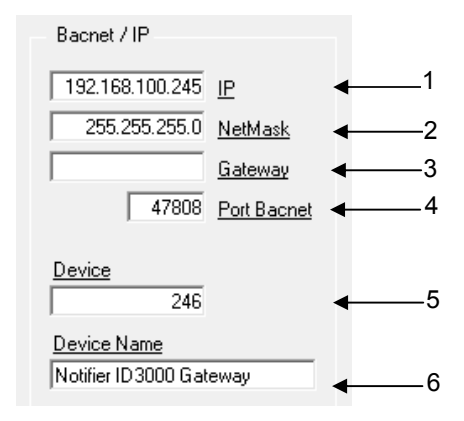

**Figure 7.3** BACnet/IP interface configuration

- **1. IP:** Enter the IP address for the gateway.
- **2. NetMask:** Enter the iBox net mask address.
- **3. Gateway:** Enter the router or default gateway address if needed. In case you don't want to use it, left blank.
- **4. Port BACnet:** Used port for BACnet communications.
- **5. Device:** Device BACnet number.
- **6. Device Name:** Device BACnet name and description.

• Notifier side configuration parameters:

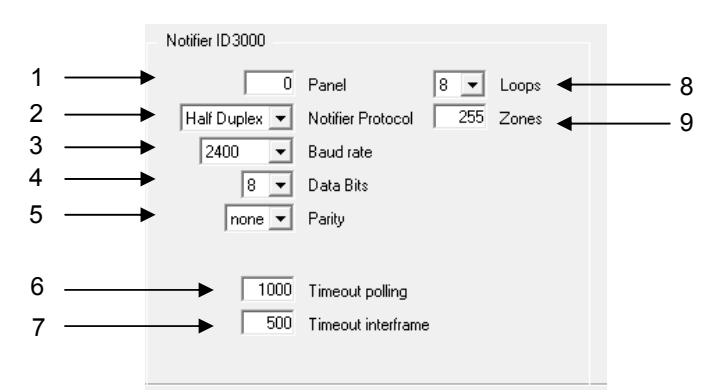

**Figure 7.4** BACnet/IP interface configuration.

- **1. Panel:** Number of Notifier panel to integrate, although only one panel can be integrated it can be the panel physically connected to the iBox or any other panel connected in network (Notifier network), so the number to introduce here can be:
	- 0 in case of standalone panel integration (default value).
	- 1 to 125 in case of a panel in an ID2net network.
- **2. Notifier protocol:** Notifier protocol to use. It has different options:
	- Select *Full Duplex* if the RS232 port of the main board of the panel is used. See section 10 for details of the procedure to follow to configure this port in the panel.
	- Select *Half Duplex* if the optional ISO-RS232 card is used. **This is the connection recommended**. See in Annex 1 for details of the procedure to follow to configure this port in the panel.

#### *A selection of 2400bps baud rate is highly recommended for a proper handling of communication messages by the panel.*

- **3. Baud rate:** Baud rate to use to communicate with the panel. Value ranges vary from 1200 to 9600 bps (2400 bps by default).
- **4. Data bits:** Data bits to use to communicate with the panel. Value: 8 bits.
- **5. Parity: Parity to use to communicate with the panel.** Value ranges can be *none (default), odd, even and 2stop* (none parity and 2 stop bits).
- **6. Timeout polling:** Time to wait for response of the panel before resend the communication telegram (in milliseconds). After 20 attempts without response of the panel the communication error signal will be activated.

Value ranges vary from 100 to 30000 ms (8000 ms by default)

- **7. Timeout interframe:** Minimum time to wait (in milliseconds) between two consecutive telegrams sent by iBox. Value ranges vary from 100 to 10000 ms (500 ms by default).
- **8. Loops:** Number of loops used in the Notifier panel. Value ranges vary from 1 to 8 loops (8 by default).
- **9. Zones:** Number of zones used in the Notifier panel. Value ranges vary from 0 to 255 zones (255 by default).

Additional configuration parameters should generally be left to their default value. They only might need to be tuned in some very specific cases (installations with large number of units, scenarios with large bursts of commands sent at once …).

### **7.2.2.2 Signals**

All available objects, Object Instance and its possible values are listed in the signals tab. The aim of this table is to have a small summary of what's in the manuals.

|               | Configuration Notifier ID3000 |                 |                                     | $ -$                                 | $\overline{\mathbf{x}}$ |
|---------------|-------------------------------|-----------------|-------------------------------------|--------------------------------------|-------------------------|
|               | Connection Signals            |                 |                                     |                                      |                         |
|               | Bac.Type                      | Object Instance | Object Bacnet name                  | Values                               |                         |
|               | 3-Binary Input                | 0               | Communication Error                 | 0-Inactive, 1-Active                 |                         |
|               | 0-Analog Input                | Ō               | System_Events [last event received] | 128.999 (see Notifier documentation) |                         |
| 3             | 3-Binary Input                |                 | Fire.                               | 0-Inactive, 1-Active                 |                         |
|               | 3-Binary Input                | $\overline{c}$  | Pre-Alarm                           | 0-Inactive, 1-Active                 |                         |
| 5             | 3-Binary Input                | 3               | Fault                               | 0-Inactive, 1-Active                 |                         |
| 6             | 3-Binary Input                | $\overline{4}$  | Device/s_disconected                | 0-Inactive, 1-Active                 |                         |
|               | 3-Binary Input                | 5               | Evacuate                            | 0-Inactive, 1-Active                 |                         |
| 8             | 3-Binary Input                | 6               | Test in progress                    | 0-Inactive, 1-Active                 |                         |
| $\mathcal{G}$ | 3-Binary Input                | ٠               | Engineer mode                       | 0-Inactive, 1-Active                 |                         |
| 10            | 3-Binary Input                | 8               | Network Fault                       | 0-Inactive, 1-Active                 |                         |
| 4.41          | In Discount and               | l o             | Considers determined and            | <b>Character 4 August</b>            |                         |

**Figure 7.5** Signal list

- **1. BACnet type:** Type of BACnet object.
- **2.** *Object Instance***:** BACnet object instance. This can be a fixed number or a formula for the identification of each element.
- **3. Object BACnet name:** Signal's descriptive name that identifies the signal.
- **4. Values:** Different possible values and its meaning.

### 7.2.3 Sending the configuration to iBox $^{\circ}$

When the configuration is finished, follow the next steps.

1.- Click on *Save* button to save the project to the project folder on your hard disk (more information in LinkBoxBACnet User Manual).

- 2.- You will be prompted to generate the configuration file to be sent to the gateway.
	- a.- If *Yes* is selected, the binary file (NOTIFIER.Lbox) containing the configuration for the gateway will be generated and saved also into the project folder.

b.- If *NO* is selected, remember that the binary file with the project needs to be generated before the iBoxstarts to work as expected.

3.- Once in the configuration window again, click on *exit*. Configuration file is ready to be sent to the iBoxdevice.

4.- Press the *Send File* button to send the binary file to the iBoxdevice. The process of file transmission can be monitored in the iBoxCommunication Console window. iBoxwill reboot automatically once the new configuration is loaded.

#### **After any configuration change, do not forget to send the configuration file to the iBoxusing button Send File.**

#### 7.2.4 Signals viewer

Once the gateway is running with the correct configuration, to supervise the status of the configured signals, press the *Signals* button on the *menu* bar (see Figure 7.1). The Signals Viewer window will open (see Figure 7.6). This window shows all signals active within the gateway with its main configuration parameters and its real time value<sup>1</sup> in the **Value** column.

-

<sup>1</sup> In case you connect to the iBox when it's been running for a certain time, you should press the *Refresh* button to get updated values. After pressing *Refresh*, all signal values will keep continuously updated until the connection is closed.

|                                         | Signals Viewer<br>同<br>$\Box$                                       |          |                |                                              |         |  |  |  |  |
|-----------------------------------------|---------------------------------------------------------------------|----------|----------------|----------------------------------------------|---------|--|--|--|--|
|                                         | $\mathcal{B}$ $ \mathbf{F} $<br>Object Bacnet type                  |          |                |                                              |         |  |  |  |  |
| #                                       |                                                                     | Bac.Type | Object Inst.   | Bac.Name                                     | Value 4 |  |  |  |  |
|                                         |                                                                     | 1 0-AI   | 0              | System_Events, (last event received: 128999) |         |  |  |  |  |
|                                         |                                                                     | $2 3-B $ | $\mathbf{0}$   | Communication Error (0-Inactive, 1-Active)   |         |  |  |  |  |
| $3 3-B $<br>Fire (0-Inactive, 1-Active) |                                                                     |          |                |                                              |         |  |  |  |  |
|                                         |                                                                     | $4 3-B $ | $\overline{2}$ | Pre Alarm (0-Inactive, 1-Active)             |         |  |  |  |  |
|                                         |                                                                     | $5 3-B $ | 3              | Fault (0-Inactive, 1-Active)                 |         |  |  |  |  |
|                                         |                                                                     | $6 3-B $ | 4              | Devices_disconected (0-Inactive, 1-Active)   |         |  |  |  |  |
|                                         |                                                                     | 7 3-BI   | 5              | Evacuate (0-Inactive, 1-Active)              |         |  |  |  |  |
|                                         |                                                                     | 8 3-BI   | 6              | Test in progress (0-Inactive, 1-Active)      |         |  |  |  |  |
|                                         |                                                                     | $9 3-B $ | 7              | Engineer mode (0-Inactive, 1-Active)         |         |  |  |  |  |
|                                         |                                                                     | 10 3-BI  | 8              | Network Fault (0-Inactive, 1-Active)         |         |  |  |  |  |
|                                         |                                                                     | 11 3-BI  | 9              | Sounders delayed mode (0-Inactive, 1-Active) |         |  |  |  |  |
|                                         |                                                                     | 12 3-BI  | 10             | Sounders Off (0-Inactive, 1-Active)          |         |  |  |  |  |
|                                         |                                                                     | 13 3-BI  | 11             | Day Mode (0-Inactive, 1-Active)              |         |  |  |  |  |
|                                         | 14 3-BI<br>12<br>Routing Equipement disabled (0-Inactive, 1-Active) |          |                |                                              |         |  |  |  |  |
|                                         |                                                                     | 15 3-BI  | 13             | ID2Net Ch1 Fault (0-Inactive, 1-Active)      |         |  |  |  |  |

**Figure 7.6** LinkBoxBACnet Signals Viewer

The signals viewer can be used even though only one system is connected to the iBox®, BACnet or Notifier. Therefore, it becomes convenient for supervision and testing the system.

In order to force a specific value to a signal, double-click its row in the table. This will display a dialog in which the desired value can be entered (see Figure 7.7). Changing its value in this way, will make:

- The content of the corresponding object will be changed to this value.
- If the signal is write-enabled, it will trigger a suitable command to Notifier ID3000 panel.

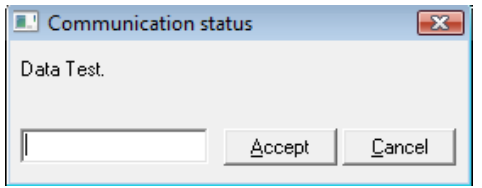

**Figure 7.7** Signal value change window

## 7.2.5 Files

LinkBoxBACnet saves the integration configuration in the following files inside the project folder:

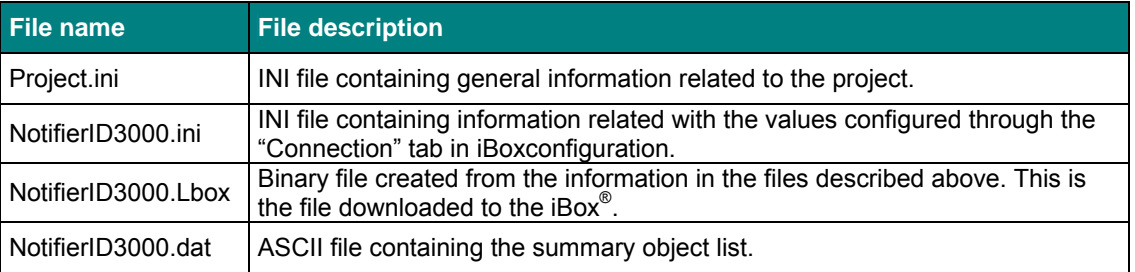

**Table 7.1** LinkBoxBACnet generated files during Project creation

It is strongly recommended to back up the project folder containing these files in external media, once the installation process is finished. This way you will be able to do future configuration changes in case of reinstallation of LinkBoxBACnet due, for example, to a failure of the hard disk in the PC where LinkBoxBACnet was installed.

#### *The configuration cannot be uploaded from the gateway to LinkBoxBACnet, it can only be downloaded.*

### 7.2.6 Set-up procedure

- 1. Install LinkBoxBACnet on your laptop, use the setup program supplied for this and follow the instructions given by the Installation wizard.
- 2. Install iBox in the desired installation site. The mounting can be on DIN rail or on a stable not vibrating surface (DIN rail mounted inside a metallic industrial cabinet connected to ground beside the Panel is recommended).
- 3. Connect the communication cable coming from the BACnet IP network to the port marked as **BACnet/IP** of iBox (More details in section 0).
- 4. Connect the communication cable coming from the RS232 port of the Notifier to the port marked as **Notifier** of iBox (More details in section 0).
- 5. Power up iBox. The supply voltage can be 9 to 30 Vdc or just 24 Vac. Take care of the polarity of the supply voltage applied.

**WARNING!** In order to avoid earth loops that can damage iBox and/or any other equipment connected to it, we strongly recommend:

- The use of DC power supplies, floating or with the negative terminal connected to earth. **Never use a DC power supply with the positive terminal connected to earth**.
- The use of AC power supplies only if they are floating and not powering any other device.
- 6. Connect the communication cable coming from the serial port of your laptop PC to the port marked as **PC Console** of iBox (More details in section 0).
- 7. Open LinkBoxBACnet, create a new project selecting a copy of the one named **DEMO Notifier ID3000** and give it the desired name, select the serial port used to connect to iBox and switch working mode to *on-line*. The iBox identification must appear in the *iBox communication console* window as showed below.
- 8. Modify the configuration as desired, save it and download the configuration file to iBox as explained before.
- 9. Open the *BACnet Communication Viewer* window and check that there is communication activity, some TX frames and some other rx frames. This means that the communication with the BACnet master device is OK. In case there is no communication activity between iBox and the BACnet device check that it is operative, check the baud rate, and also the communication cable used to connect both devices.

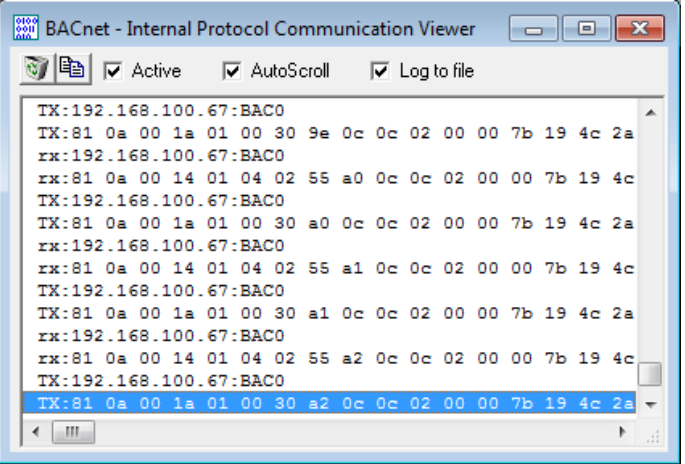

**Figure 7.8** BACnet Protocol Communication Viewer

10. Open the *Notifier Communication Viewer* window and check that there is communication activity, some RX frames. This means that the communication with the Notifier panel is OK. In case of no communication activity

between iBox and Notifier, check that the RS232 port of Notifier panel is operative and well configured, and check also the communication cable used to connect both devices.

| MotifierID3000 - External Protocol Communication V $\Box$ $\Box$ |
|------------------------------------------------------------------|
| $\nabla$ Active<br>$\nabla$ AutoScroll<br>$\nabla$ Log to file   |
| TX:>IQI0                                                         |
| rx: > ISO00009E30                                                |
| TX:>IQD0001S00U00000AD9A                                         |
| rx:>ISM001S01E1S02E1S03E1S04E1S05E1S06E1S07E1S08E1S09E1S1        |
| TX:>IQD0001S22U0000042DF                                         |
| rx:>ISM001S23E1S24E1S25E1S26E1S27E1S28E1S29E1S30E1S31E1S3        |
| TX:>IQD0001S44U000006331                                         |
| rx:>ISM001S45E1S46E1S47E1S48E1S49E1S50E1S51E1S52E1S53E1S5        |
| TX:>IQD0001S66U000008C74                                         |
| rx:>ISM001S67E1S68E1S69E1S70E1S71E1S72E1S73E1S74E1S75E1S7        |
| TX:>IQD0001S88U0000020ED                                         |
| rx:>ISM001S89E1S90E1S91E1S92E1S93E1S94E1S95E1S96E1S97E1S9        |
| TX:>IQD0002S11U00000E3E7                                         |
| rx:>ISM002S12E2S13E2S14E2S15E2S16E2S17E2S18E2S19E2S20E2S2        |
|                                                                  |
|                                                                  |

**Figure 7.9** Notifier NID3000 Protocol Communication Viewer

### **7.3** *System Reset*

The System Reset process is produced:

- When a System\_Reset event is detected in the fire panel.
- During start-up process.

Actions carried out during this process are as follows:

1. Assign the Present\_Values to the following objects:

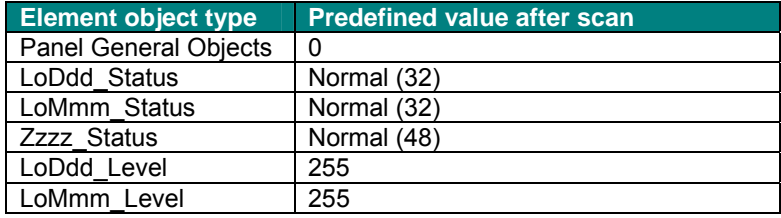

**Table 7.2** Predefined values for each object type after System Reset

- 2. The Out\_Of\_Service property is set to TRUE in the following objects: *LoDdd\_Status, LoMmm\_Status, LoDdd\_Level and LoMmm\_Level*.
- 3. The Scan process is started

## **7.4** *Scan*

The Scan process is produced:

- After a System Reset.
- When a change in the enabling/disabling zone status or zone test status is produced.

Actions carried out during this process are as follows:

- 1. Get the present value of the following objects: *LoDdd\_Status* and *LoMmm\_Status*. It only applies for the current detectors and modules present in the fire panel.
- 2. The Out\_Of\_Service property is set to FALSE in the following objects: *LoDdd\_Status, LoMmm\_Status, LoDdd\_Level and LoMmm\_Level*. It only applies for the current detectors and modules present in the fire panel.

This process can take some time as it is asking for information from all elements in the fire panel. The amount of time needed will depend on the number of loops and elements in each loop and can vary from seconds to minutes.

This process also carries out the synchronization of the detectors and modules status.

### **7.5** *Cyclical Polling*

General status of the fire panel, zones and output modules is constantly and cyclically polled.

Polling is also carried out for each detector and module configured in the fire panel, gathering its status and level. For each polling cycle one of these elements is updated. The level update cadence depends on the number of elements configured in the panel. Therefore, the polling process can last from several minutes up to more than one hour.

#### **7.6** *Level values*

In some cases, due to the internal parameters and functioning modes of some meters, the values represented in % can be over 100%. Please, check your sensor or meter manual/datasheet to ensure that values correspond to the expected results. The 255 value means that the data has not been updated since the last System Reset.

### **7.7** *Morley DXc*

iBox is compatible with Morley DXc fire panels.

After start-up, a request command is sent in order to detect the fire panel connected to the Gateway. If the Morley DXc is connected, version 12A is answered to this request command.

Once the type of fire panel is detected, the Gateway will determine the type of communication it has to carry out.

# **8 Mechanical & electrical characteristics**

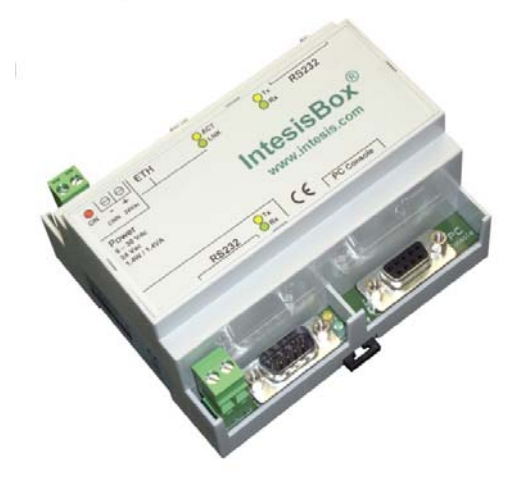

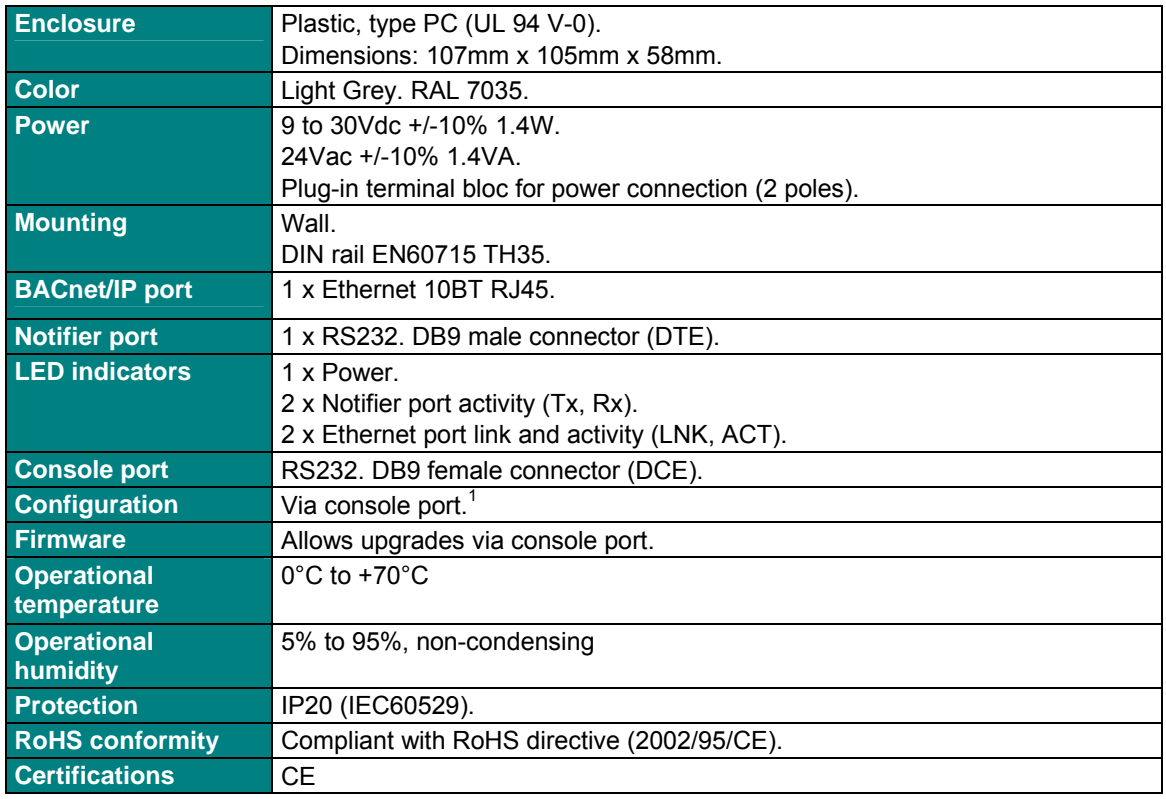

Standard cable DB9male-DB9female 1,8 meters long is supplied with the device for connection to a PC COM port for configuring and<br>monitoring the device. The configuration software, compatible with Windows® operating systems

1

# **9 Dimensions**

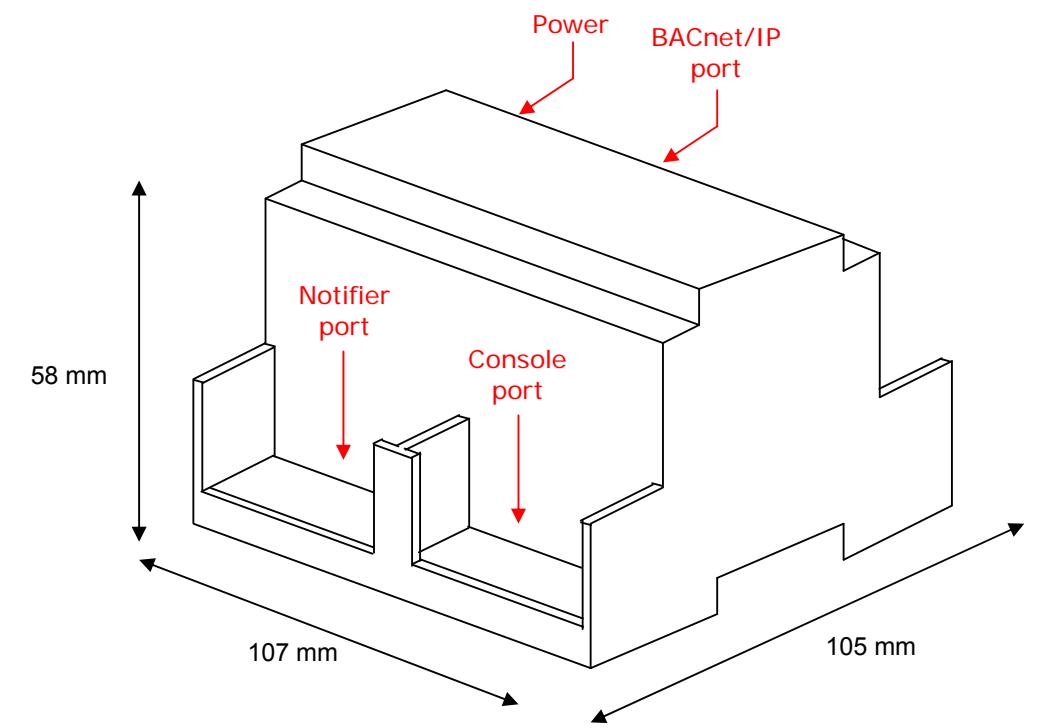

Recommended available space for its installation into a cabinet (wall or DIN rail mounting), with space enough for external connections

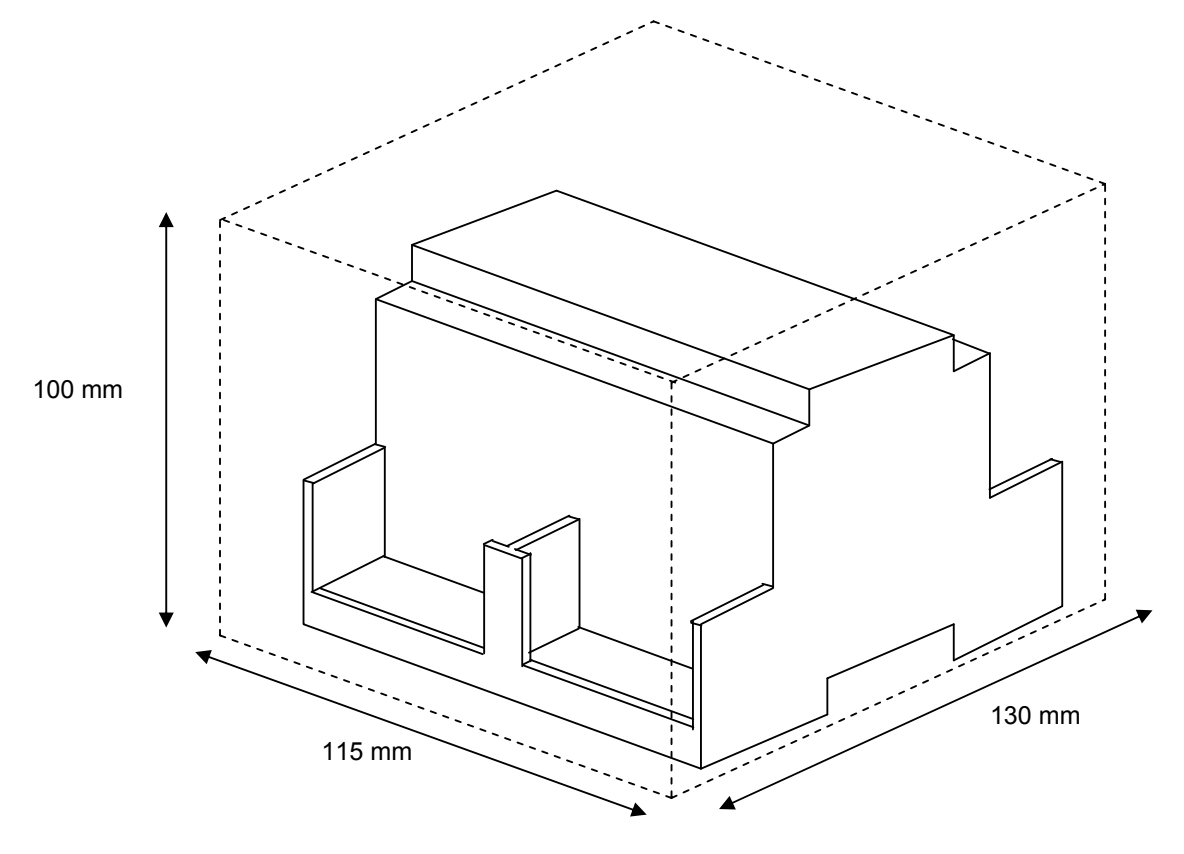

## **10 Procedure to configure the RS232 port in the Notifier ID3000 panel**

Two different connection types are allowed: through the ISO-RS232 optional PCB (recommended) or through the EIA232 standard port from the fire panel mother board.

### **10.1** *ISO-RS232 optional PCB*

To enable the RS232 port of the ISO-RS232 optional card, follow these steps in the menu of the panel (to unlock the keypad and have access the menu, turn the service key located on the front panel, beside the keypad, a quarter to the right):

6. Configuration

6. Panel Configuration

18. Conf. Port RS232 isolated

**3. Integration Protocol** 

 **2400 bps Version: 2: 011A**  Controls: enabled Supervision com.: enabled/disabled Supervision time: 0

In bold the compulsory selections.

Default Level 3 password: 27835

### **10.2** *Main Board RS232*

To enable the RS232 port of the main board, follow these steps in the menu of the panel (to unlock the keypad and have access the menu, turn the service key located on the front panel, beside the keypad, a quarter to the right):

6. Configuration

6. Panel Configuration 18. Conf. RS232 on main board

**3. Integration protocol** 

**9600 bps** 

**Version: 1: 003A** 

Controls: enabled

Supervision com.: enabled/disabled

Supervision time: 0

In bold the compulsory selections.

Default Level 3 password: 27835

# **11 Fire Panel System Events**

Below you can find a table describing the different events received from the fire panel and some notes.

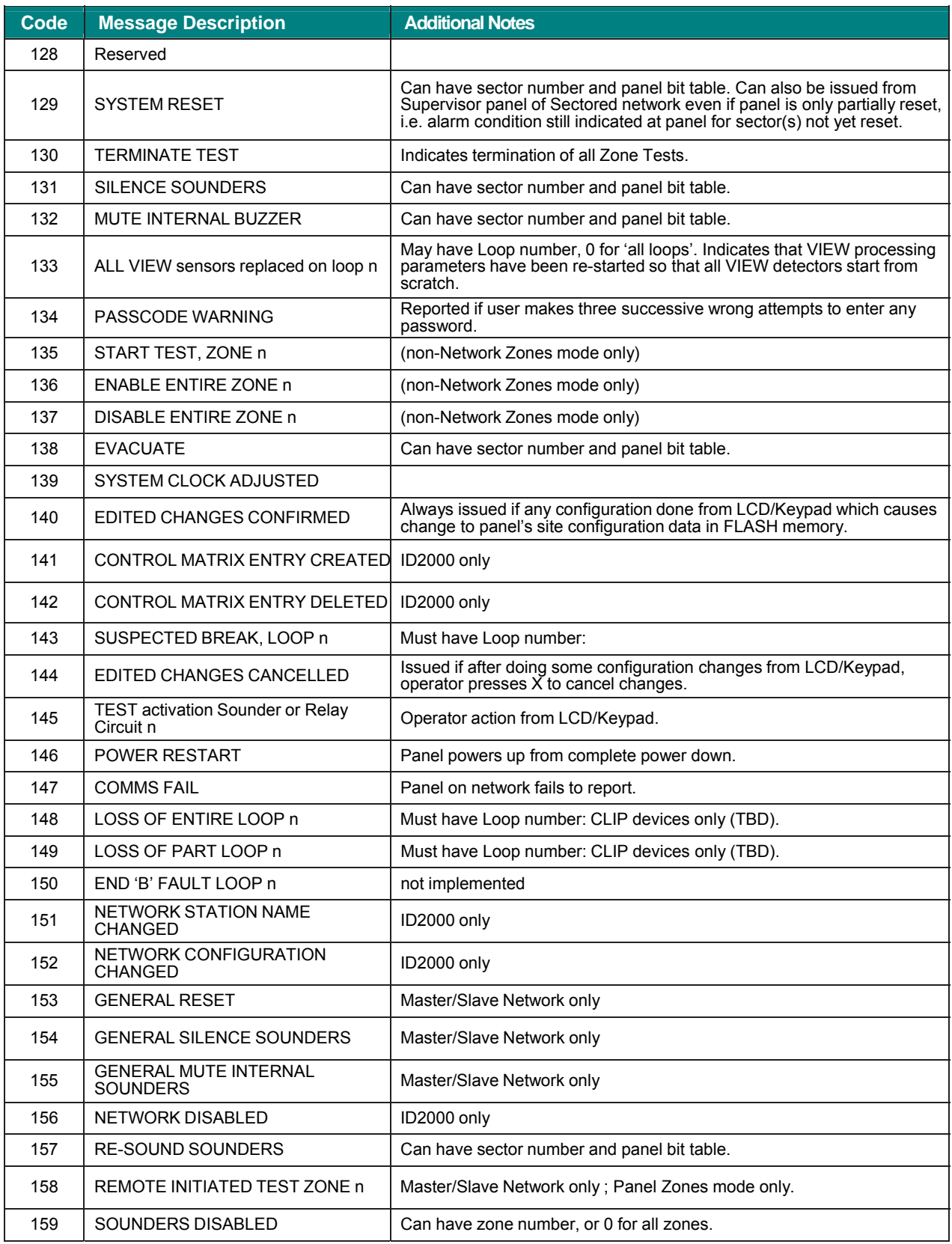

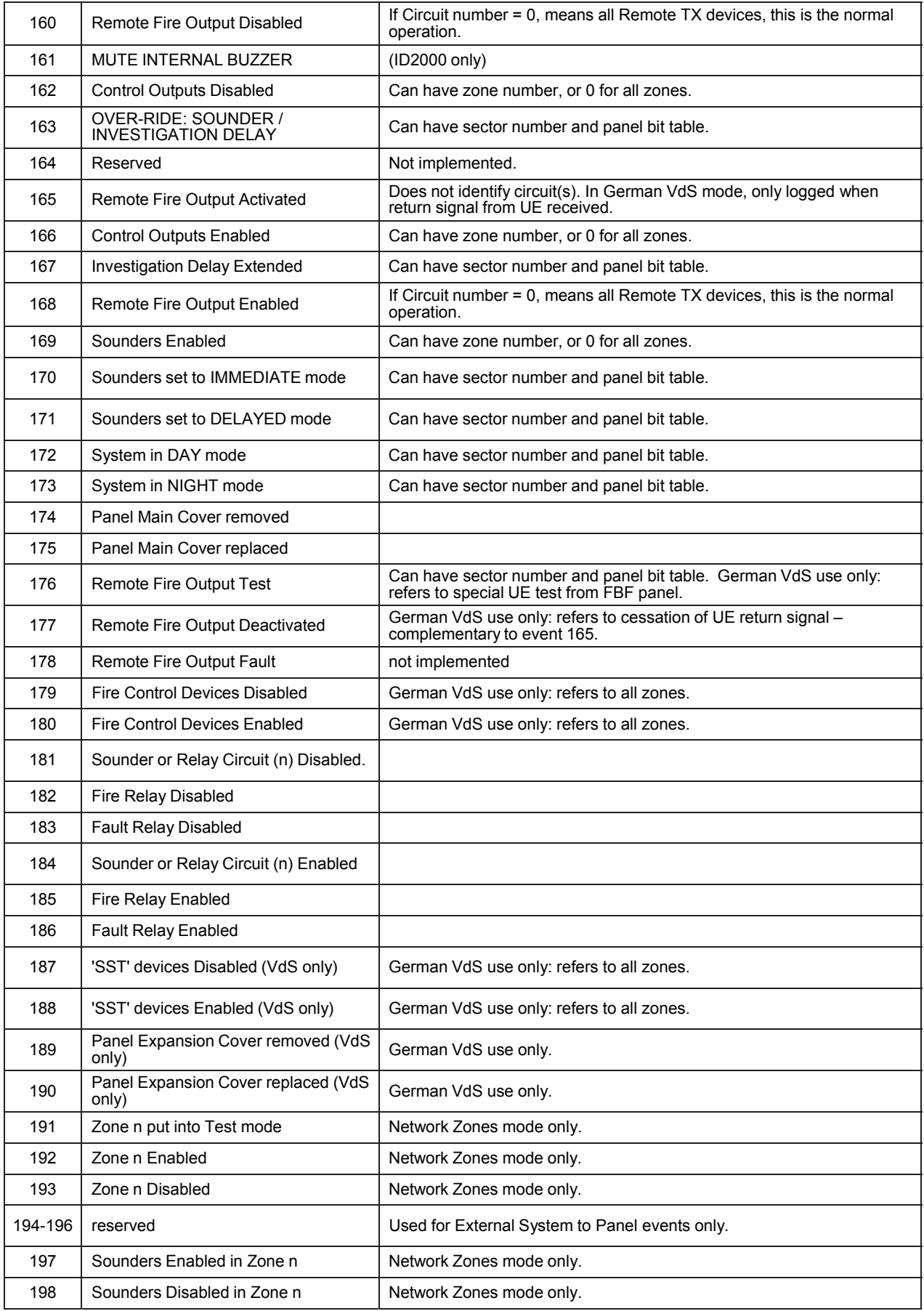

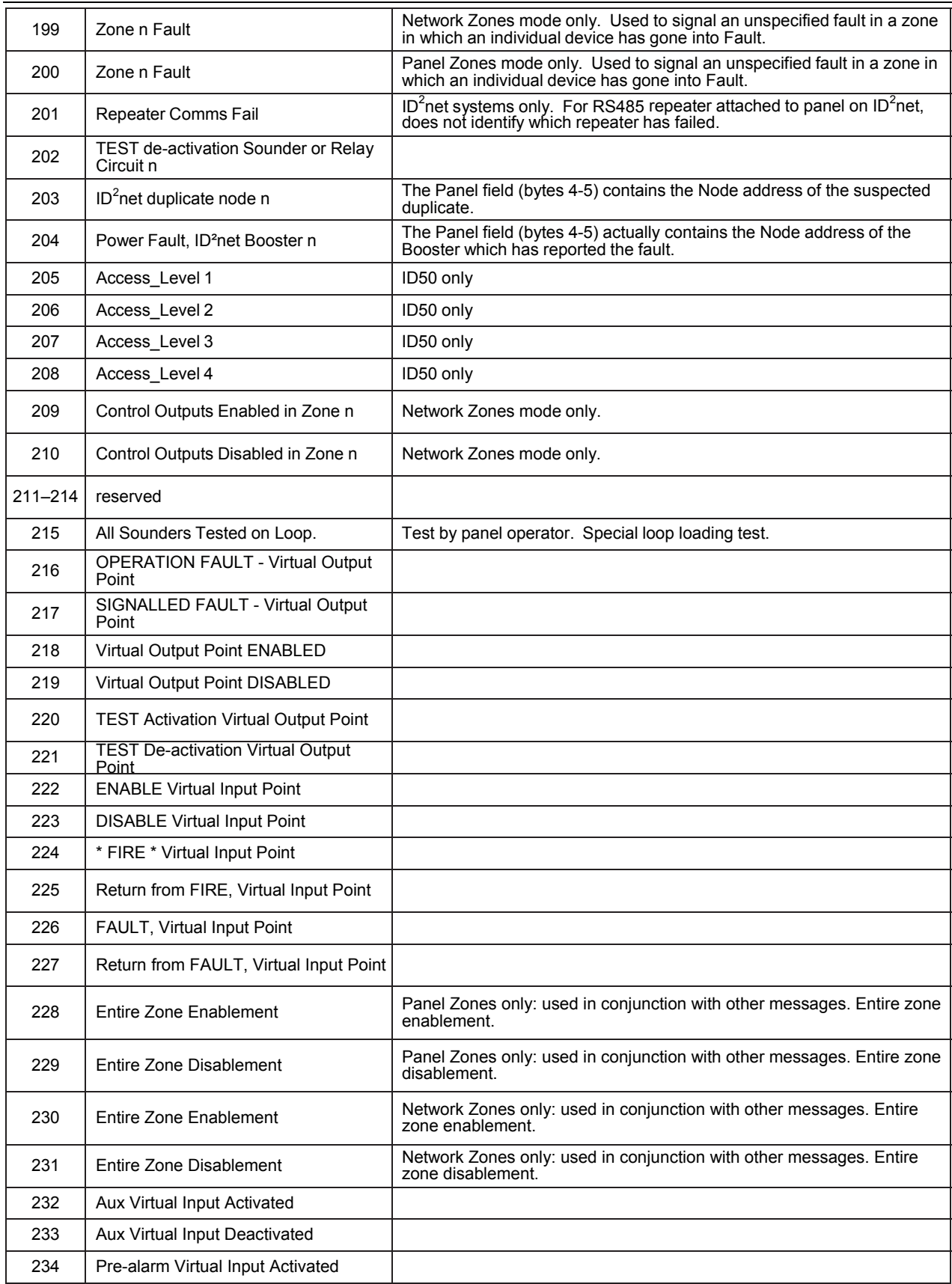

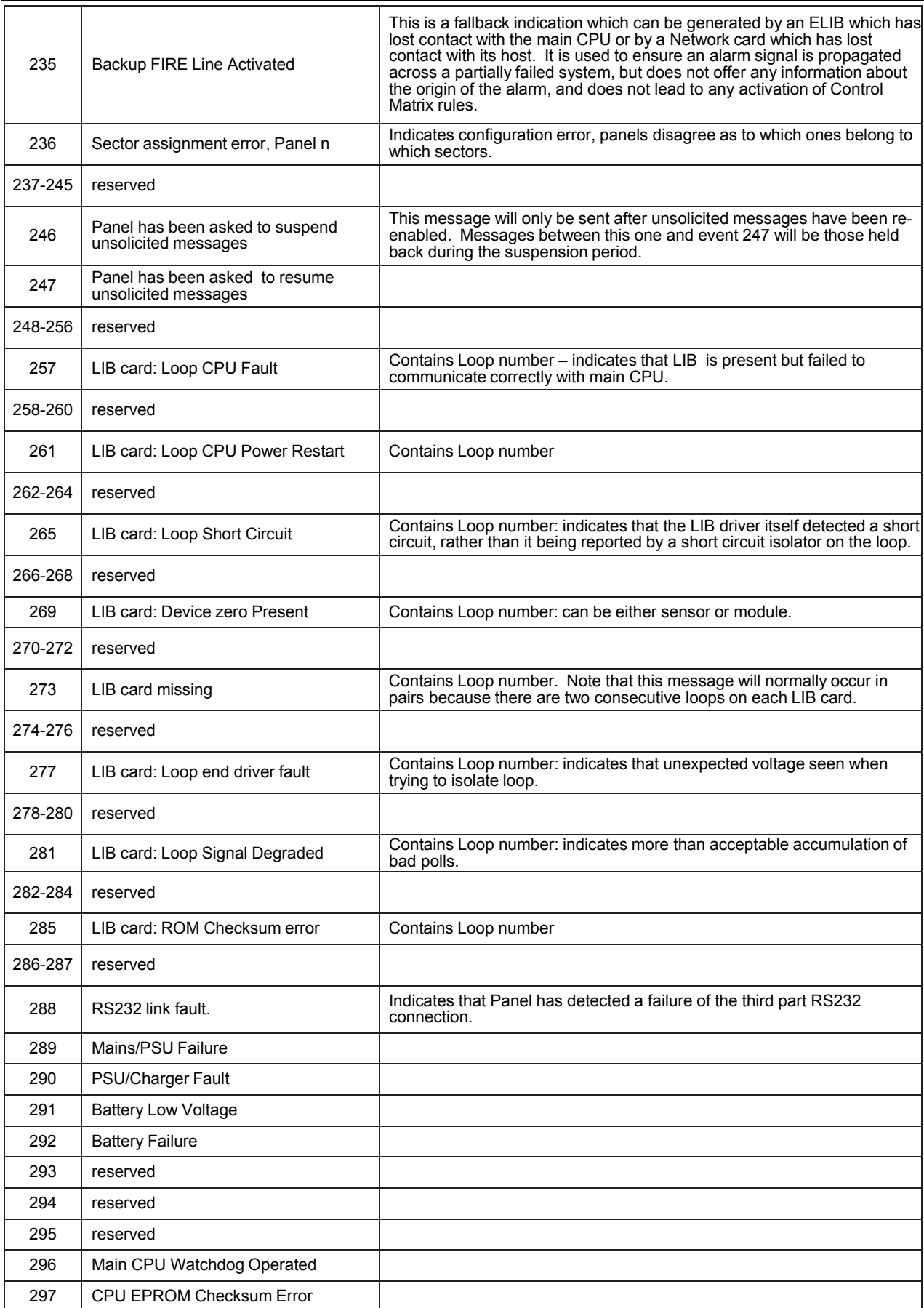

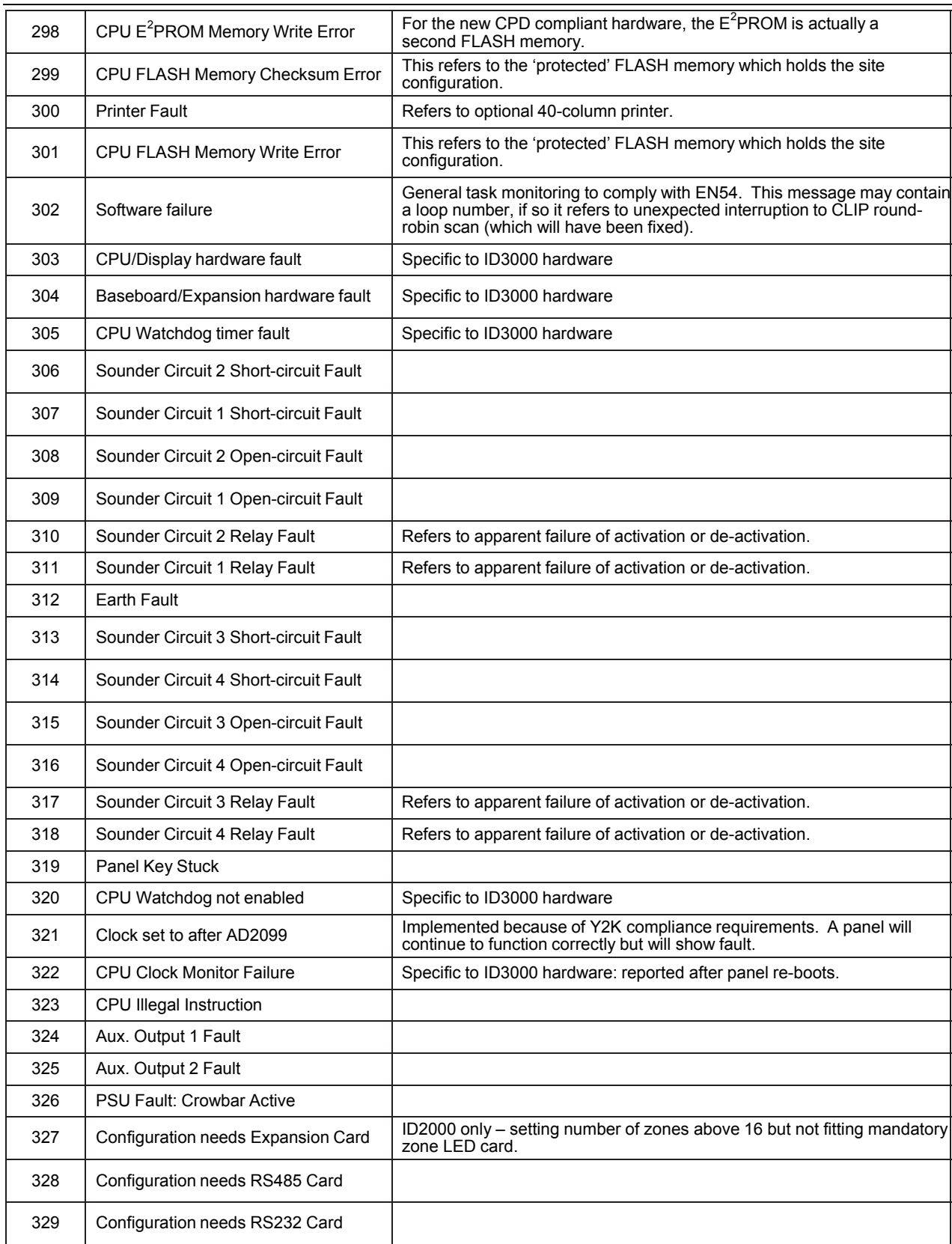

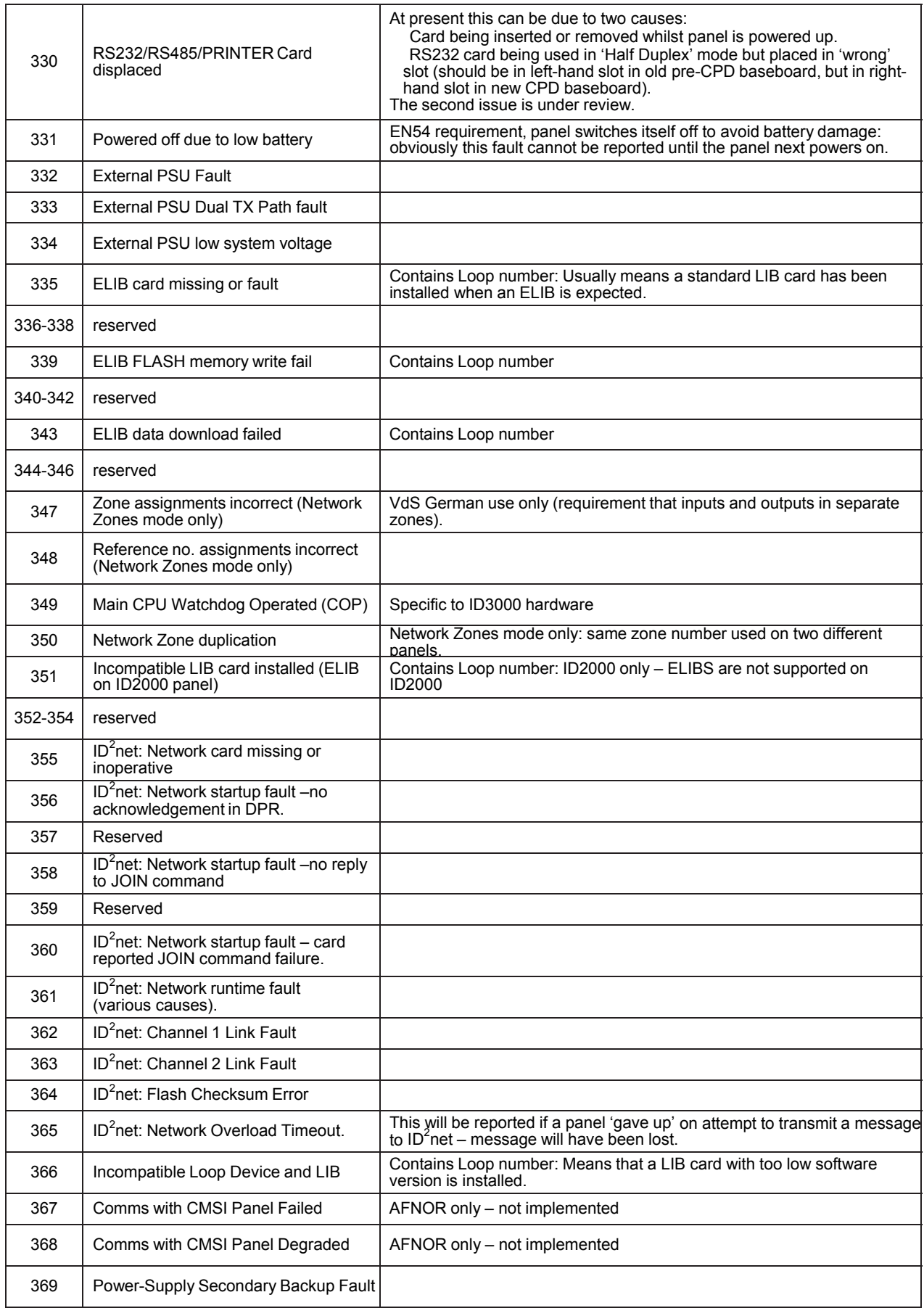

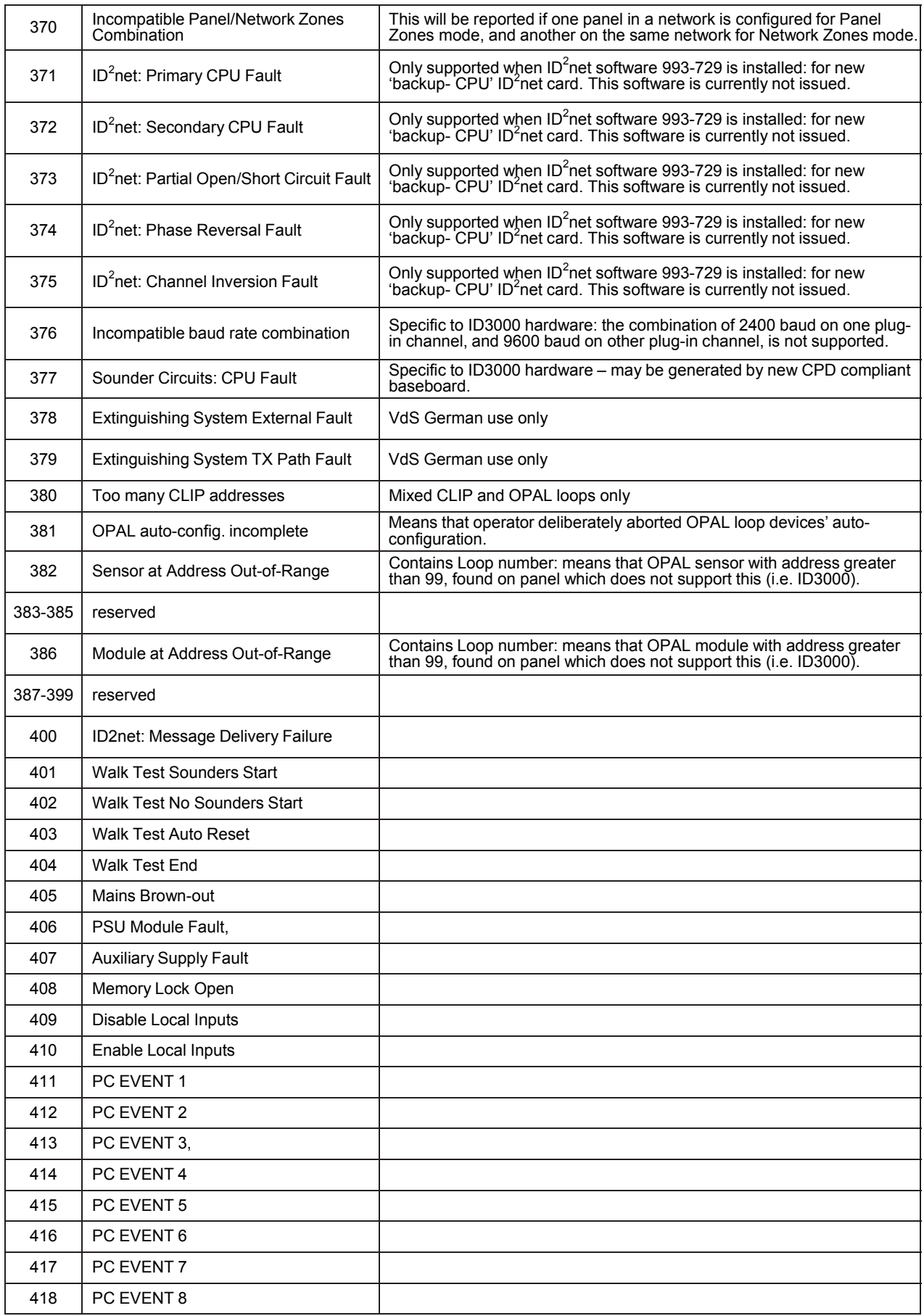

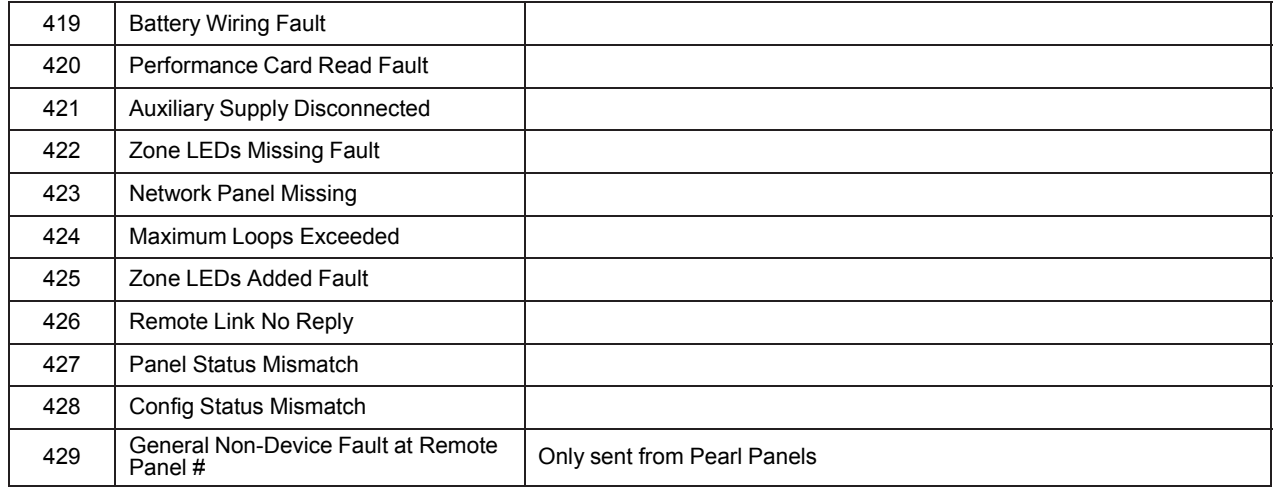
## **Honeywell Life Safety Iberia**

C/ Pau Vila, 15-19 · 08911 Badalona. Barcelona, Spain T. (+34) 93 497 39 60 · F. (+34) 93 465 86 35

www.honeywelllifesafety.es / www.notifier.es infohlsiberia@honeywell.com